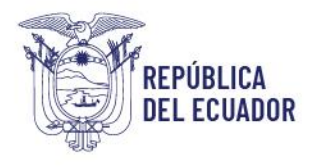

Registro de Producción Nacional Manual de Usuario - Declaración de Producción Nacional

Página **1** de **60**

# REGISTRO DE PRODUCCIÓN NACIONAL

# MANUAL DE USUARIO

# DECLARACIÓN DE PRODUCCIÓN NACIONAL *Versión: 1.2*

# FIRMAS DE RESPONSABILIDAD

Quito, 11 de enero de 2024.

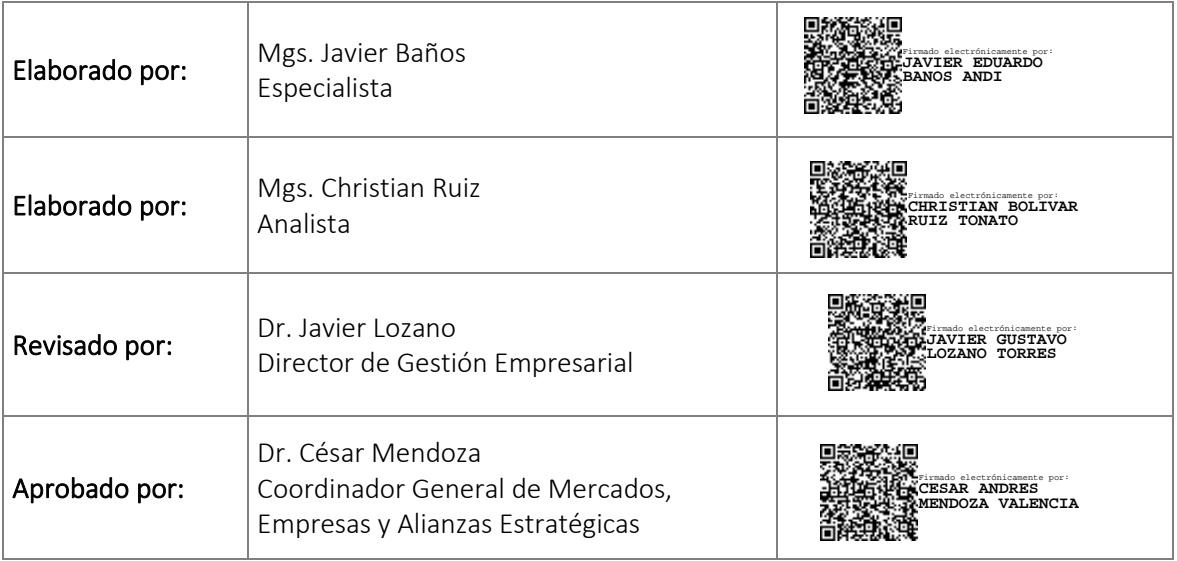

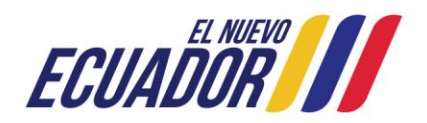

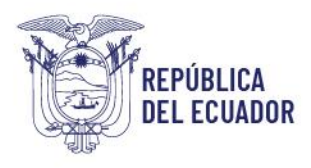

Registro de Producción Nacional Manual de Usuario - Declaración de Producción Nacional

Página 2 de 60

# **ÍNDICE DE CONTENIDOS**

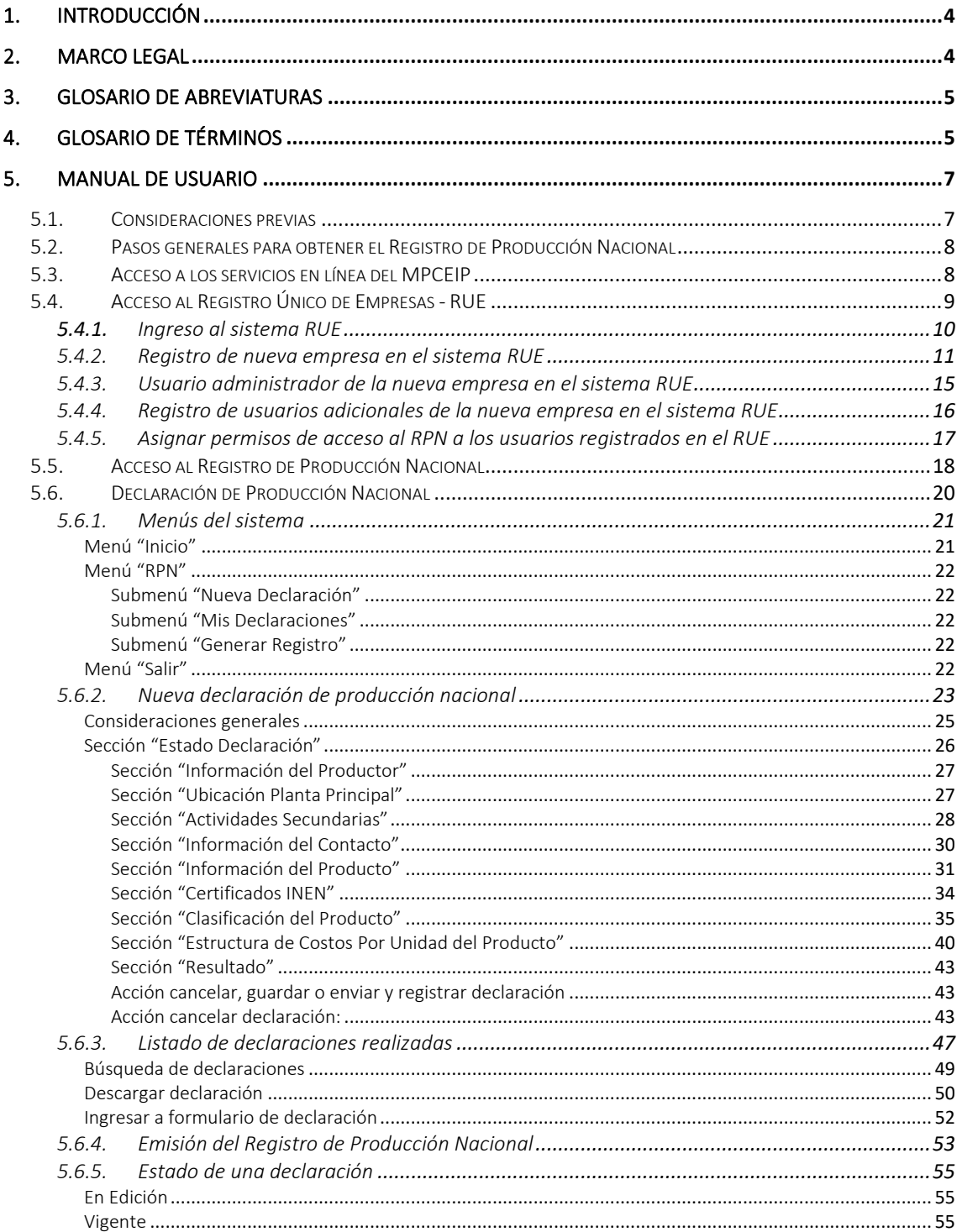

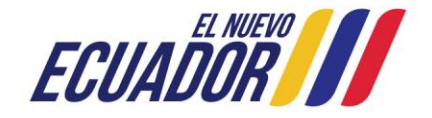

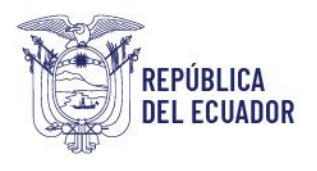

Registro de Producción Nacional Manual de Usuario - Declaración de Producción Nacional

Página **3** de **60**

Caducada[......................................................................................................................................................](#page-54-3) 55

# Inválida [.........................................................................................................................................................](#page-54-4) 55

6. [ANEXO: DEFINICIONES RELATIVAS A LA APLICACIÓN DEL REGISTRO DE PRODUCCIÓN NACIONAL](#page-56-0) **..57**

7. [ANEXO: DIRECCIONES, TELÉFONOS Y CORREO ELECTRÓNICO DE LAS OFICINAS DEL MPCEIP PARA](#page-58-0)  ASISTENCIA TÉCNICA DEL RPN**[...............................................................................................................59](#page-58-0)**

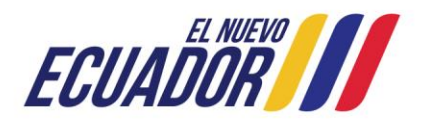

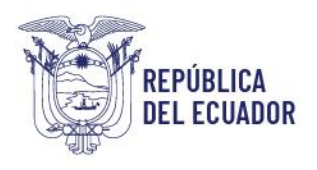

Registro de Producción Nacional Manual de Usuario - Declaración de Producción Nacional

Página **4** de **60**

# <span id="page-3-0"></span>1. INTRODUCCIÓN

El presente manual constituye una guía paso a paso dirigida a los productores, empresas o unidades productivas, sean personas naturales o personas jurídicas, dedicadas a las actividades económicas de manufactura o actividades de información y comunicaciones conforme las disposiciones establecidas en el Acuerdo Ministerial Nro. MPCEIP-MPCEIP-2023-0003-A de 31 de enero de 2023, del Ministerio de Producción, Comercio Exterior, Inversiones y Pesca, y a todos los proveedores del Estado independientemente de su actividad económica de acuerdo a la Normativa Secundaria del Sistema Nacional de Contratación Pública establecida en la Resolución Nro. R.E-SERCOP-2023-0134 de 1 de agosto de 2023; ámbitos que están obligados a presentar la declaración de producción nacional por producto en el sistema de Registro de Producción Nacional - RPN.

La presente guía orienta a los usuarios del sistema del Registro de Producción Nacional - RPN, desde el acceso a los servicios en línea del Ministerio de Producción, Comercio Exterior, Inversiones y Pesca, el registro en el sistema de Registro Único de Empresas RUE, la activación de su usuario en el sistema del RPN, y el proceso a seguir dentro del módulo de Declaración de Producción Nacional, para registrar, consultar y descargar sus declaraciones de producción nacional, hasta la emisión del documento del Registro de Producción Nacional.

# <span id="page-3-1"></span>2. MARCO LEGAL

El presenta manual atiende las disposiciones emitidas por el Ministerio de Producción, Comercio Exterior, Inversiones y Pesca mediante el Acuerdo Ministerial Nro. MPCEIP-MPCEIP-2023-0003-A de 31 de enero de 2023, y publicado en el Registro Oficial Nro. 254 del 22 de febrero de 2023, respecto de la implementación obligatoria del servicio del Registro de Producción Nacional; y el Acuerdo Ministerial Nro. MPCEIP-MPCEIP-2023- 0052-A, de 21 de noviembre de 2023, y publicado en el Registro Oficial Segundo Suplemento Nro. 451 de 5 de diciembre de 2023, relativo a la extensión del plazo para la presentación de declaraciones de productores nacionales en el sistema del RPN.

En este mismo sentido, se toma en consideración la Resolución Nro. R.E-SERCOP-2023- 0134 de 1 de agosto de 2023, publicada en el Registro Oficial Nro. 367 de 3 de agosto de 2023, mediante la cual el Servicio Nacional de Contratación Pública - SERCOP, determinó para todos los proveedores del Estado la obligación de contar con el Registro de Producción Nacional.

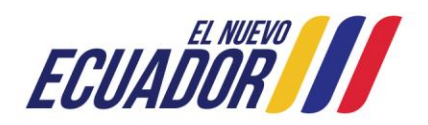

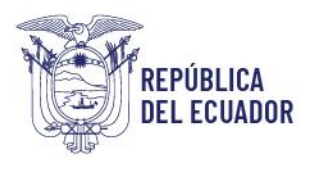

Registro de Producción Nacional Manual de Usuario - Declaración de Producción Nacional

Página **5** de **60**

# <span id="page-4-0"></span>3. GLOSARIO DE ABREVIATURAS

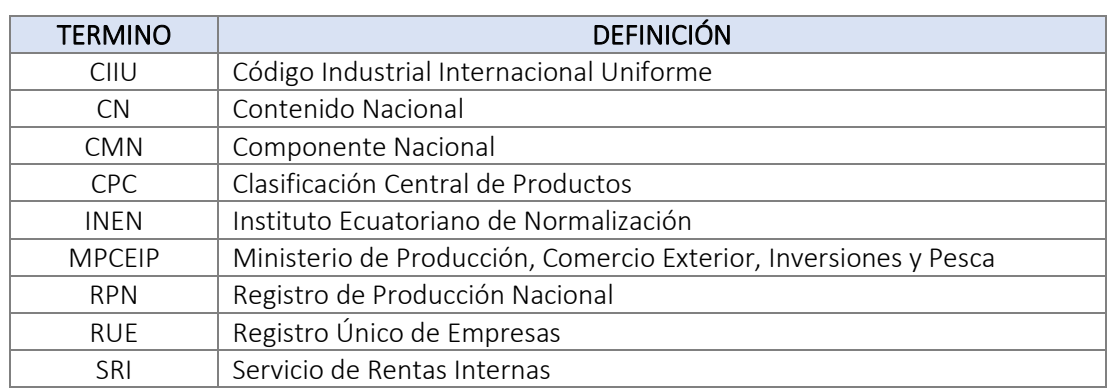

# <span id="page-4-1"></span>4. GLOSARIO DE TÉRMINOS

## Contenido nacional

Se refiere al valor de las materias primas, envases, embalajes y otros materiales e insumos de origen nacional que se utilicen en el proceso de producción de un bien, como porcentaje del valor total de la producción de ese bien.

# Componente nacional

Es el contenido nacional del producto más el valor de gastos de operación nacional y otros gastos de operación nacional que se utilicen en el proceso de producción, como porcentaje del valor total de la producción a precios de productor de este producto.

#### Costos directos - Agua

Costo del servicio de agua potable u otra naturaleza que se consume por el área de producción y relacionado con el proceso de producción del producto declarado. El valor a considerarse para obtener el valor relativo a registrarse en el formulario del RPN no debe incluir el valor de impuestos, tales como Impuesto al Valor Agregado – IVA.

# Costos directos - Combustibles

Costo de combustibles que se consume por el área de producción y relacionado con el proceso de producción del producto declarado. El valor a considerarse para obtener el valor relativo a registrarse en el formulario del RPN no debe incluir el valor de impuestos, tales como Impuesto al Valor Agregado – IVA.

# Costos directos - Energía eléctrica

Costo de energía eléctrica que es consumida por el área de producción y relacionado con el proceso de producción del producto declarado. El valor a considerarse para obtener el

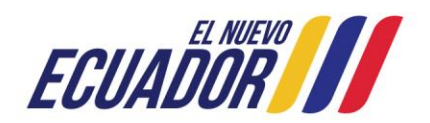

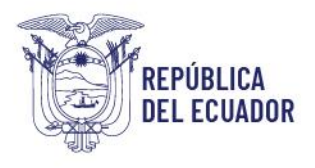

Registro de Producción Nacional Manual de Usuario - Declaración de Producción Nacional

Página **6** de **60**

valor relativo a registrarse en el formulario del RPN no debe incluir el valor de impuestos, tales como Impuesto al Valor Agregado – IVA.

# Costos Directos - Fabricación o Servicios Brindados por Terceros

Costos por la subcontratación para la fabricación de una parte, pieza o diseño de un producto, así también corresponde al costo que se debe pagar a un tercero por concepto de realizar una parte del proceso productivo. Corresponde la fabricación o prestación de un servicio realizada por un tercero. El valor a considerarse para obtener el valor relativo a registrarse en el formulario del RPN no debe incluir el valor de impuestos, tales como Impuesto al Valor Agregado – IVA.

#### Costos directos - Telecomunicaciones

Costo de los servicios de telecomunicaciones que son consumidos por el área de producción y relacionado con el proceso de producción del producto declarado. El valor a considerarse para obtener el valor relativo a registrarse en el formulario del RPN no debe incluir el valor de impuestos, tales como Impuesto al Valor Agregado – IVA.

#### Embalaje

Material utilizado para recubrir y proteger el producto. Puede contener uno o más unidades. El valor a considerarse para obtener el valor relativo a registrarse en el formulario del RPN no debe incluir el valor de impuestos, tales como Impuesto al Valor Agregado – IVA.

#### Envase

Recipiente, contenedor u otro elemento que contiene, protege y realiza la presentación comercial del producto. Generalmente es el material en contacto directo con el producto. El valor a considerarse para obtener el valor relativo a registrarse en el formulario del RPN no debe incluir el valor de impuestos, tales como Impuesto al Valor Agregado – IVA.

#### Empresa o Unidad productiva

Unidad institucional considerada como productora de bienes y/o servicios, que ejerce una o varias actividades económicas como persona natural o jurídica. Ver definición de Productor.

#### Mano de obra directa

Mano de obra directamente involucrada en la producción del producto declarado.

# **Materiales**

Se considera como tales a materias primas, insumos, productos intermedios y las partes y piezas incorporados en la elaboración de las mercancías.

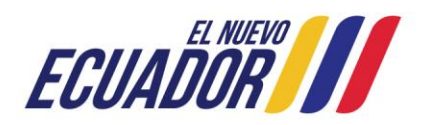

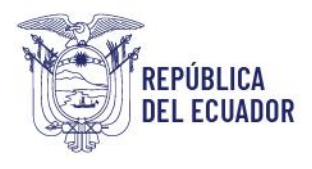

Registro de Producción Nacional Manual de Usuario - Declaración de Producción Nacional

Página **7** de **60**

# Materias primas e insumos

Todos los bienes físicos no duraderos, utilizados para la producción de artículos para la venta, o para la ejecución de los servicios que presta una empresa.

# Partida arancelaria

Clasificación numérica que sirve para identificar los productos importados a efectos de aplicarles el régimen aduanero correspondiente.

## Producto

Bien o servicio sujeto de declaración en el RPN.

## **Productor**

Persona natural o jurídica que realiza actividad productiva o de transformación para la fabricación del producto objeto de registro. A efectos de este instructivo, en las referencias que se indique Usuario externo se entenderá la mención al productor. (Revisar Anexo)

## Producción a precios de productor

Se refiere al Precio productor o Precio ex fábrica, y se define como la cantidad de dinero recibida por el productor, de parte del comprador, por cada unidad de un bien generado como producción, sin incluir el impuesto al valor agregado (IVA) u otro tipo de impuestos indirectos facturados al comprador. Además, dicha valoración excluye cualquier cargo de transporte de los bienes que tuviera que facturarse por separado. Entiéndase a la Producción a los precios de productor como el valor total de la producción.

#### Otros valores (margen de ganancia, depreciaciones)

Valores correspondientes al margen de ganancia y depreciaciones que intervienen en la estructuración del Precio Ex-fábrica por unidad de producto declarado.

# <span id="page-6-0"></span>5. MANUAL DE USUARIO

# <span id="page-6-1"></span>5.1. Consideraciones previas

A efectos de una adecuada funcionalidad de los servicios en línea del MPCEIP, es necesario tomar en cuenta las siguientes recomendaciones:

- Utilizar navegadores de internet: Mozilla Firefox actualizado a su última versión.

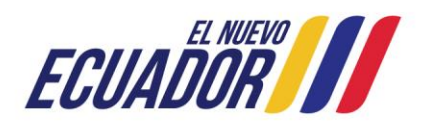

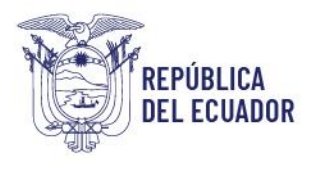

Registro de Producción Nacional Manual de Usuario - Declaración de Producción Nacional

- Permitir ventanas emergentes para el sitio [https://servicios.produccion.gob.ec.](https://servicios.produccion.gob.ec/) En el uso de las funcionalidades de los sistemas de la plataforma, aparecerán mensajes de alerta, para las cuales, se deben aceptar los permisos para este sitio.

# <span id="page-7-0"></span>5.2. Pasos generales para obtener el Registro de Producción Nacional

Para obtener su Registro de Producción Nacional, usted debe realizar los siguientes pasos:

- 1. Acceder a los servicios en línea del MPCEIP
- 2. Registrar su RUC en el sistema del Registro Único de Empresas RUE
- 3. Crear un usuario y contraseña en el sistema RUE
- 4. Ingresar al sistema RUE con el RUC, usuario y contraseña recién registrados, y conceder a su usuario permisos de acceso al sistema del Registro de Producción Nacional - RPN
- 5. Acceder al sistema del RPN
- 6. Realizar las declaraciones de producción nacional de todos sus productos
- 7. Generar el documento del Registro de Producción Nacional.

A continuación, se realiza una descripción más detallada de los pasos previamente mencionados:

# <span id="page-7-1"></span>5.3. Acceso a los servicios en línea del MPCEIP

El MPCEIP a efectos de brindar a los usuarios externos un sistema mediante el cual puedan acceder a los distintos servicios que esta institución dispone de la página web "Servicios en línea", a la cual podrán acceder:

1. Ingresando a la página web del MPCEI[P https://www.produccion.gob.ec,](https://www.produccion.gob.ec/) y en la sección de "Temas Importantes "dando clic en "Servicio en Línea"

2. Ingresando directamente a la página web [https://servicios.produccion.gob.ec.](https://servicios.produccion.gob.ec/)

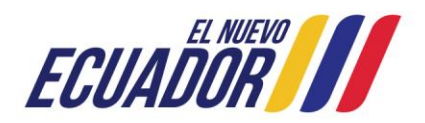

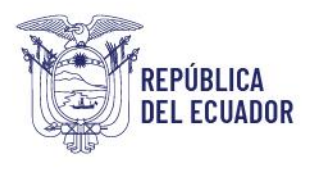

Registro de Producción Nacional Manual de Usuario - Declaración de Producción Nacional

Página **9** de **60**

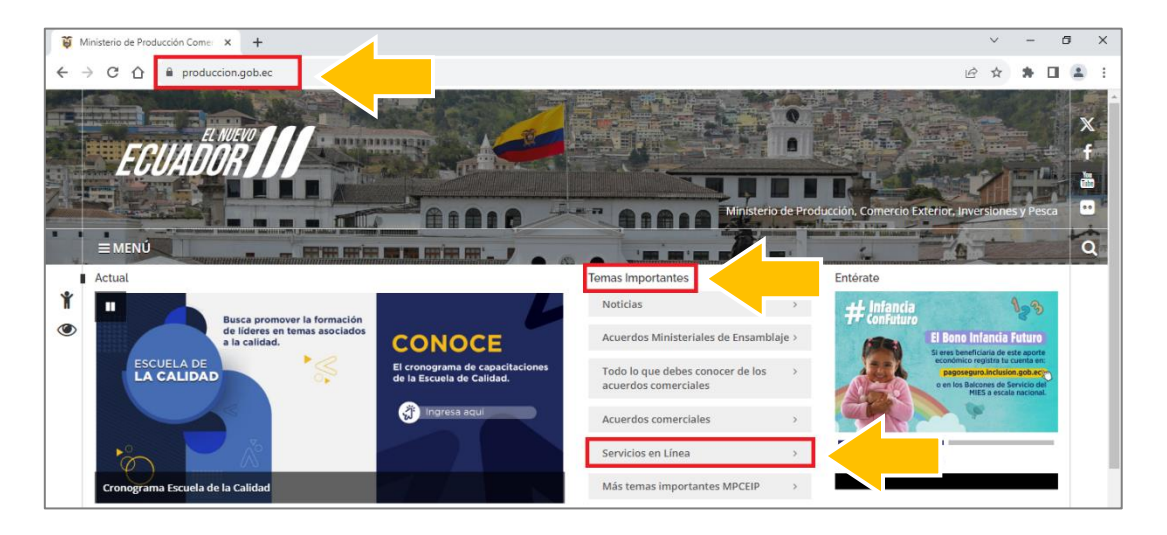

Página web del MPCEIP - [https://www.produccion.gob.ec](https://www.produccion.gob.ec/)

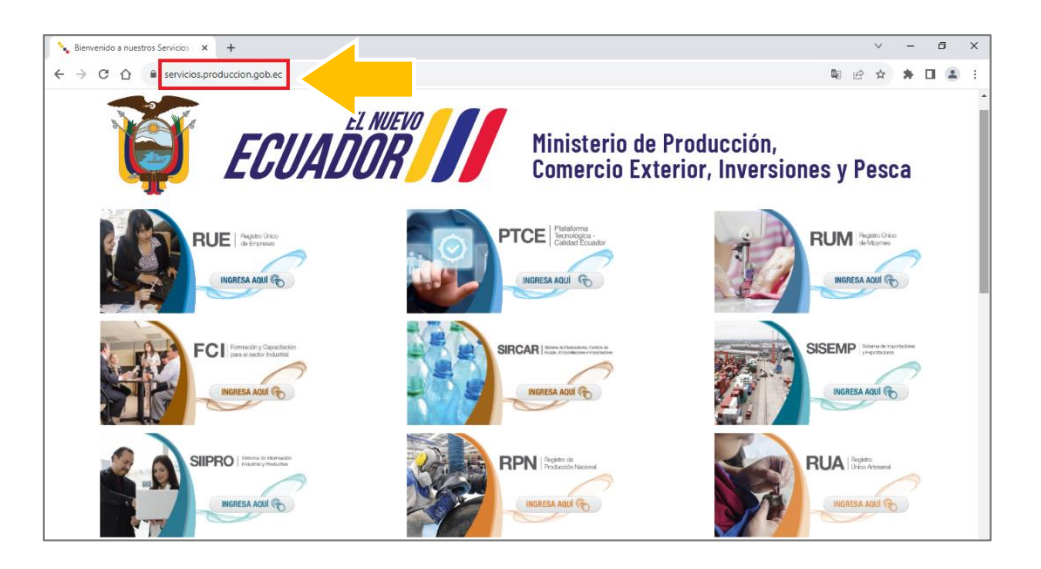

Página web de Servicios en Línea del MPCEIP - [https://servicios.produccion.gob.ec](https://servicios.produccion.gob.ec/)

# <span id="page-8-0"></span>5.4. Acceso al Registro Único de Empresas - RUE

Antes de ingresar al Registro de Producción Nacional - RPN, primero es necesario registrarse en el sistema del Registro Único de Empresas - RUE, del MPCEIP.

En el sistema del RUE deberá registrarse con el número del Registro Único de Contribuyente - RUC, el cual deberá estar vigente.

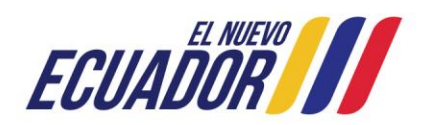

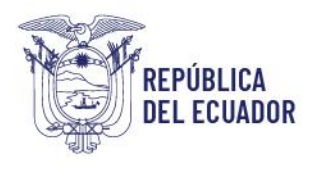

Registro de Producción Nacional Manual de Usuario - Declaración de Producción Nacional

Página **10** de **60**

# <span id="page-9-0"></span>5.4.1. Ingreso al sistema RUE

El ingreso al sistema del Registro Único de Empresas se lo realiza al seleccionar la opción "RUE" de la página de Servicios en Línea del MPCEIP [https://servicios.produccion.gob.ec.](https://servicios.produccion.gob.ec/)

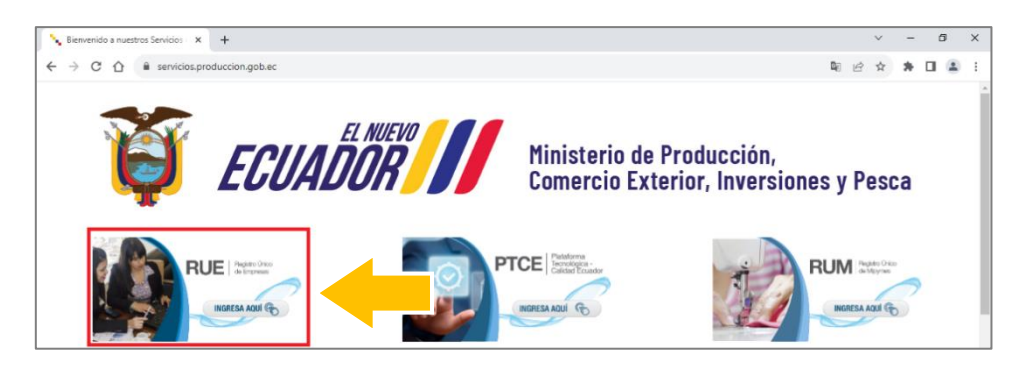

Página web de Servicios en Línea del MPCEIP - Acceso al sistema del RUE

A continuación, el sistema presentará un instructivo resumen sobre el uso del sistema RUE, y en la parte inferior derecha, debe dar clic en el botón "Ingrese al Sistema".

Al realizar esta última acción, sistema le direcciona a la página de inicio del sistema RUE.

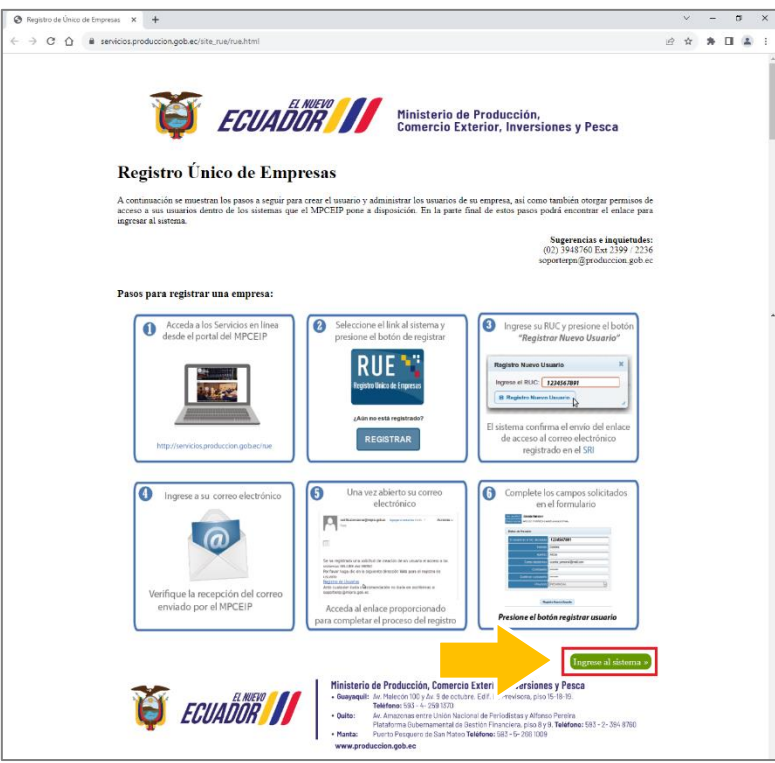

Página web de Servicios en Línea del MPCEIP - Ingreso al sistema RUE

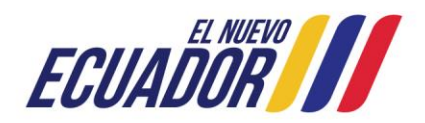

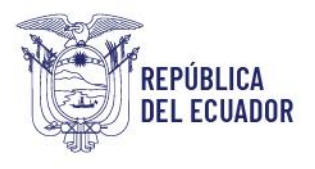

Registro de Producción Nacional Manual de Usuario - Declaración de Producción Nacional

Página **11** de **60**

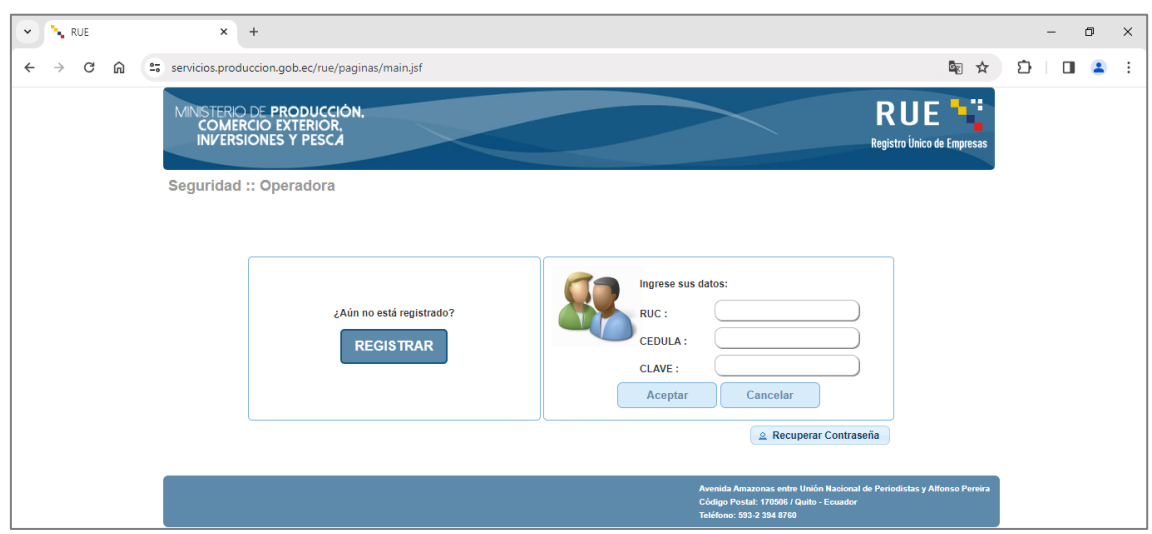

Página web de ingreso al sistema RUE

## <span id="page-10-0"></span>5.4.2. Registro de nueva empresa en el sistema RUE

Para registrar una nueva empresa que tenga acceso a los servicios en línea del MPCEIP, deberá en la página de inicio del sistema RUE dar clic en el botón "REGISTRAR".

*Nota: Si ya se encuentra registrado en el sistema RUE debe continuar con los pasos para habilitar el acceso al sistema del Registro de Producción Nacional correspondiente a la opción de Declaración de Producción Nacional del usuario o los usuarios creados en el sistema RUE.*

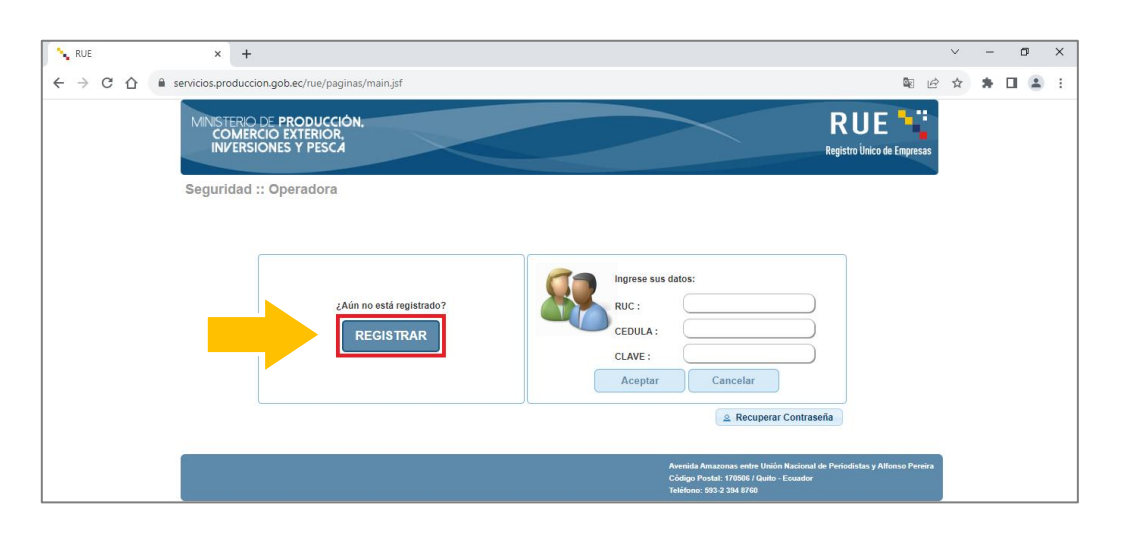

Registro de empresa y usuario en el sistema RUE

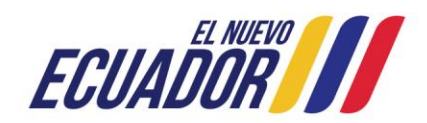

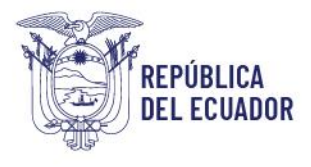

Registro de Producción Nacional Manual de Usuario - Declaración de Producción Nacional

Página **12** de **60**

A continuación, el sistema presenta una nueva página en la cual debe dar clic en la opción "Registro Nueva Empresa", independientemente de que la actividad económica la ejerza como persona natural o persona jurídica.

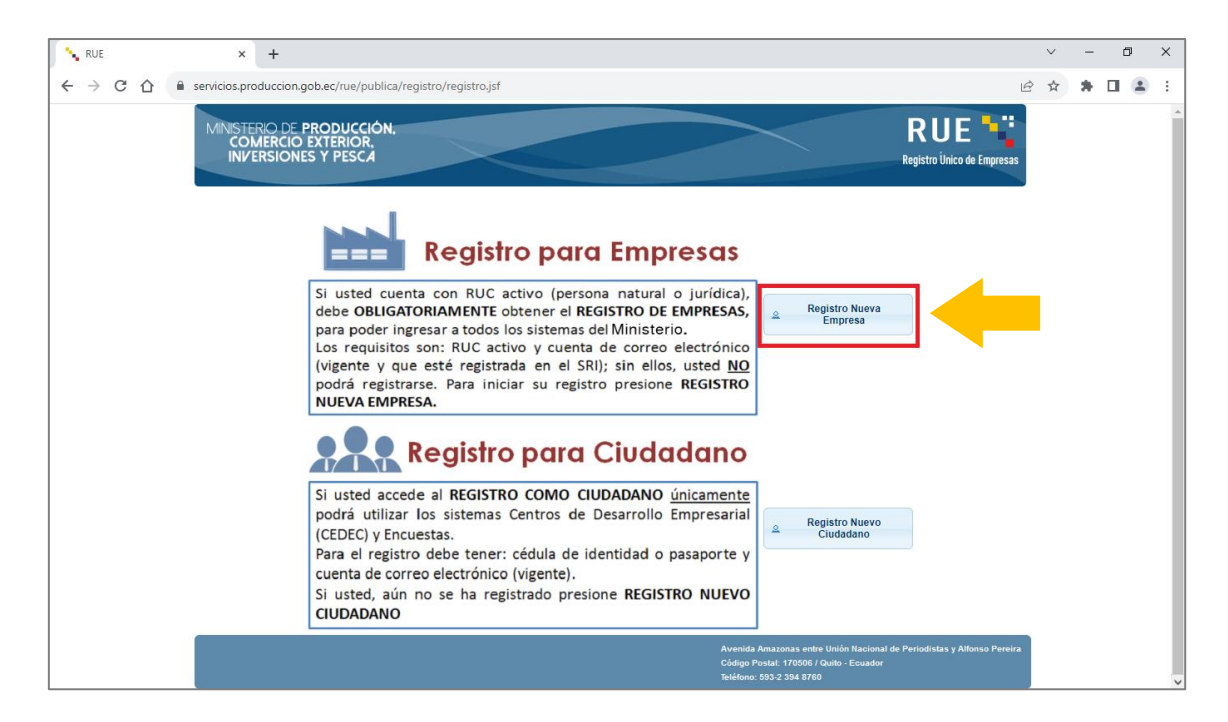

Ingreso para el registro de nueva empresa en el sistema RUE

A continuación, el sistema presenta un recuadro en el que debe ingresar su RUC. Al realizar esta acción, el sistema en el campo "Correo electrónico" le presenta la cuenta de la dirección de correo electrónico que toma del SRI.

En la misma ventana, en el campo "Correo electrónico adicional" se sugiere ingresar la dirección de una cuenta de correo electrónico alternativa a la que el usuario tenga acceso, ya que esta acción le permitirá recibir el mensaje con el cual el sistema remite el enlace para crear la cuenta de usuario para acceder al RUE en el caso que la información del campo "Correo electrónico" que se identifica en el SRI no coincida con la dirección de correo electrónico que actualmente tiene registrado en el SRI. Finalmente, debe dar clic en la opción "Registro Nueva Empresa".

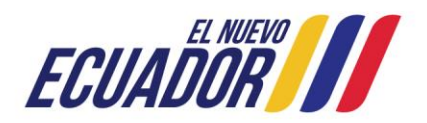

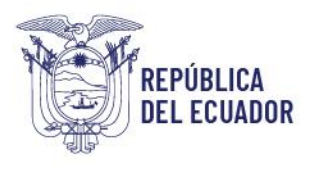

Registro de Producción Nacional Manual de Usuario - Declaración de Producción Nacional

Página **13** de **60**

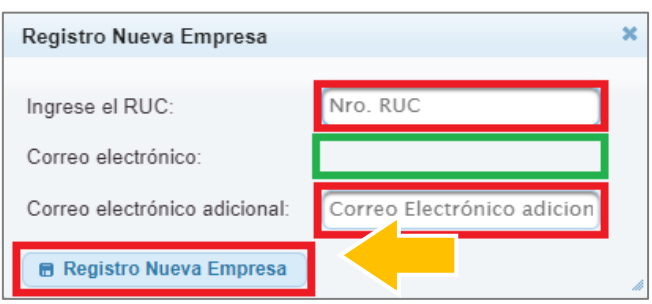

Ingreso de RUC y correo electrónico adicional para el registro de una nueva empresa en el sistema RUE

Al realizar los pasos anteriores, el sistema enviará un enlace a la dirección de correo electrónico registrado en el SRI y que está asociado al RUC previamente ingresado y una copia del mismo a la cuenta de correo electrónico adicional en el caso de haberlo ingresado.

El correo electrónico que recibirá tendrá por asunto "CONFIRMACIÓN DE NUEVOS USUARIOS PARA LOS SISTEMAS ON-LINE DEL MPCEIP", y dentro del texto se encuentra inserta la frase "Registro de Usuarios" que contiene el enlace para acceder al formulario de creación de usuario. Se requiere que posicione el cursor del mouse sobre esta frase y dé clic izquierdo para acceder al mismo. El texto del correo electrónico tiene el siguiente estilo:

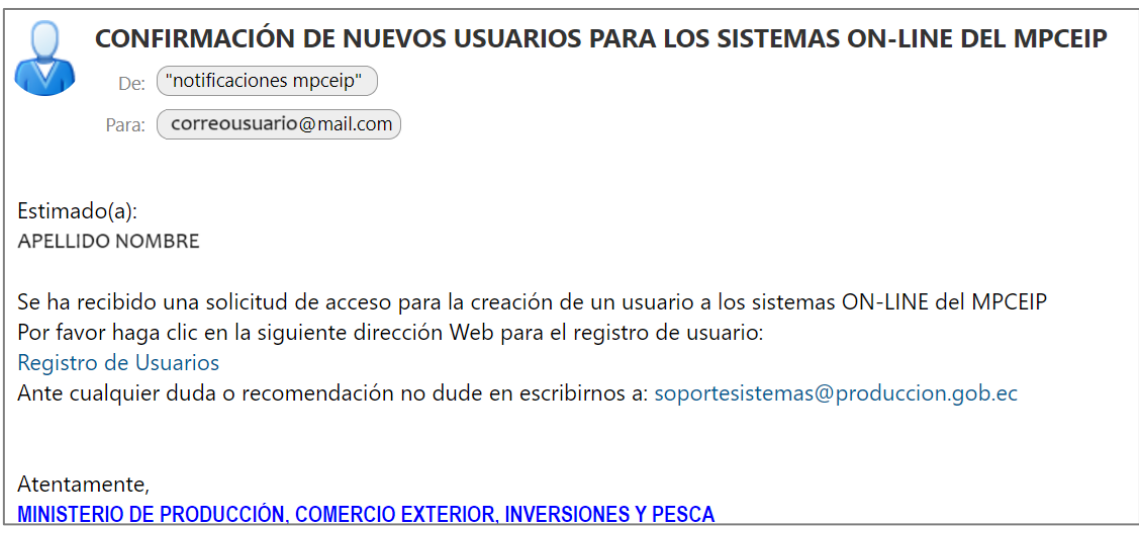

Correo electrónico generado por el sistema RUE para el registro de usuario

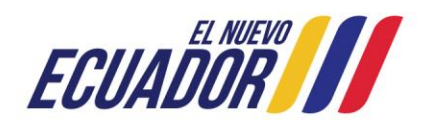

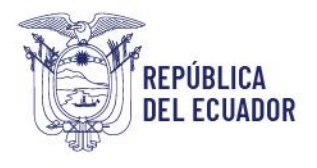

Registro de Producción Nacional Manual de Usuario - Declaración de Producción Nacional

Página **14** de **60**

A continuación, debe dar clic en el enlace que le facilita el sistema. Al realizar esta acción, se le presentará una nueva página, en la cual debe completar la información del usuario que administrará el sistema RUE de su empresa.

Al completar la información requerida debe dar clic en "Registro Nueva Empresa", con esta acción, el sistema enviará un nuevo enlace al correo electrónico del nuevo usuario registrado.

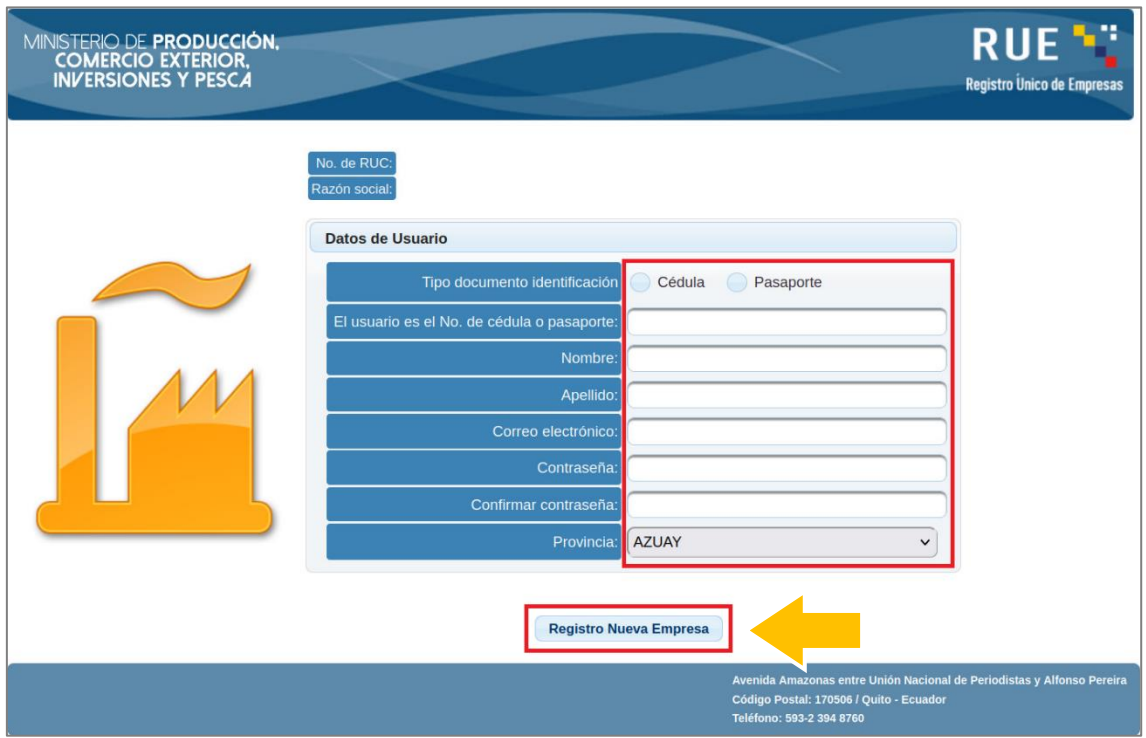

Al dar clic en este enlace, el sistema le direcciona a la página de inicio del sistema RUE.

Registro de usuario administrador del sistema RUE

A continuación, debe volver a ingresar a la página de inicio del sistema RUE, e ingresar el RUC de la empresa, la cédula y contraseña del usuario antes registrado, y dar clic en "Aceptar".

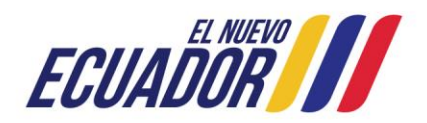

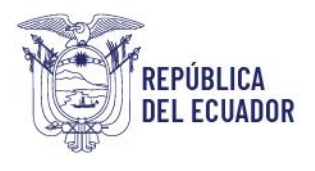

Registro de Producción Nacional Manual de Usuario - Declaración de Producción Nacional

Página **15** de **60**

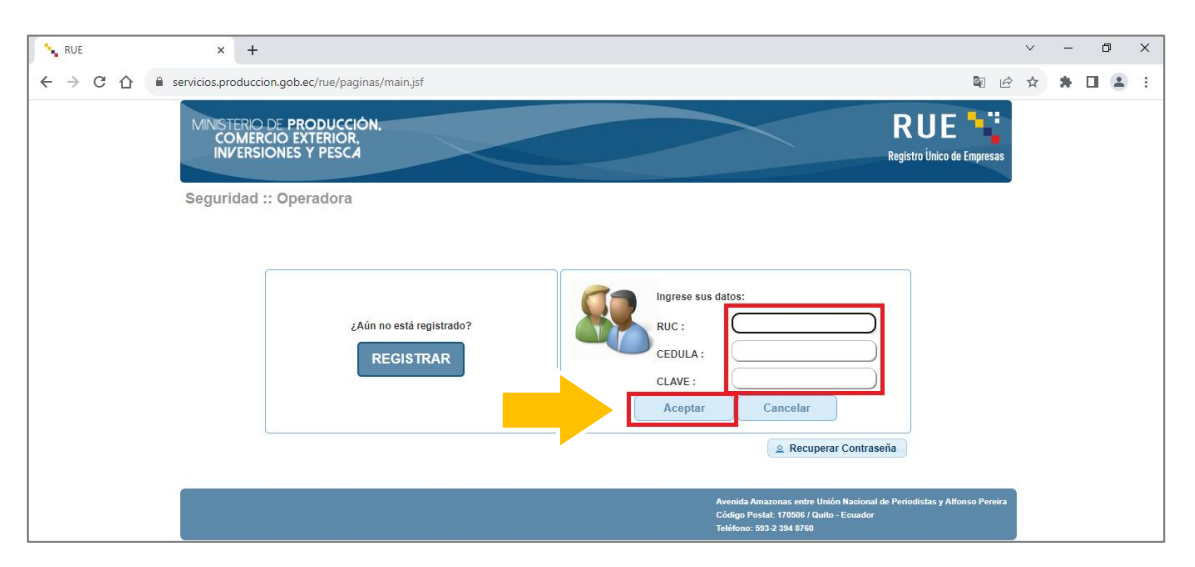

Ingreso al sistema RUE

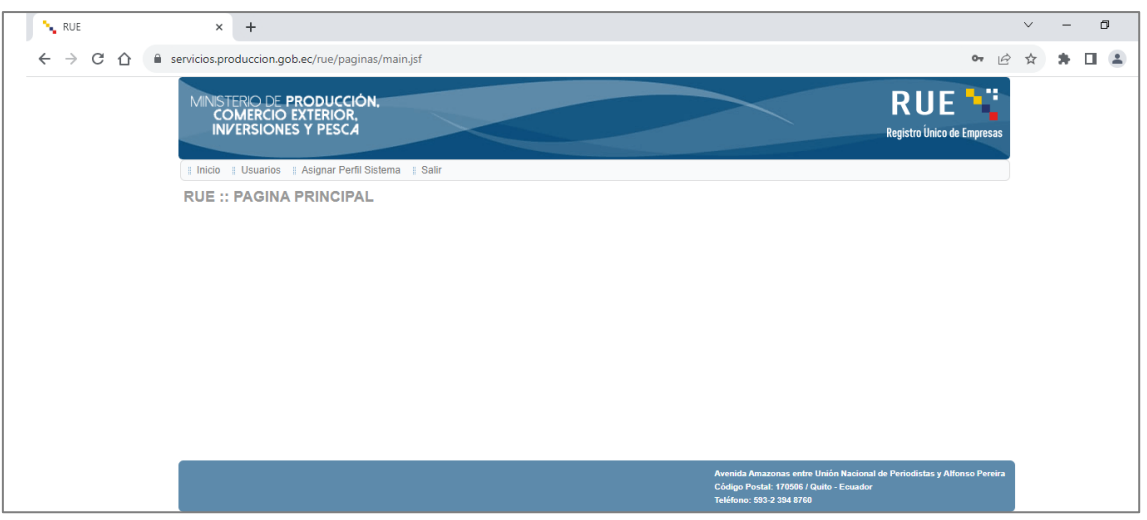

Página web de inicio del sistema RUE

# <span id="page-14-0"></span>5.4.3. Usuario administrador de la nueva empresa en el sistema RUE

En la página de inicio del sistema del RUE, en el menú "Usuarios", el productor podrá identificar el número de cédula, nombre y correo electrónico del usuario que registró para acceder al RUE.

En este momento será el único usuario disponible de la empresa. Así mismo, este usuario es el administrador del sistema RUE de la empresa.

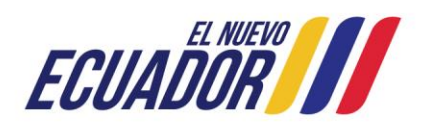

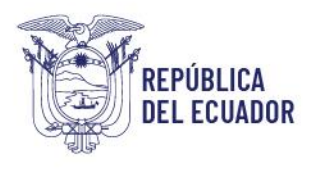

Registro de Producción Nacional Manual de Usuario - Declaración de Producción Nacional

Página **16** de **60**

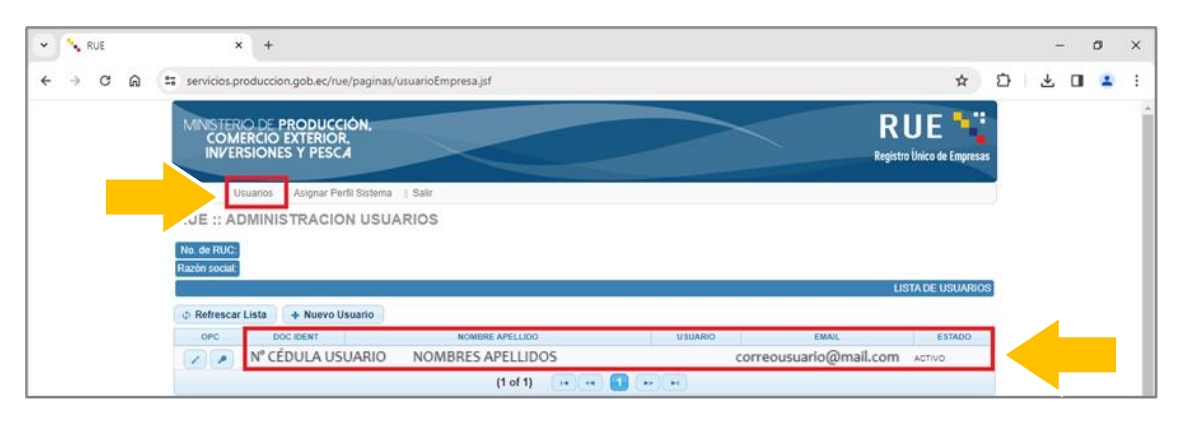

Usuario administrador de la nueva empresa en el sistema RUE

# <span id="page-15-0"></span>5.4.4. Registro de usuarios adicionales de la nueva empresa en el sistema RUE

Si el productor requiere agregar más usuarios en el sistema RUE, podrá realizar esta acción en la página de inicio de este sistema en el menú "Usuarios", al dar clic en el botón "Nuevo Usuario".

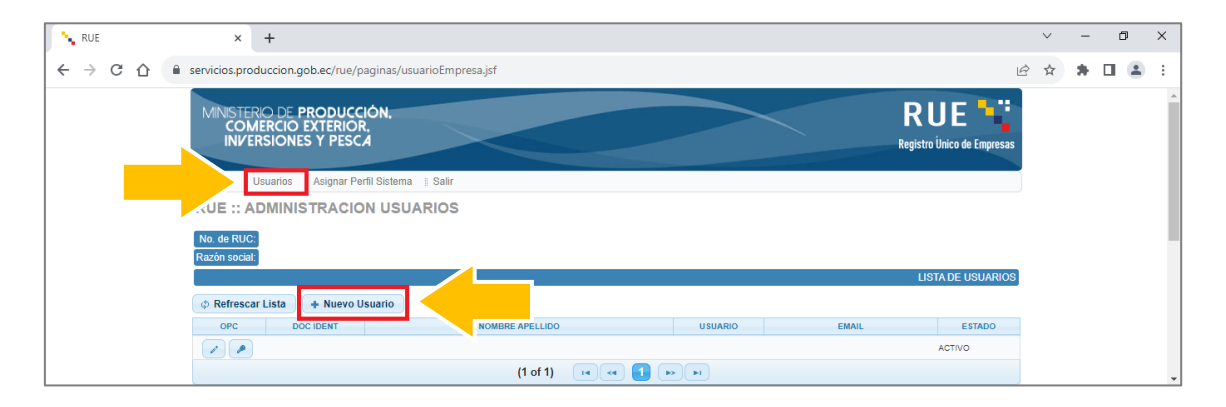

Creación de nuevos en el sistema RUE

A continuación, el sistema le presentará un recuadro en el que debe completar la información del nuevo usuario que desea registrar, y para finalizar esta acción, debe dar clic en la opción "Guardar".

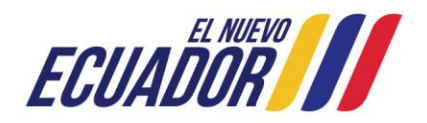

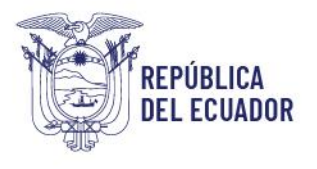

Registro de Producción Nacional Manual de Usuario - Declaración de Producción Nacional

Página **17** de **60**

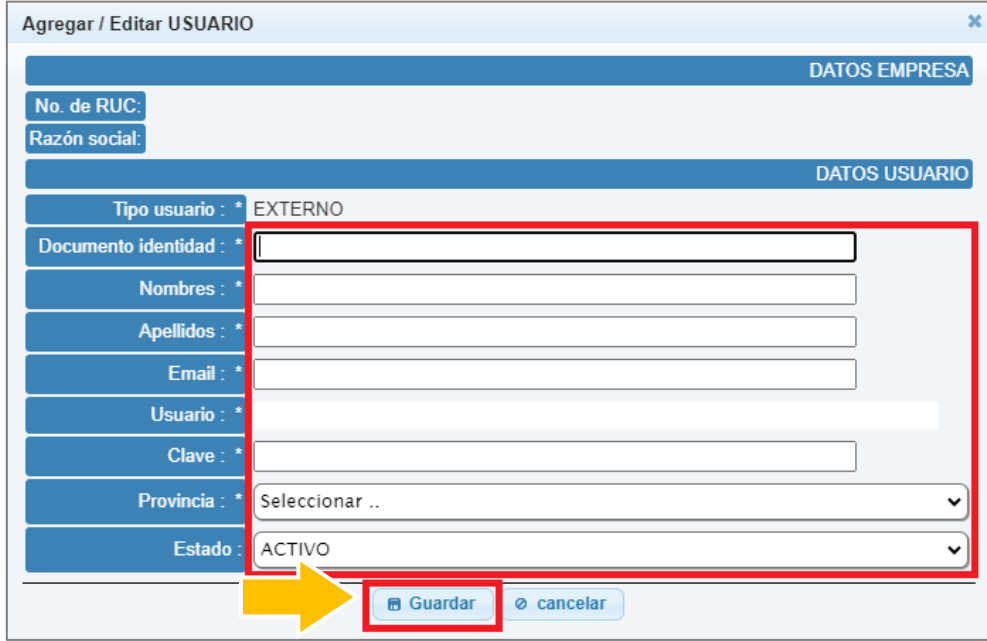

Agregar nuevo usuario en el sistema RUE

# <span id="page-16-0"></span>5.4.5. Asignar permisos de acceso al RPN a los usuarios registrados en el RUE

El último paso que debe realizarse en el sistema RUE es el conceder al usuario administrador o nuevos usuarios creados permisos de acceso al sistema del Registro de Producción Nacional, para lo cual, en la página de inicio del sistema RUE debe seleccionar la opción "Asignar Perfil Sistema".

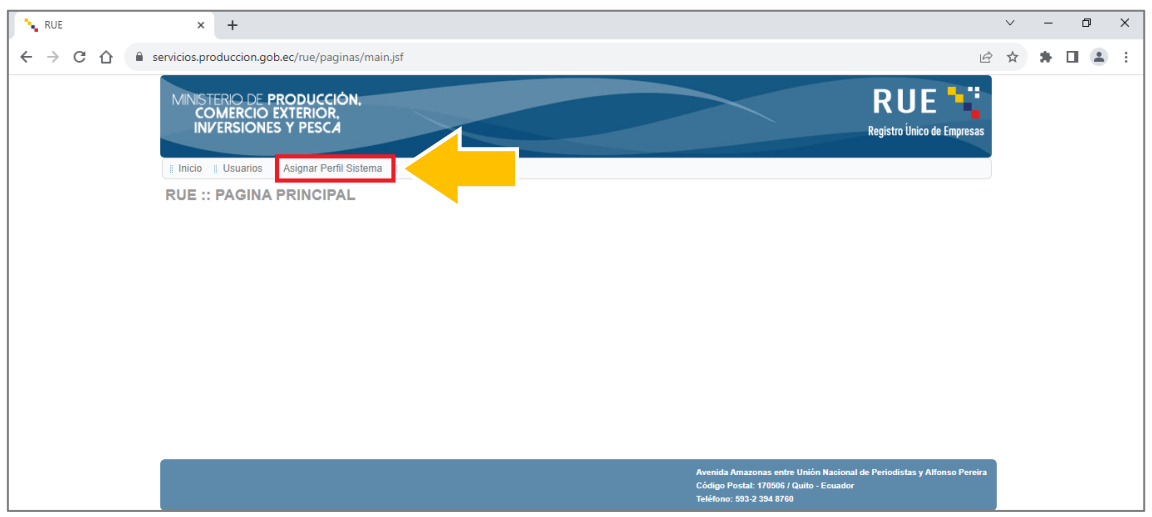

#### Asignación de perfiles de sistema en el sistema RUE

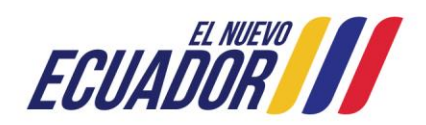

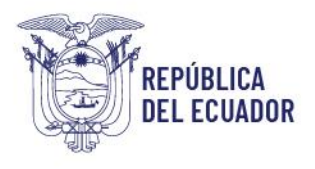

Registro de Producción Nacional Manual de Usuario - Declaración de Producción Nacional

Página **18** de **60**

A continuación, en la nueva página en el campo "Sistema" y "Perfil Sistema" debe seleccionar "RPN Declaración de Producción Nacional" y "EmpresaRPN" respectivamente, y dar clic en "Agregar Usuario".

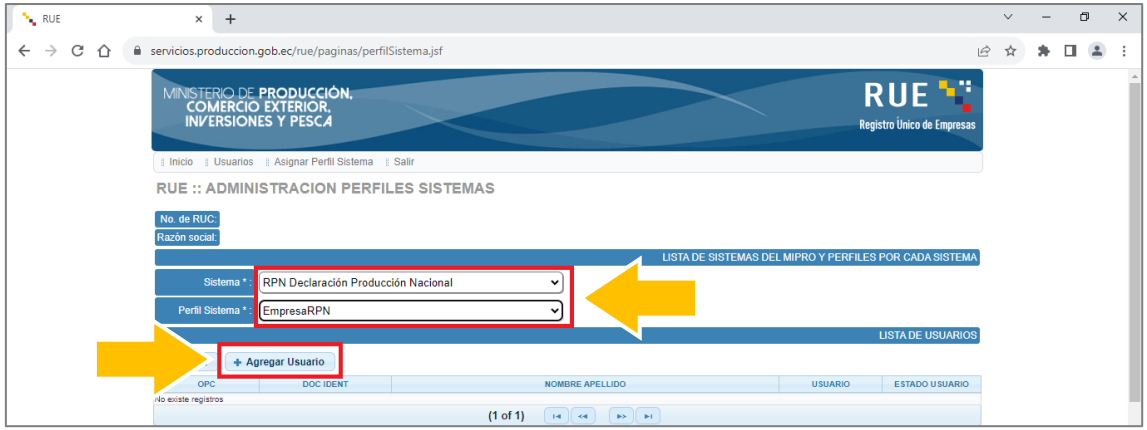

Asignación de perfil para acceso al sistema RPN

A continuación, el sistema presentará un nuevo recuadro, en el cual en los campos "USUARIO" y "Estado" deberá seleccionar el o los usuarios previamente registrados y su estado en "Activo" respectivamente. Para finalizar debe dar clic en "Guardar".

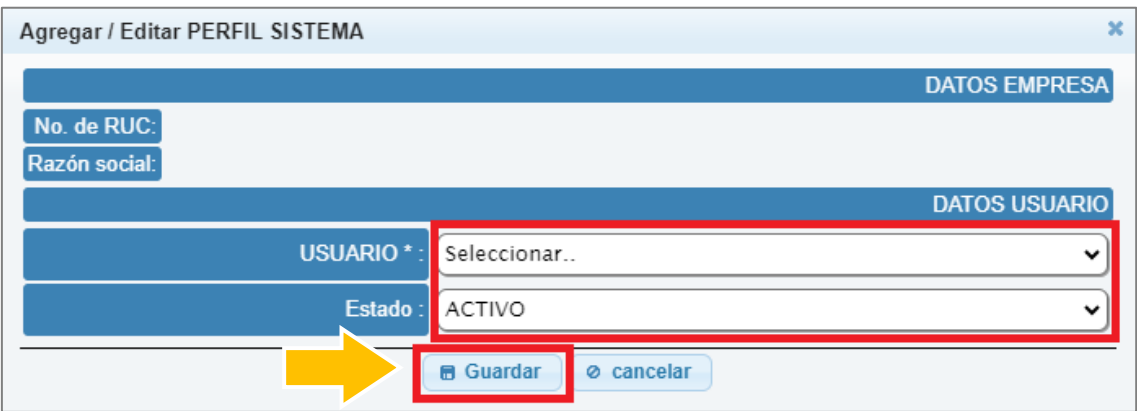

Asignación de usuario para acceso al sistema RPN

# <span id="page-17-0"></span>5.5. Acceso al Registro de Producción Nacional

Una vez que el productor ha confirmado su registro en el sistema RUE y concedido el acceso a uno o varios usuarios al sistema del RPN, podrá acceder al mismo a través de la

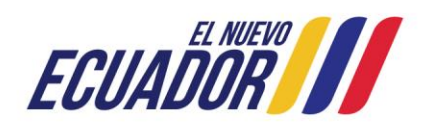

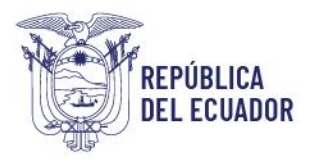

Registro de Producción Nacional Manual de Usuario - Declaración de Producción Nacional

Página **19** de **60**

página web de servicios en línea del MPCEIP [https://servicios.produccion.gob.ec,](https://servicios.produccion.gob.ec/) dando clic en la opción RPN.

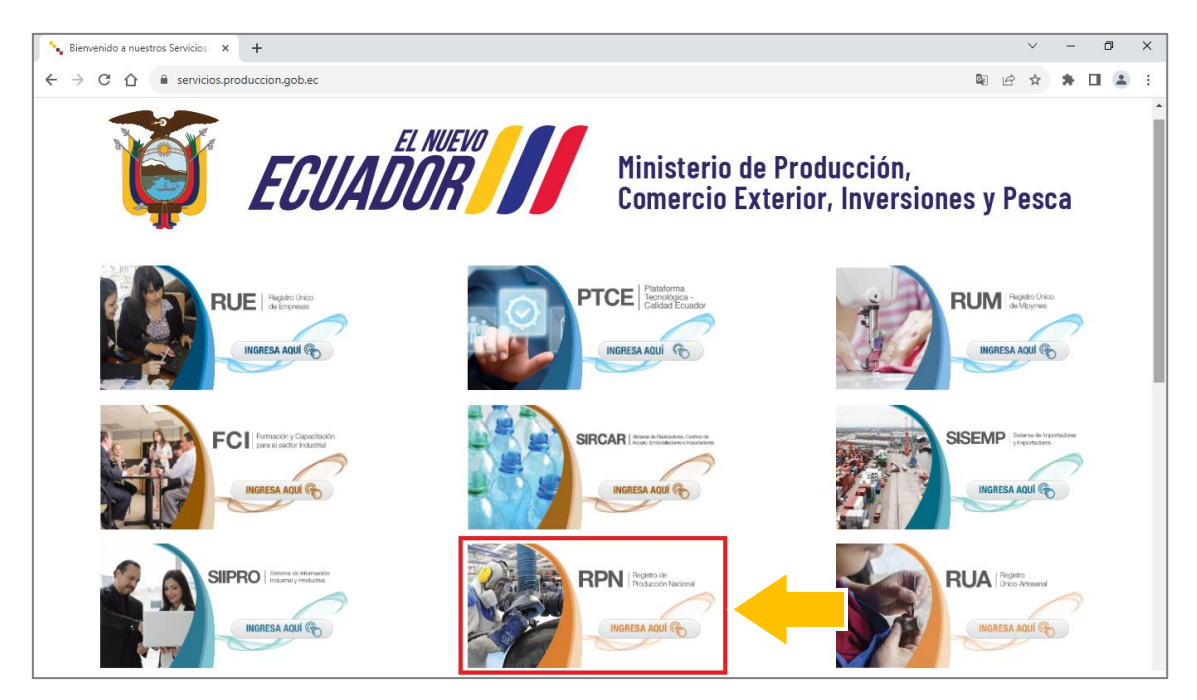

Página web de Servicios en Línea del MPCEIP - Acceso al Registro de Producción Nacional - [https://servicios.produccion.gob.ec](https://servicios.produccion.gob.ec/)

Al dar clic en la opción del sistema del RPN, se presentará una nueva ventana, en la cual, se le mostrará dos opciones, y se deberá dar clic en "Declaración de Producción Nacional".

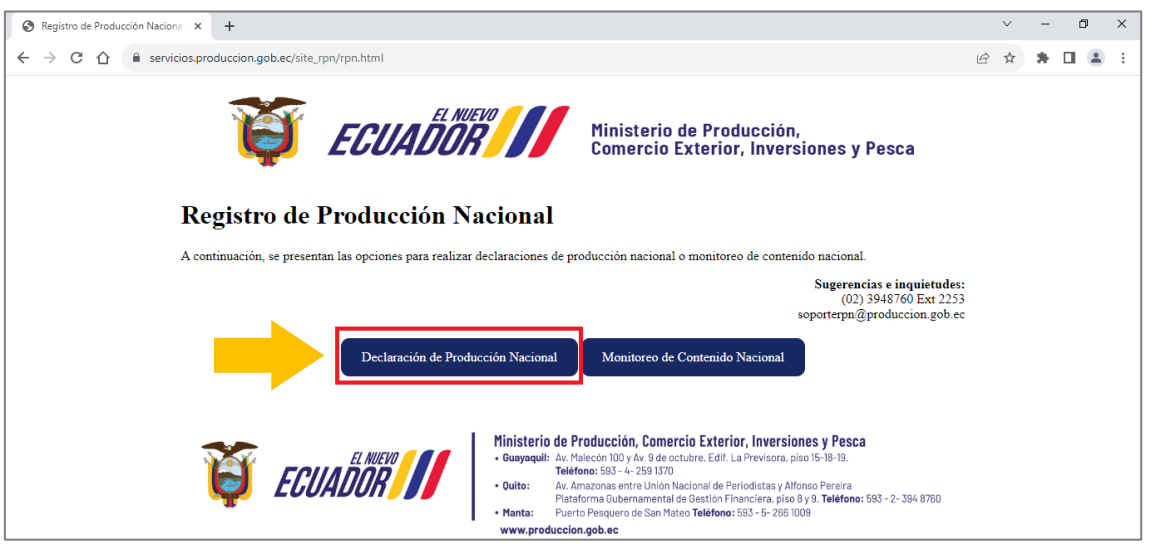

Registro de Producción Nacional - Ingreso a "Declaración de Producción Nacional"

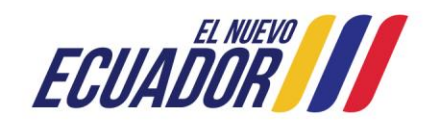

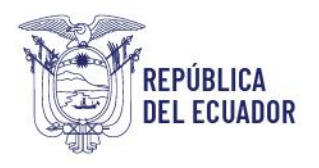

Registro de Producción Nacional Manual de Usuario - Declaración de Producción Nacional

Página **20** de **60**

# <span id="page-19-0"></span>5.6. Declaración de Producción Nacional

Al dar clic en la opción "Declaración de Producción Nacional", se presentará una nueva ventana, en la que se muestra un instructivo resumido del uso de este sistema.

A continuación, dar clic en el ícono "Ingresar al sistema" ubicado en la parte inferior derecha.

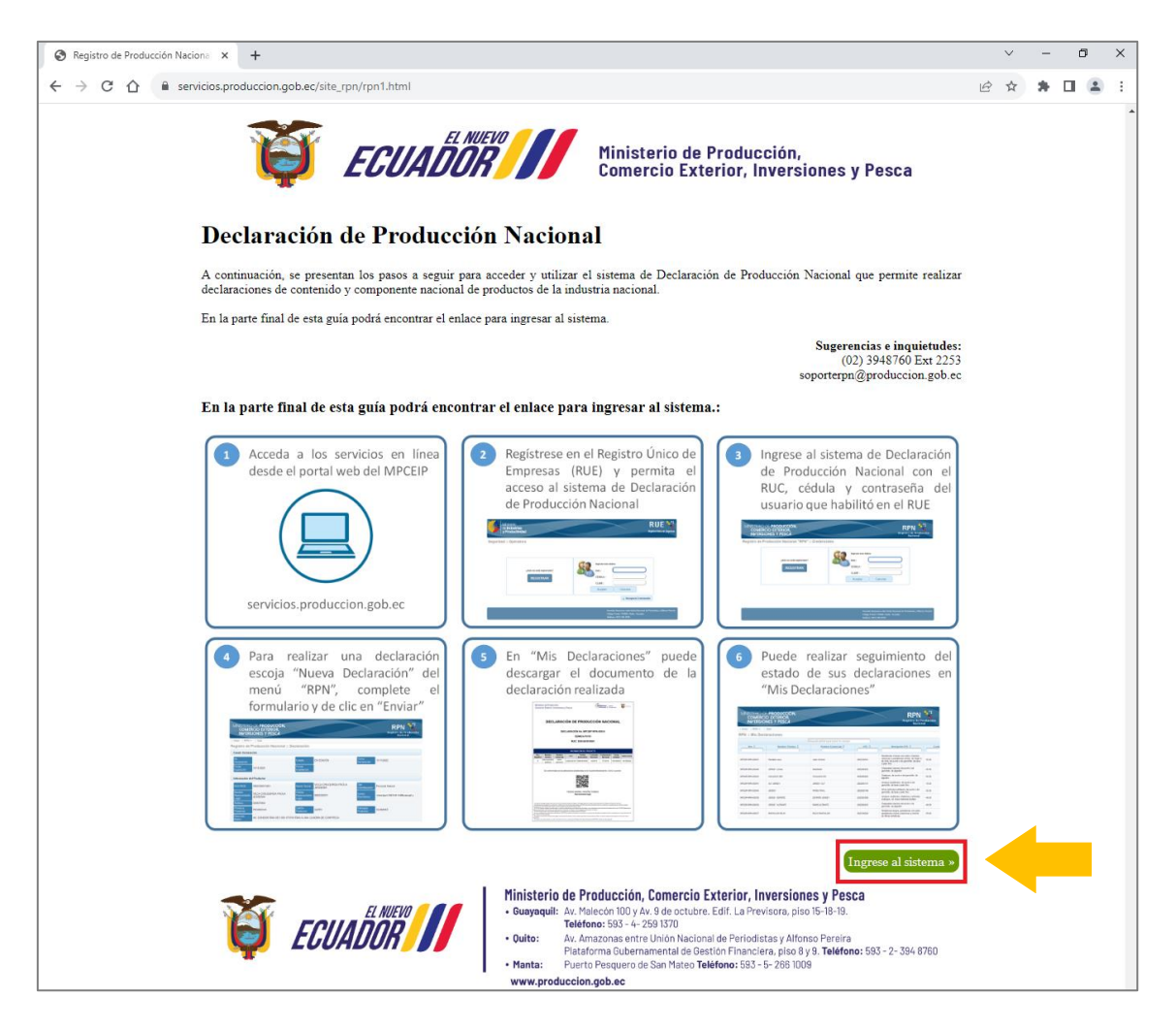

Registro de Producción Nacional - Ingreso a Declaración de Producción Nacional

Realizada esta acción se presenta la página de acceso al sistema, en la cual, se deberá ingresar las credenciales de acceso que se solicita y dar clic en el botón "Aceptar", luego de lo cual se presentará la página web de inicio del RPN para realizar declaraciones de producción nacional.

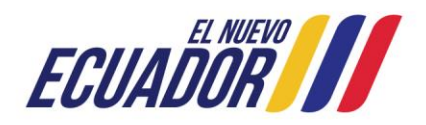

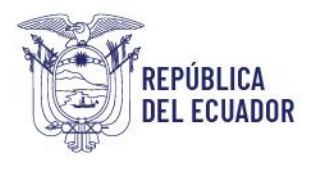

Registro de Producción Nacional Manual de Usuario - Declaración de Producción Nacional

Página **21** de **60**

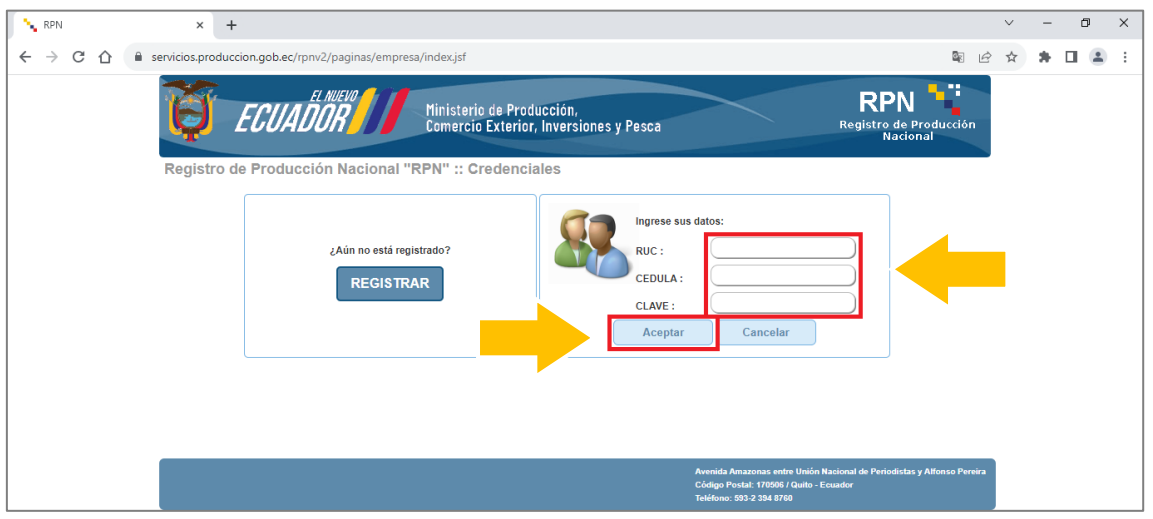

Página web de ingreso a "Declaración de Producción Nacional"

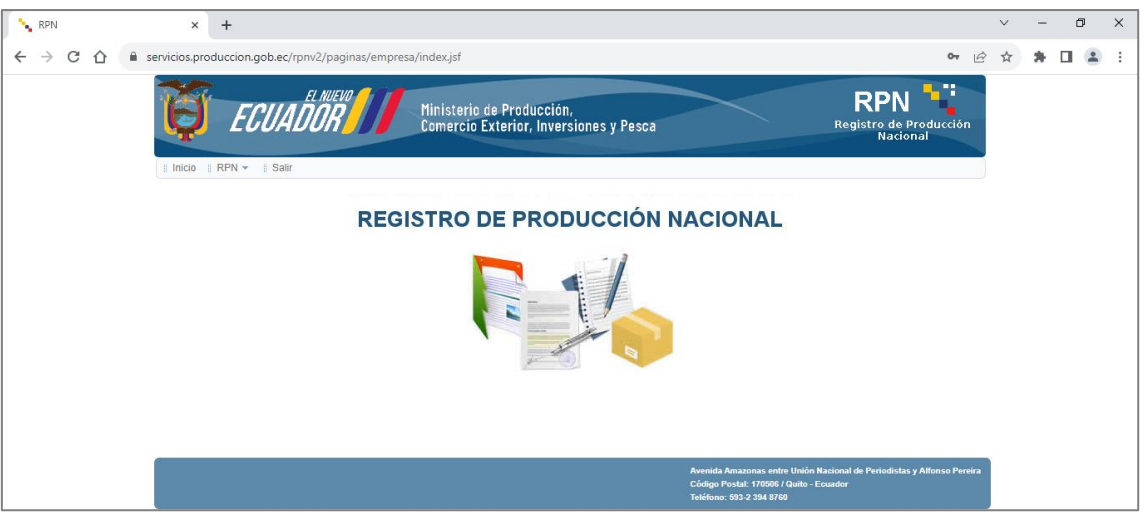

Página web de bienvenida de "Declaración de Producción Nacional"

# <span id="page-20-0"></span>5.6.1. Menús del sistema

En la parte superior izquierda se presenta tres (3) menús principales que realizan las siguientes acciones:

# <span id="page-20-1"></span>*Menú "Inicio"*

Al dar clic en esta opción, independientemente de la ventana en la que se encuentre direccionará a la página de inicio del sistema.

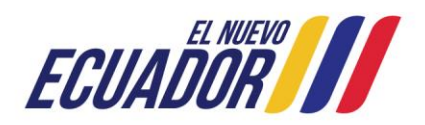

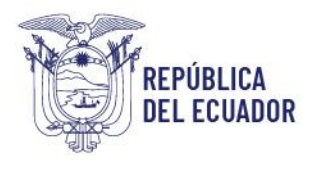

Registro de Producción Nacional Manual de Usuario - Declaración de Producción Nacional

Página **22** de **60**

## <span id="page-21-0"></span>*Menú "RPN"*

<span id="page-21-1"></span>Al dar clic en esta opción, se desplegará el submenú para las siguientes acciones:

#### Submenú "Nueva Declaración"

Esta opción permite realizar una nueva declaración de producción nacional.

#### <span id="page-21-2"></span>Submenú "Mis Declaraciones"

Esta opción lista todas las declaraciones de producción nacional que se han registrado en la cuenta del usuario, permitiendo visualizar el estado de las mismas, realizar su descarga e ingresar al formulario de una declaración seleccionada.

Las declaraciones que se encuentran en estado VIGENTE tendrán un ícono de formato PDF que corresponde a la "Constancia de declaración" correspondiente y propia de cada declaración. La información de las declaraciones en estado VIGENTE no podrá ser modificada.

#### <span id="page-21-3"></span>Submenú "Generar Registro"

Esta opción genera el documento de Registro de Producción Nacional que lista todas las declaraciones de producción nacional efectuadas por el productor y que se encuentran vigentes. Con la generación de este documento se finaliza el proceso del Registro de Producción Nacional.

#### <span id="page-21-4"></span>*Menú "Salir"*

Al dar clic en esta opción, independientemente de la ventana en la que se encuentre cerrará la sesión del usuario actual, y direccionará a la página de inicio del sistema.

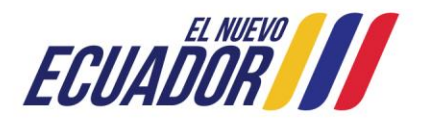

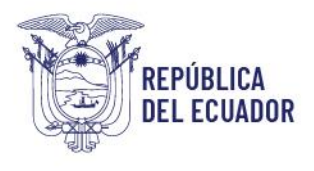

Registro de Producción Nacional Manual de Usuario - Declaración de Producción Nacional

Página **23** de **60**

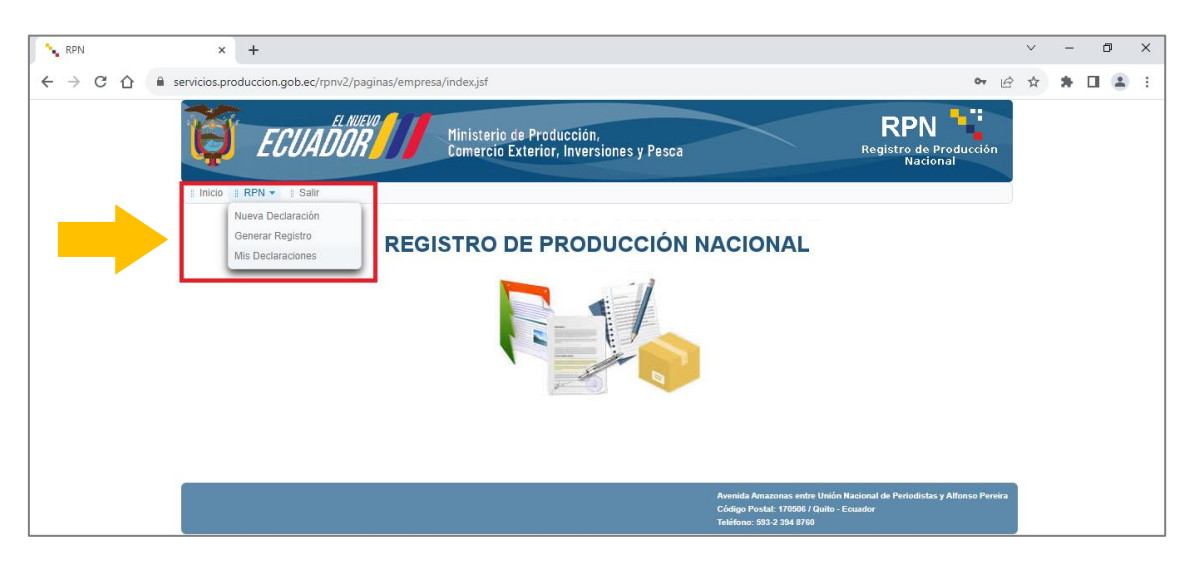

Declaración de Producción Nacional - Listado de acciones

# <span id="page-22-0"></span>5.6.2. Nueva declaración de producción nacional

Para realizar una declaración de producción nacional, en el menú "RPN", debe seleccionar la opción "Nueva Declaración".

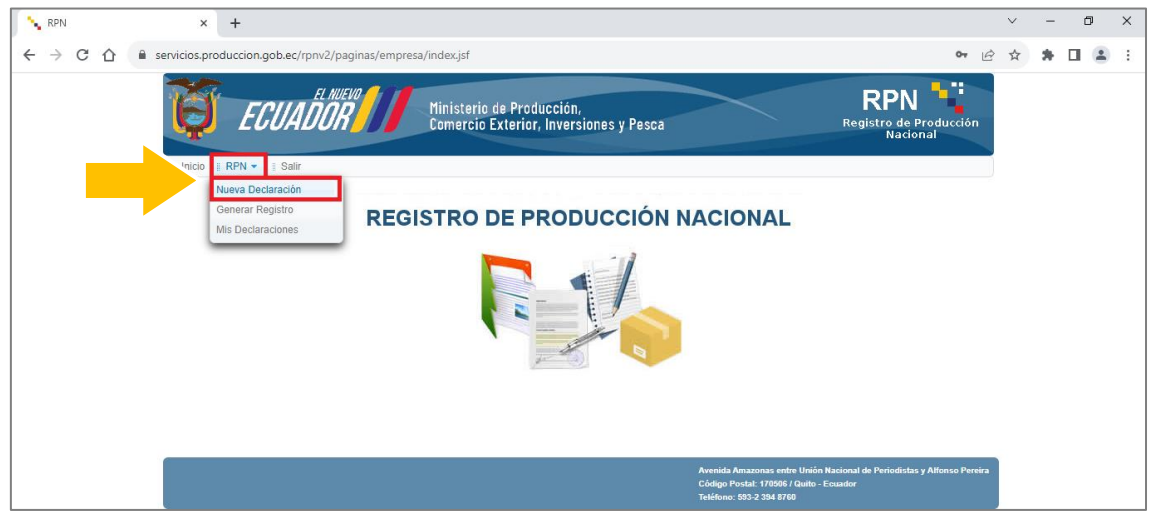

Nueva declaración de producción nacional

Al realizar su primera declaración, por una única ocasión se presentará un mensaje en el que se solicita la autorización para el uso de datos de contacto del productor, con la finalidad que al productor se le mantenga informado respecto de los beneficios actuales o futuros que apliquen para las unidades productivas que cuenten con el Registro de Producción Nacional.

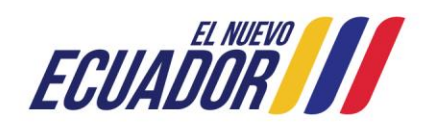

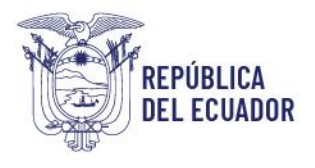

Registro de Producción Nacional Manual de Usuario - Declaración de Producción Nacional

Página **24** de **60**

De estar de acuerdo con esta autorización debe dar clic en la opción "Aceptar", caso contrario dar clic en "Rechazar". La aceptación de esta autorización es voluntaria.

Así mismo, para las siguientes ocasiones que realice nuevas declaraciones de producción nacional, este mensaje de autorización ya no se presentará.

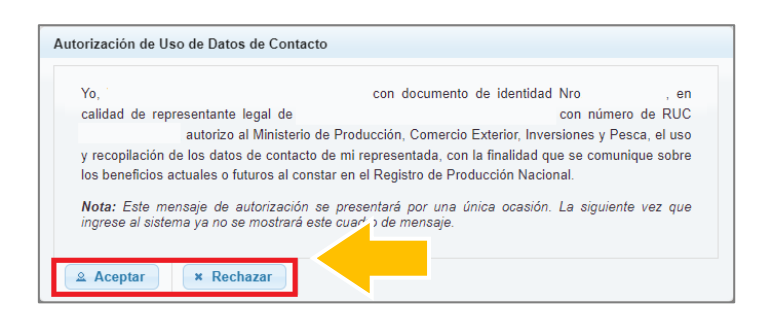

Mensaje de solicitud de autorización de uso de datos de contacto del productor

Por otra parte, siempre que inicie el proceso de una nueva declaración de producción nacional, el sistema desplegará los "Términos y Condiciones" del servicio, y para continuar con el proceso de generación de una declaración el usuario deberá dar clic en el botón "Aceptar" que se ubica en la parte inferior. La aceptación es obligatoria para poder continuar en el proceso de generación de declaraciones de productor nacional.

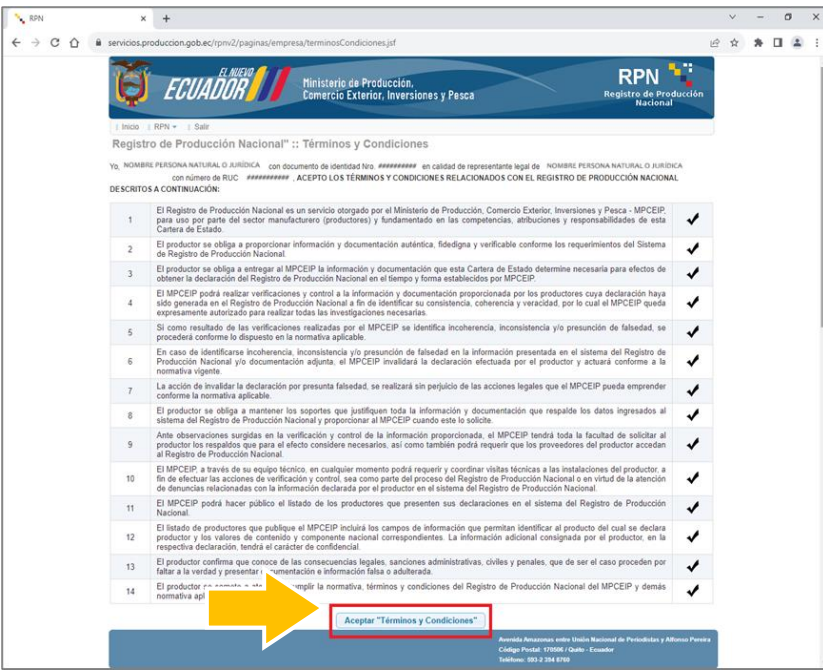

Términos y condiciones para realizar una nueva declaración de producción nacional

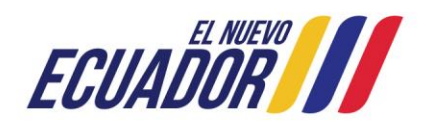

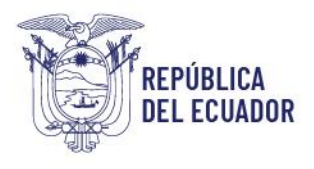

Registro de Producción Nacional Manual de Usuario - Declaración de Producción Nacional

Página **25** de **60**

A continuación, el sistema presenta el formulario de la declaración de producción nacional, para lo cual, el usuario deberá completar los campos de información requeridos, los mismos que se encuentran distribuidos en diferentes secciones.

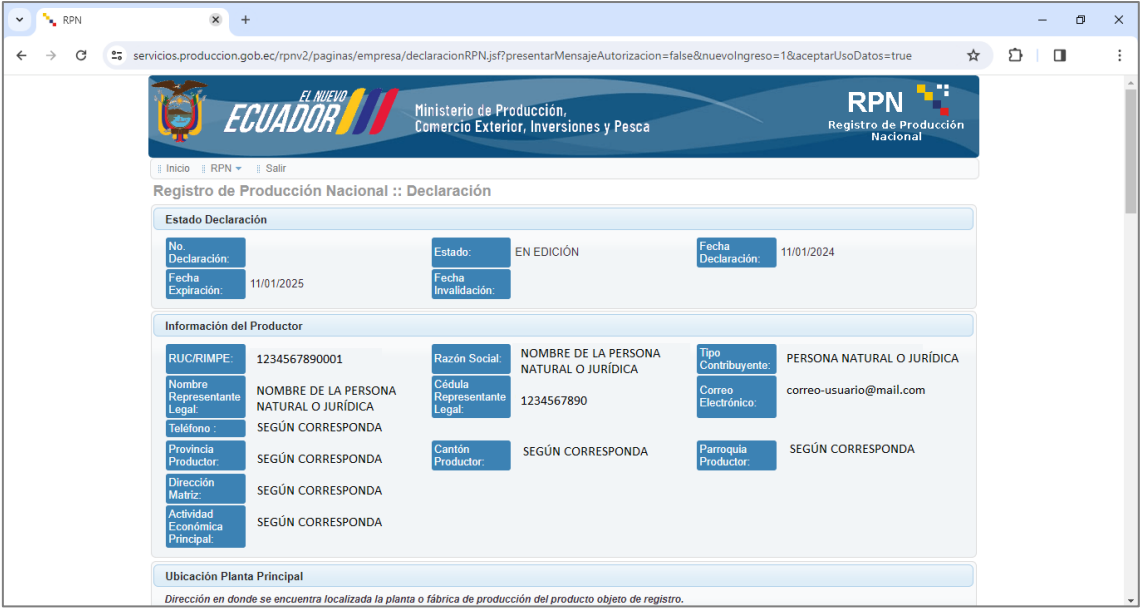

# Formulario de declaración de producción nacional

# <span id="page-24-0"></span>*Consideraciones generales*

- Los campos a completar en el formulario para ingresar información por parte *del usuario son aquellos que se encuentran con fondo de color blanco.*
- Los campos que se encuentran con fondo de color gris son completados *automáticamente por el sistema. Estos campos no podrán ser editados por el usuario.*
- *Para facilitar la comprensión de esta guía, se indica en recuadros de color rojo los campos que debe completar el usuario.*
- *En los campos a completar por el usuario, el sistema presenta como guía adicional, mensajes de ayuda al ubicar el puntero del mouse sobre el campo a registrar.*

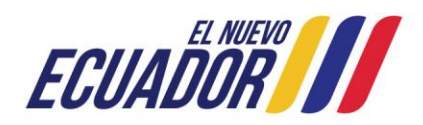

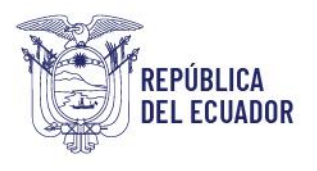

Registro de Producción Nacional Manual de Usuario - Declaración de Producción Nacional

Página **26** de **60**

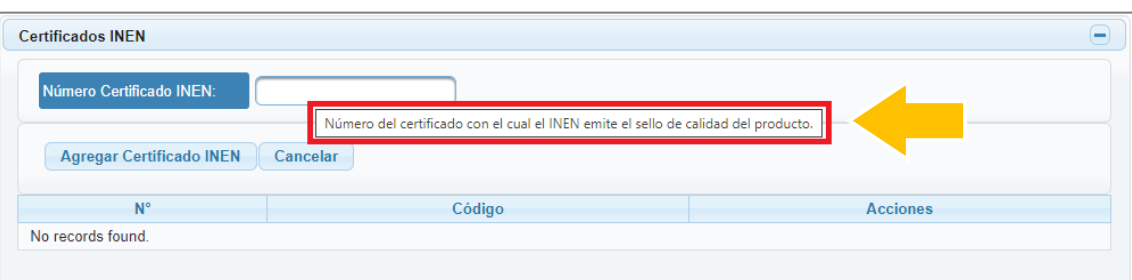

Ejemplo de mensaje de ayuda en el formulario de declaración de producción nacional

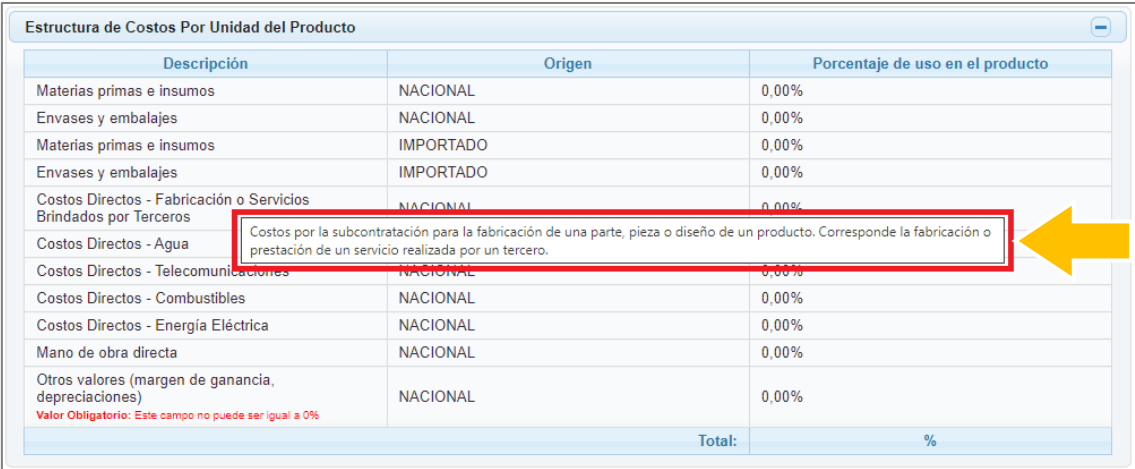

Ejemplo de mensaje de ayuda en el formulario de declaración de producción nacional

#### <span id="page-25-0"></span>*Sección "Estado Declaración"*

En esta sección, el sistema presenta automáticamente la información respecto de cada declaración que se consulta o ejecuta, sea nueva, se la esté editando o haya sido enviada.

En esta sección, no se requiere que el usuario ingrese ningún tipo de información. Los campos no están habilitados para edición.

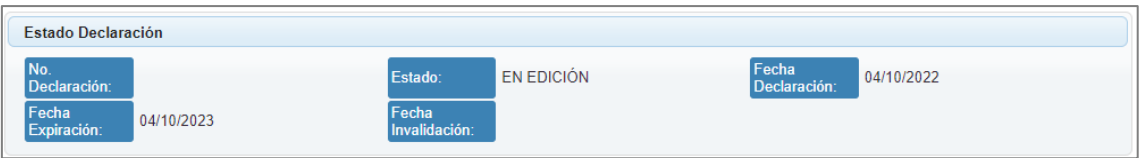

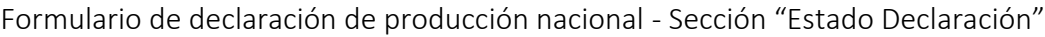

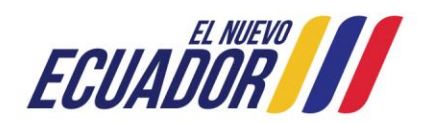

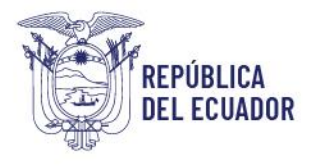

Registro de Producción Nacional Manual de Usuario - Declaración de Producción Nacional

Página **27** de **60**

*Nota: La Declaración de Productor Nacional tendrá una vigencia de un (1) año calendario, a partir de su envío.* 

*Es obligación de las empresas productoras, renovar la Declaración de Productor Nacional dentro del plazo de hasta treinta (30) días previos al vencimiento de la Declaración de Productor Nacional.* 

*El Ministerio de Producción, Comercio Exterior, Inversiones y Pesca, se reserva el derecho de solicitar la actualización de la Declaración de Productor Nacional en caso de identificar inconsistencias.*

# <span id="page-26-0"></span>Sección "Información del Productor"

En esta sección, el sistema presenta automáticamente la información registrada en el SRI relacionada al RUC del productor.

En esta sección, el usuario no podrá incluir ni modificar ningún dato o tipo de información. Los campos no están habilitados para edición.

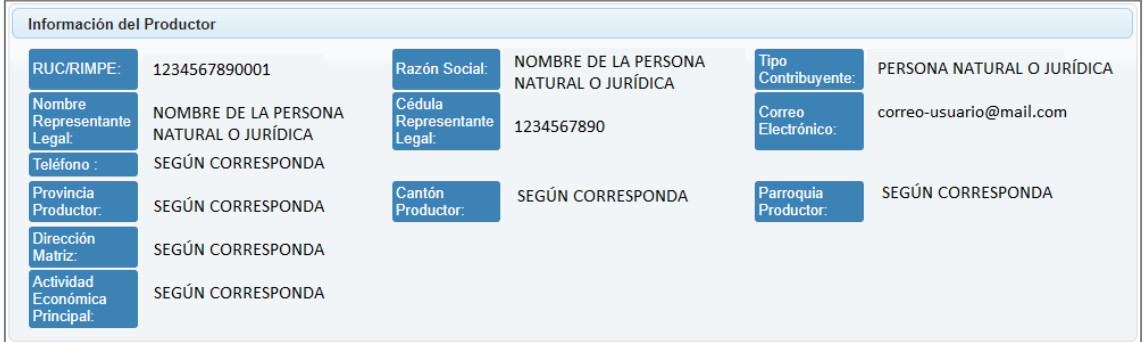

Formulario de declaración de producción nacional - Sección "Información del Productor"

# <span id="page-26-1"></span>Sección "Ubicación Planta Principal"

En esta sección, el usuario debe registrar la provincia, cantón, parroquia y dirección en donde se encuentra localizada la planta o fábrica de producción del producto objeto de declaración.

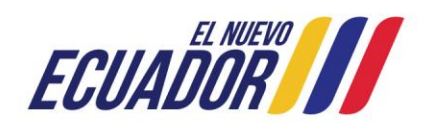

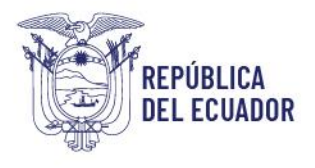

Registro de Producción Nacional Manual de Usuario - Declaración de Producción Nacional

En el caso de que el productor cuente con más de una planta o fábrica de producción, deberá informar la ubicación correspondiente a la unidad en la que se produzca la mayor cantidad del producto a declarar.

Inicialmente el sistema autocompleta los campos antes mencionados con la información de la dirección del contribuyente que se encuentra registrada en el SRI relacionada al RUC del productor, pero el usuario puede editar la información de estos campos con los datos que correspondan al producto objeto de declaración.

*Nota: Estos campos son de carácter obligatorio a completar.*

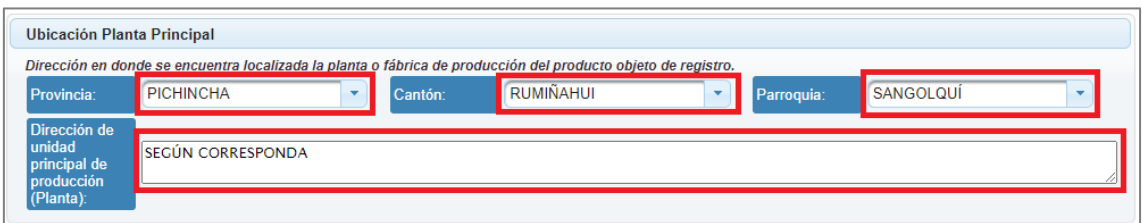

Formulario de declaración de producción nacional - Sección "Ubicación Planta Principal"

# <span id="page-27-0"></span>Sección "Actividades Secundarias"

En esta sección, de ser el caso que la actividad económica principal presentada en la sección "Información del Productor" no esté relacionada al producto que está siendo declarado, podrá registrar otra actividad económica que guarde concordancia con el producto a declarar. El productor podrá ingresar la actividad económica independientemente de que la misma se encuentre descrita o no en su Registro Único de Contribuyente. Es responsabilidad del productor cumplir con sus obligaciones ante la autoridad tributaria en cuanto a la información de las actividades económicas que ejerce.

*Nota: Este campo debe ser completado siempre y cuando la actividad económica principal no esté relacionada con el producto que se está declarando.*

Para agregar actividades económicas secundarias, se debe realizar los siguientes pasos:

1. Dar clic en el botón "Nueva actividad".

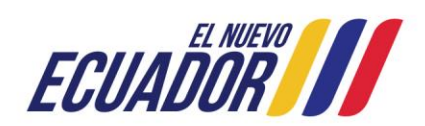

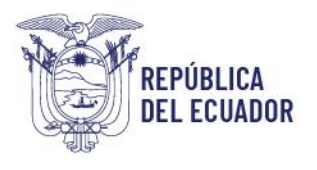

Registro de Producción Nacional Manual de Usuario - Declaración de Producción Nacional

Página **29** de **60**

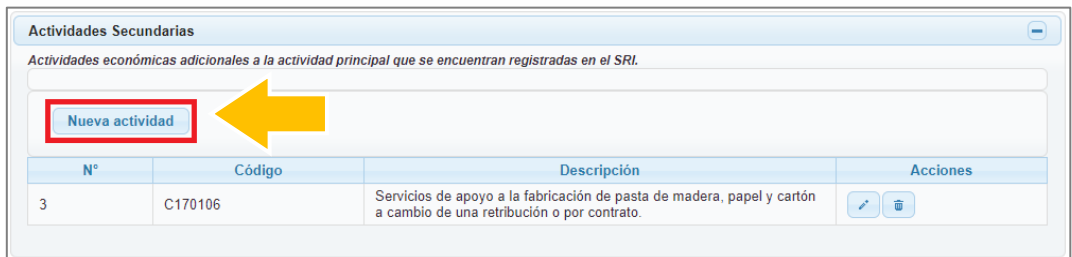

Formulario de declaración de producción nacional - Sección "Actividades Secundarias"

2. En el campo "Actividad Secundaria" debe ingresar el código CIIU o palabras claves relacionadas a la actividad secundaria a registrar. Esta acción se desplegará una lista con las coincidencias que el sistema identificó, para lo cual, deberá seleccionar aquella opción que coincida con la actividad secundaria a registrar. Si la lista de coincidencias es extensa se puede hacer uso de la barra de desplazamiento que presenta el sistema.

*Nota: El código CIIU a registrar es a 7 dígitos (1 letra y 6 números)*

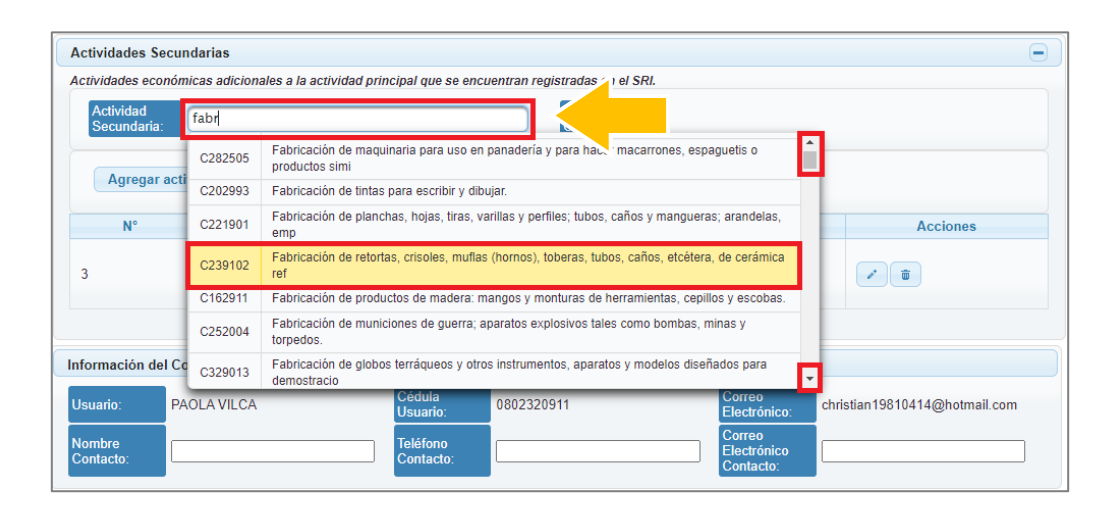

Formulario de declaración de producción nacional - Sección "Actividades Secundarias" Búsqueda de actividades secundarias

3. Toda vez que ha sido seleccionada un código CIIU, debe dar clic en el botón "Agregar actividad", con la finalidad que esta actividad económica forme parte del formulario de declaración de producción nacional.

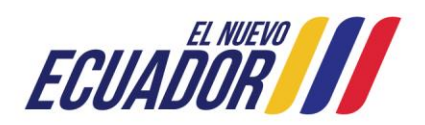

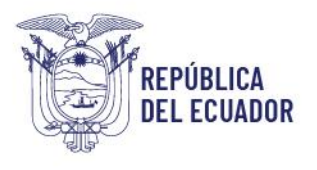

Registro de Producción Nacional Manual de Usuario - Declaración de Producción Nacional

Página **30** de **60**

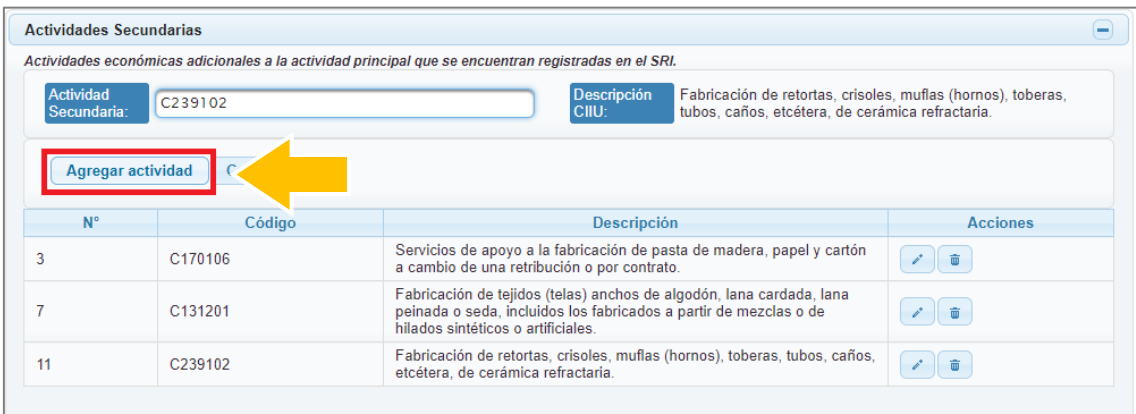

Formulario de declaración de producción nacional - Sección "Actividades Secundarias" Agregar nueva actividad secundaria

En el caso de dar clic en el botón "Nueva actividad", pero no necesitaba registrar una nueva actividad secundaria, debe dar clic en el botón "Cancelar", para cancelar la acción.

Si desea editar una actividad secundaria previamente registrada, debe dar clic en el icono

del listado que presenta el sistema, y seguir el mismo procedimiento cuando agrega una nueva actividad secundaria.

Si desea eliminar una actividad secundaria previamente registrada, debe dar clic en el icono **del listado que presenta el sistema.** 

# <span id="page-29-0"></span>Sección "Información del Contacto"

En esta sección, el usuario debe registrar el nombre, teléfono y correo electrónico del contacto de la empresa a quien el MPCEIP puede contactar para realizar consultas o aclaraciones respecto del producto declarado.

#### *Nota:*

*- Estos campos son de carácter obligatorio a completar.*

*- Es responsabilidad del productor verificar que la información de contacto proporcionada se correcta.*

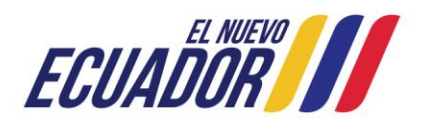

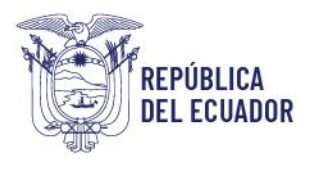

Registro de Producción Nacional Manual de Usuario - Declaración de Producción Nacional

Página **31** de **60**

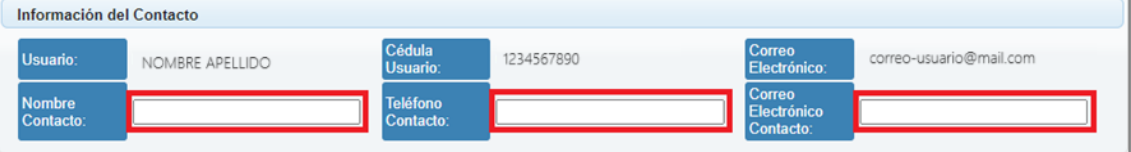

Formulario de declaración de producción nacional - Sección "Información del Contacto"

# <span id="page-30-0"></span>Sección "Información del Producto"

En esta sección, el usuario debe completar la siguiente información del producto a declarar:

*Nota: La denominación "producto" refiere a un bien o servicio. En este sentido el formulario de declaración de producción nacional aplica para el registro de bienes o servicios.*

*Importante: La declaración de producción nacional puede ser realizada por producto o por familia de productos.*

*Si realiza la declaración de una familia de productos, es necesario considerar que todos los productos que forman parte de la familia deben tener características y funcionalidad similares y además, puedan ser clasificadas con el mismo código CPC o partida arancelaria.*

# Nombre Técnico

Denominación con la que se identifica al producto en el sector. El productor dispone de un espacio para 100 caracteres (cuentan letras, números o espacios en blanco).

*Nota: Este campo es obligatorio de completar.*

*El nombre técnico es un texto con el cual se pueda identificar de manera general al producto sin necesidad de recurrir a elementos adicionales, por tanto, no se deberán emplear códigos, marcas y otros textos que dificulten la identificación.*

# Nombre Comercial

Nombre comercial con el que se identifica al producto, marca comercial, modelo.

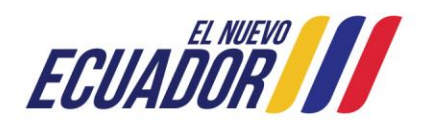

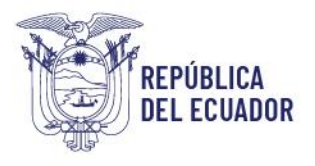

Registro de Producción Nacional Manual de Usuario - Declaración de Producción Nacional

Página **32** de **60**

*Nota: Este campo es obligatorio de completar.*

#### Unidad de Medida del Producto

Unidad de medida de referencia del producto terminado del cual se realizará la declaración. Para los productos en los que sea aplicable se recomienda emplear unidades de del Sistema Internacional de medidas contempladas para magnitudes de masa, volumen, longitud, superficie, energía, entre otras.

La unidad de medida deberá hacer referencia a la producción global realizada o proyecta en el año, y no debe limitarse a una presentación comercial en particular.

*Nota: Este campo es obligatorio de completar.*

*Importante: En el caso de servicios se sugiere como unidad de medida el término UNIDADES en el caso de no aplicar una unidad en particular. completar.*

### Unidades Producidas en el Año

*completar.*

Cantidad de producto terminado que la empresa fabrica en el año, en función de la unidad de medida informada.

*Nota: Este campo es obligatorio de completar.*

*Importante: En el caso de servicios que no sea posible cuantificar las unidades producidas en el año, deberá ingresar el número 1 en este campo.*

# Capacidad de Producción Anual de Unidades del Producto

Cantidad de producto terminado que la empresa puede fabricar en un año trabajando a su máxima capacidad, en función de la unidad de medida informada. La capacidad anual de producción deberá determinarse considerando la operación de la fábrica, planta de producción o unidad productiva las 24 horas al día durante todos los días del año.

*Nota: Este campo es obligatorio de completar.*

*Importante: En el caso de servicios que no sea posible cuantificar la capacidad de producción anual, deberá ingresar el número 1 en este campo.*

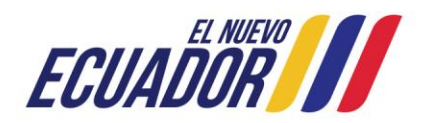

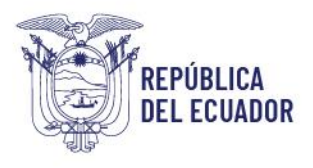

Registro de Producción Nacional Manual de Usuario - Declaración de Producción Nacional

Página **33** de **60**

# Porcentaje de Capacidad de Producción Empleada

Porcentaje de capacidad de producción empleada para la fabricación en un año del producto declarado. Este campo se completa automáticamente, toda vez, que se ingresa la información de los campos "Unidades Producidas en el Año" y "Capacidad de Producción Anual de Unidades del Producto".

*Nota: Este campo es completado automáticamente por el sistema.*

## Ficha Técnica

Documento que detalla los datos técnicos y/o características del producto.

Este campo permite adjuntar un único archivo PDF de tamaño máximo de 2MB. Para adjuntar debe dar clic en el botón "Buscar Archivo" y seleccionar el archivo conforme a la ventana de exploración de archivos de su computador.

*Nota: Este campo es obligatorio de completar.*

*Importante: No existe un formato predeterminado de ficha técnica debido a la gran variedad de sectores productivos que deben cumplir con el RPN. En este sentido, queda a libertad del productor el establecer el formato de este documento.*

# Otros Certificados

Documentos relacionados con el producto del cual se realizará la declaración y que respalden la calidad de fabricante o productor, tales como certificados de calidad, certificados de análisis, otros.

Este campo permite adjuntar un único archivo PDF de tamaño máximo de 2MB. Para adjuntar debe dar clic en el botón "Buscar Archivo" y seleccionar el archivo conforme a la ventana de exploración de archivos de su computador.

*Nota: Este campo es opcional de completar.*

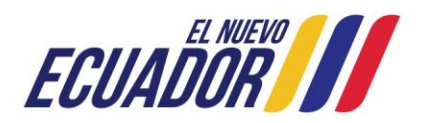

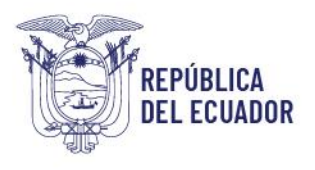

Registro de Producción Nacional Manual de Usuario - Declaración de Producción Nacional

Página **34** de **60**

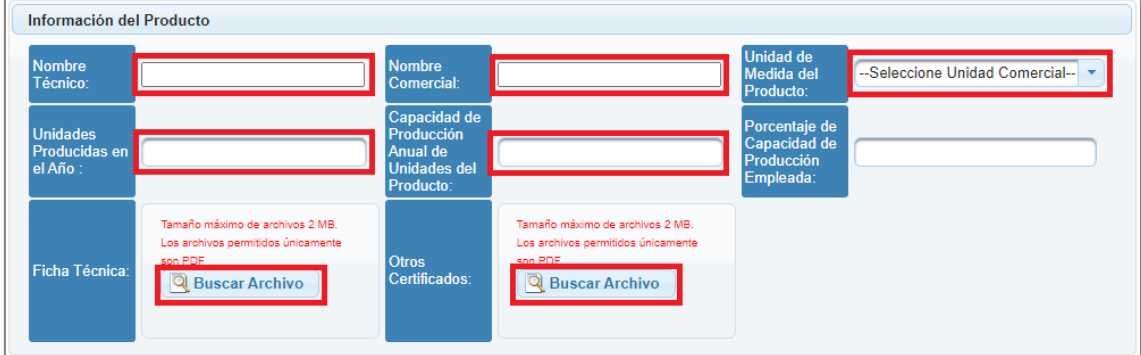

Formulario de declaración de producción nacional - Sección "Información del Producto"

## <span id="page-33-0"></span>Sección "Certificados INEN"

En esta sección, si el producto a declarar tiene certificados INEN deberá registrar el o los números de certificados con el cual el INEN emitió el sello de calidad del producto.

*Nota: Este campo es opcional de completar.*

Para agregar el número de certificados INEN, debe realizar los siguientes pasos:

1. Dar clic en el botón "Nuevo Certificado".

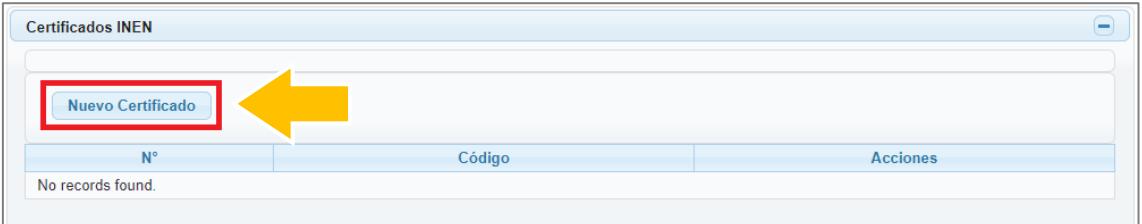

Formulario de declaración de producción nacional - Sección "Certificados INEN" Nuevo certificado

2. En el campo "Número Certificado INEN" ingresar el número de certificado con el cual el INEN emitió el sello de calidad del producto.

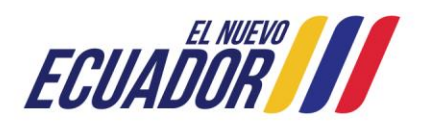

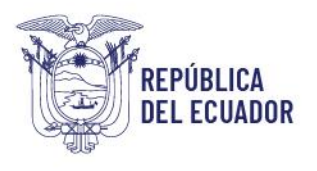

Registro de Producción Nacional Manual de Usuario - Declaración de Producción Nacional

Página **35** de **60**

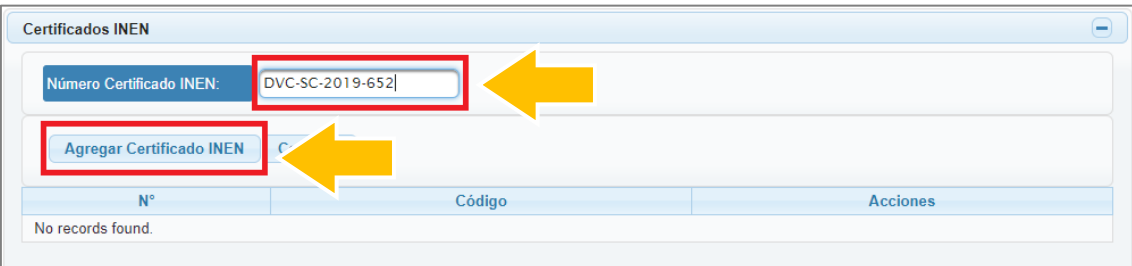

Formulario de declaración de producción nacional - Sección "Certificados INEN" Agregar nuevo certificado

3. Dar clic en el botón "Agregar Certificado INEN".

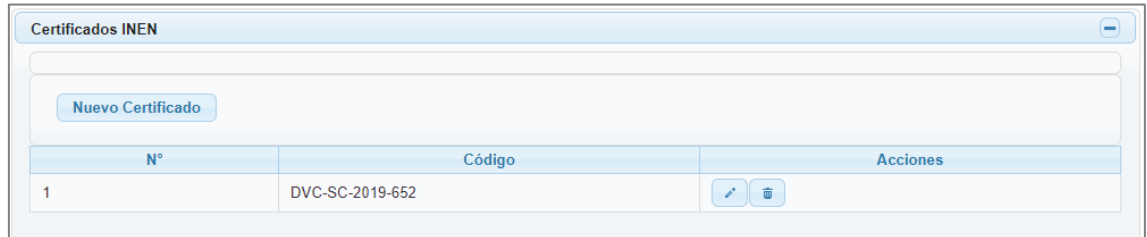

Formulario de declaración de producción nacional - Sección "Certificados INEN" Nuevo certificado ingresado

En caso de haber dado clic en el botón "Nuevo Certificado" y no necesitar registrar un certificado INEN, debe dar clic en el botón "Cancelar", para cancelar la acción.

Si desea editar un certificado previamente registrado, debe dar clic en el icono del listado que presenta el sistema, y seguir el mismo procedimiento cuando agrega un nuevo certificado.

Si desea eliminar un certificado previamente registrado, debe dar clic en el icono del listado que presenta el sistema.

#### <span id="page-34-0"></span>Sección "Clasificación del Producto"

En esta sección, se identifica al producto por el código Clasificación Central de Productos - CPC o por Partida Arancelaria.

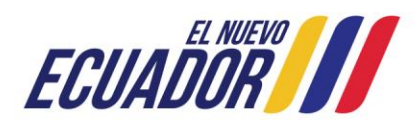

Si la clasificación del producto es por CPC, el código a registrarse es a 9 dígitos.

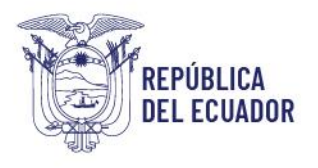

Registro de Producción Nacional Manual de Usuario - Declaración de Producción Nacional

Página **36** de **60**

Si la clasificación del producto es por Partida Arancelaria, el código a registrarse es a 10 dígitos.

La clasificación del producto (bien o servicio) por CPC o partida arancelaria, es responsabilidad del declarante, para lo cual el productor debe seleccionar el clasificador y código que más se ajuste al producto que está declarando.

El sistema del Registro de Producción Nacional permite la búsqueda del código CPC o código de partida arancelaria ingresando directamente el código o palabras claves.

No es necesario que el productor conozca el código, ya que el sistema le permitirá ingresar texto (palabra clave) en cualquiera de las dos alternativas de clasificación, y le mostrará las alternativas de código cuya descripción contenga en su texto la palabra digitada. Así también, bastará con seleccionar el código de un sistema de clasificación y la herramienta desplegará como resultado los dos códigos de clasificación con los que se correlaciona.

# *Nota:*

*- Este campo es obligatorio de completar.*

*- Se deberá tener cuidado con seleccionar el código correspondiente para un bien o servicio, según sea el producto del cual esté realizando la declaración.*

*- Las declaraciones que reporten productos y su código CPC corresponda a un servicio son incorrectas.*

*Importante: Para los proveedores del Estado se debe tomar en cuenta que la versión de códigos CPC que utiliza el Servicio Nacional de Contratación Pública - SERCOP, es la versión 1.0, mientras que el sistema del RPN, emplea una más reciente que es la versión 2.0. En este sentido, no todos los códigos CPC del SERCOP tienen una correspondencia exacta con la versión 2.0, por lo que debe seleccionar el código CPC que esté más acorde al producto (bien o servicio) que va a declarar.*

*Como referencia se puede considerar los cuatro primeros dígitos de la versión empleada por el SERCOP.*

Para la clasificación del producto debe realizar los siguientes pasos:

1. En el campo "Seleccionar tipo de clasificador", debe seleccionar "CPC" o "Partida arancelaria".

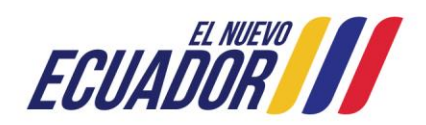

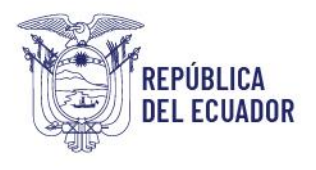

Registro de Producción Nacional Manual de Usuario - Declaración de Producción Nacional

Página **37** de **60**

Esta selección es a conveniencia del productor, debido a que, independientemente de la selección realizada, el sistema autocompletará la información correlacionada de la clasificación del producto.

En este sentido, si selecciona "CPC" el sistema completará automáticamente la información correlacionada del código y descripción de la partida arancelaria y CIIU del producto, y viceversa, si la selección es "Partida Arancelaria" el sistema completará automáticamente la información correlacionada del código y descripción del CPC y CIIU del producto.

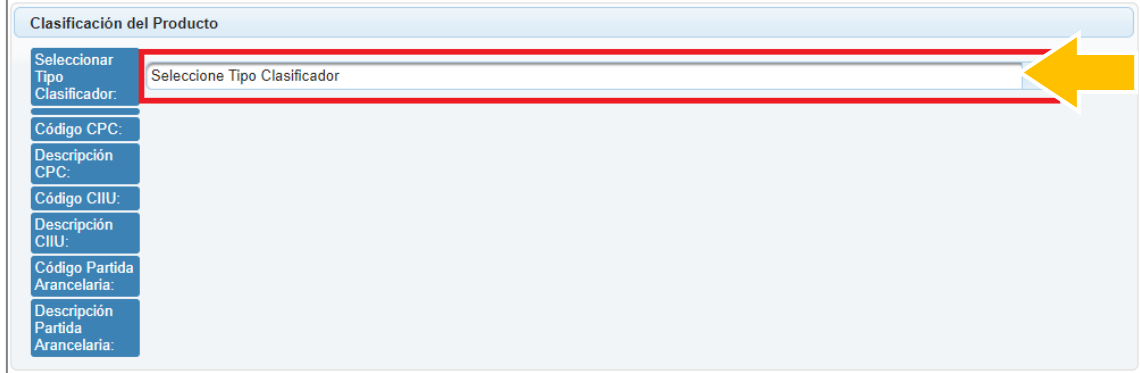

Formulario de declaración de producción nacional - Sección "Clasificación del Producto" Seleccionar tipo clasificador

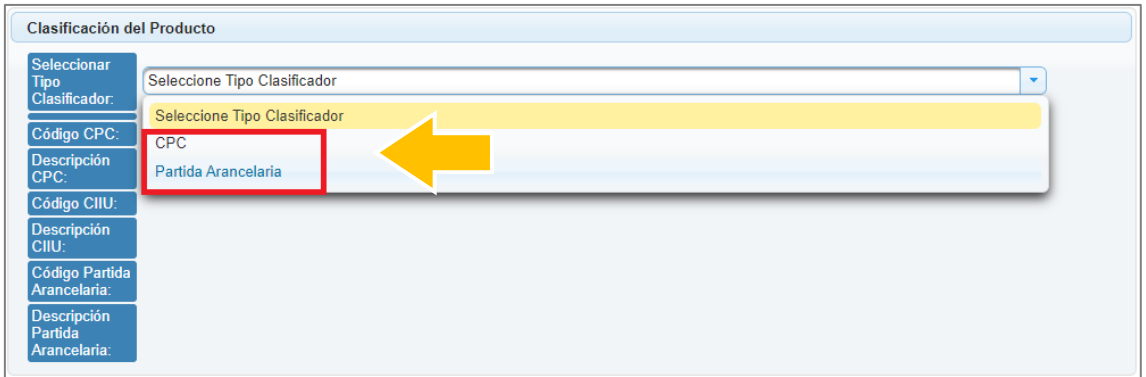

Formulario de declaración de producción nacional - Sección "Clasificación del Producto" Opciones de selección de tipo clasificador

2. De acuerdo a la selección realizada "CPC" o "Partida Arancelaria" se presentará los campos "Búsqueda CPC" o "Búsqueda Partida Arancelaria" respectivamente, por lo que, en estos campos según sea el caso debe ingresar el código CPC o número de

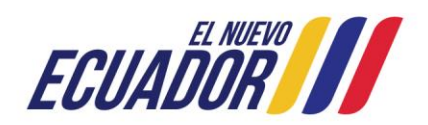

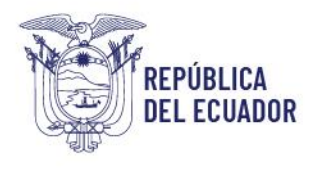

Registro de Producción Nacional Manual de Usuario - Declaración de Producción Nacional

Página **38** de **60**

partida arancelaria o palabras claves relacionadas que identifica la clasificación del producto que se está declarando.

Al realizar esta acción se desplegará una lista con las coincidencias que el sistema identificó, para lo cual, deberá seleccionar aquella opción que mejor identifique al producto a declarar. Si la lista de coincidencias es extensa puede hacer uso de la barra de desplazamiento que presenta el sistema.

*Nota: Con la finalidad de facilitar la identificación del código CPC o Partida Arancelaria del producto a declarar, puede realizar consultas (por código o palabras claves) en los aplicativos dispuestos para el efecto y disponibles en los siguientes enlaces, donde los códigos identificados son reconocidos por el sistema del RPN:*

*CPC:<https://aplicaciones2.ecuadorencifras.gob.ec/SIN/cpc2.php>*

*Partida Arancelaria:<https://www.aduana.gob.ec/arancel-nacional/>*

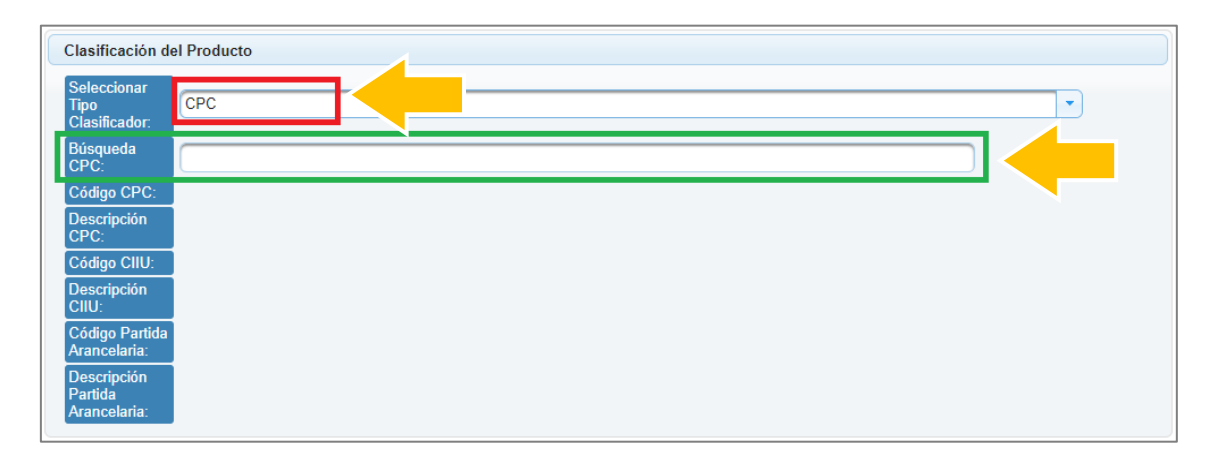

Formulario de declaración de producción nacional - Sección "Clasificación del Producto" Tipo de clasificador "CPC"

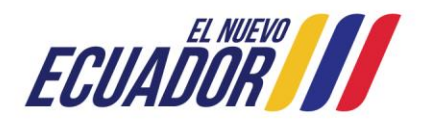

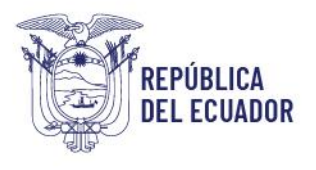

Registro de Producción Nacional Manual de Usuario - Declaración de Producción Nacional

Página **39** de **60**

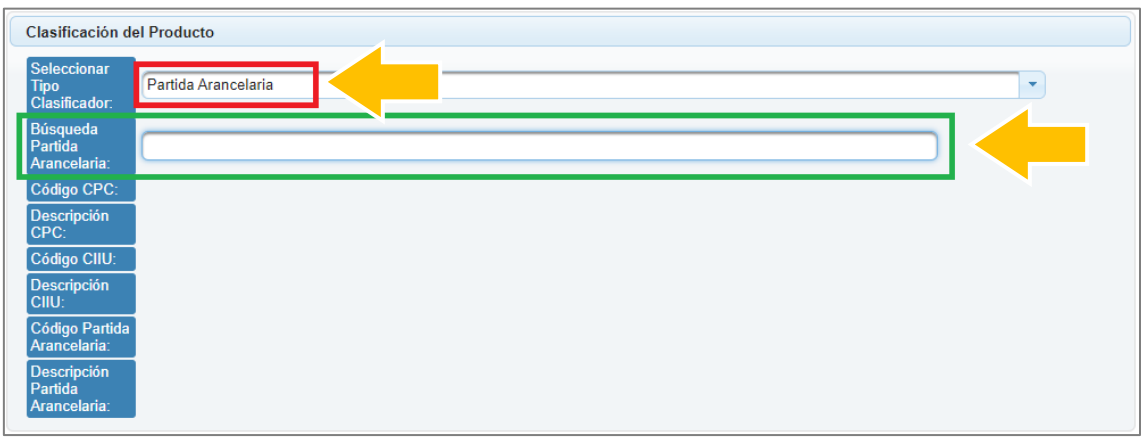

# Formulario de declaración de producción nacional - Sección "Clasificación del Producto" Tipo de clasificador "Partida Arancelaria"

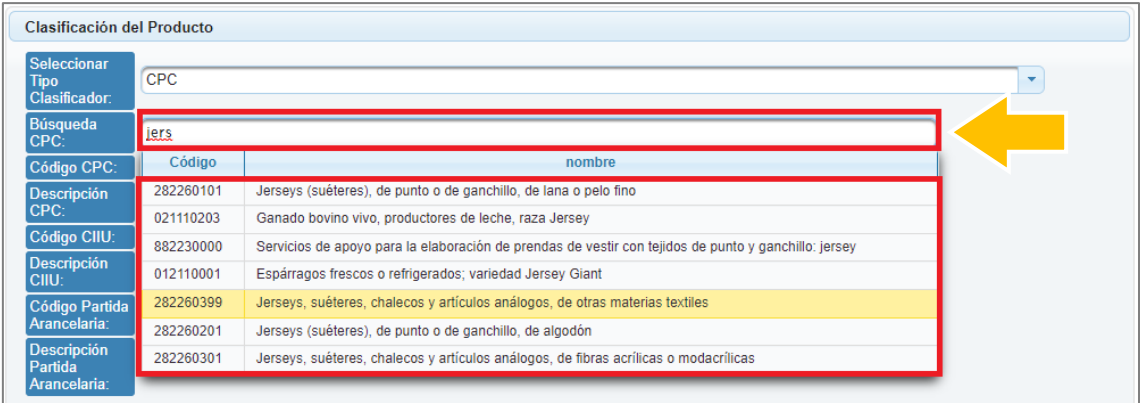

# Formulario de declaración de producción nacional - Sección "Clasificación del Producto" Búsqueda de tipo de clasificador

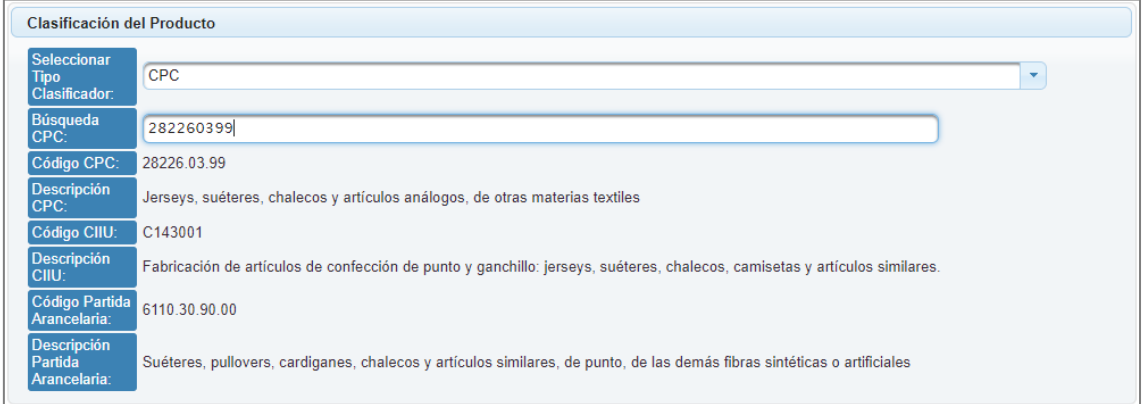

Formulario de declaración de producción nacional - Sección "Clasificación del Producto"

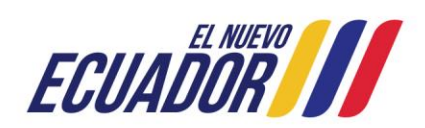

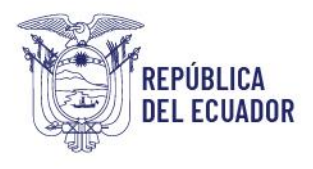

Registro de Producción Nacional Manual de Usuario - Declaración de Producción Nacional

Página **40** de **60**

Carga de información del tipo de clasificador resultante de la búsqueda realizada

*Nota: Es necesario verificar que todos los campos de la sección "Clasificación del Producto" estén completos, caso contrario el sistema no permitirá el registro de la declaración de producción nacional.*

# <span id="page-39-0"></span>Sección "Estructura de Costos Por Unidad del Producto"

En esta sección, debe registrar el porcentaje del costo de cada uno de los rubros que intervienen en la producción de una unidad del producto a declarar.

Así mismo, es necesario tomar en cuenta que existen líneas específicas para registrar los porcentajes de costos de rubros de origen nacional e importado.

Los rubros de la estructura de costos del formulario de declaración de producción nacional se encuentran distribuida de la siguiente manera:

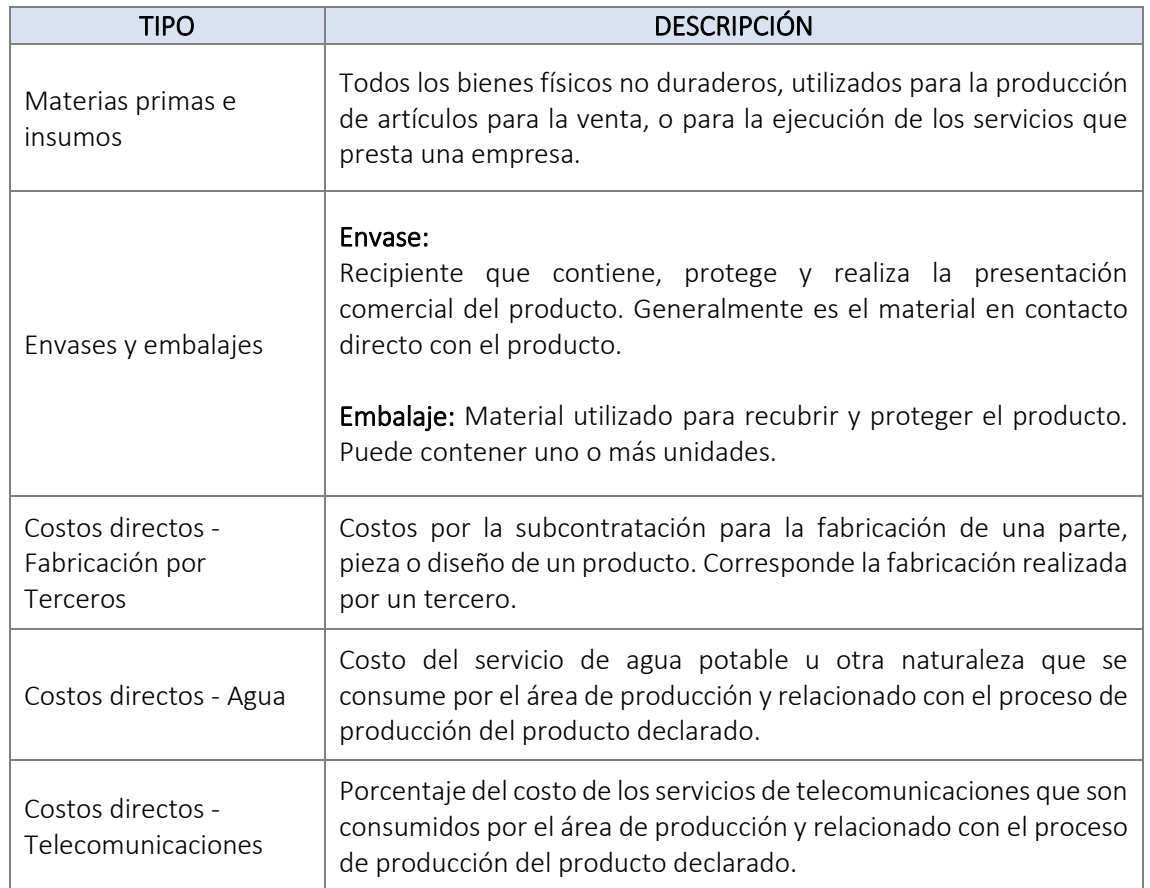

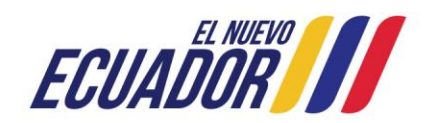

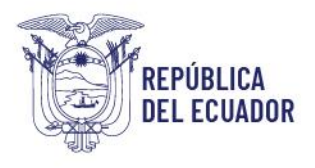

Registro de Producción Nacional Manual de Usuario - Declaración de Producción Nacional

Página **41** de **60**

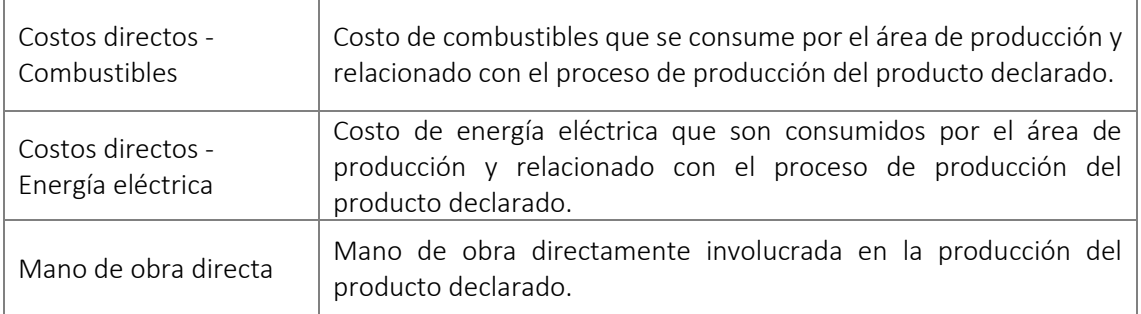

*Nota: Las "Materias primas e insumos" y "Envases y embalajes" son considerados de origen nacional únicamente si los mismos han sido fabricados por empresas (personas naturales o jurídicas) establecidas en el territorio nacional. La adquisición de un insumo de origen importado a un proveedor o distribuidor local no le atribuye origen nacional.* 

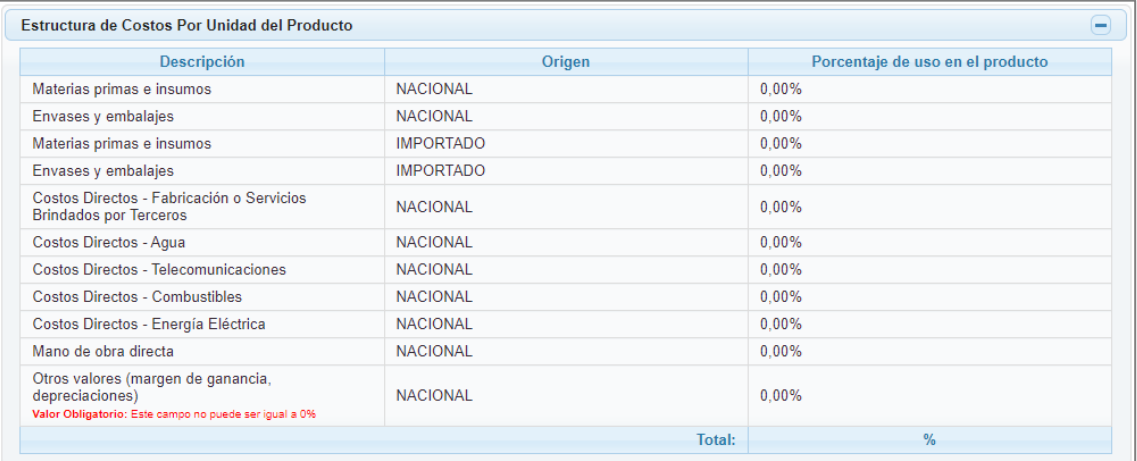

Formulario de declaración de producción nacional - Sección "Estructura de Costos Por Unidad del Producto"

Para registrar los porcentajes de cada uno de los rubros descritos, debe dar clic en cada fila de la columna "Porcentaje de uso en el producto" e ingresar solo un valor numérico.

Toda vez, que ingrese el valor de porcentaje de una fila para que se guarde el mismo, debe dar clic fuera del campo en el que está trabajando o en su defecto pulsar la tecla "Enter" o "Intro".

Si el valor numérico tiene decimales, el separador de los mismos es la coma (,); y solo se permite el ingreso de hasta dos (2) decimales.

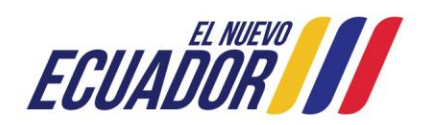

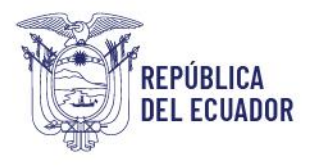

Registro de Producción Nacional Manual de Usuario - Declaración de Producción Nacional

Página **42** de **60**

Cada vez que ingrese el porcentaje de un rubro, el sistema automáticamente actualizará el campo "Total" ubicado en la parte inferior derecha de la matriz de la sección "Estructura de Costos por Unidad del Producto", campo que suma el valor de todos los porcentajes ingresados en cada uno de los rubros de la estructura de costos de producto declarado.

*Nota: La suma total del porcentaje de los rubros a declarar debe ser igual a 100%. El sistema no permitirá sobrepasar este valor.*

*Así mismo, el sistema no permitirá enviar la declaración si la suma total del porcentaje de los rubros no es igual al 100%.* 

*Importante: Los rubros "Mano de obra directa" y "Otros valores (margen de ganancia, depreciaciones)" siempre deberán tener un valor distinto de cero (0).*

*Para el resto de rubros de la estructura de costos no necesariamente deben ser distintos de cero (0), esto dependerá de la estructura de costos del producto que está declarando.*

*Por aspectos metodológicos, la estructura de costos deberá calcularse única y exclusivamente con los rubros establecidos de manera expresa en esta sección.*

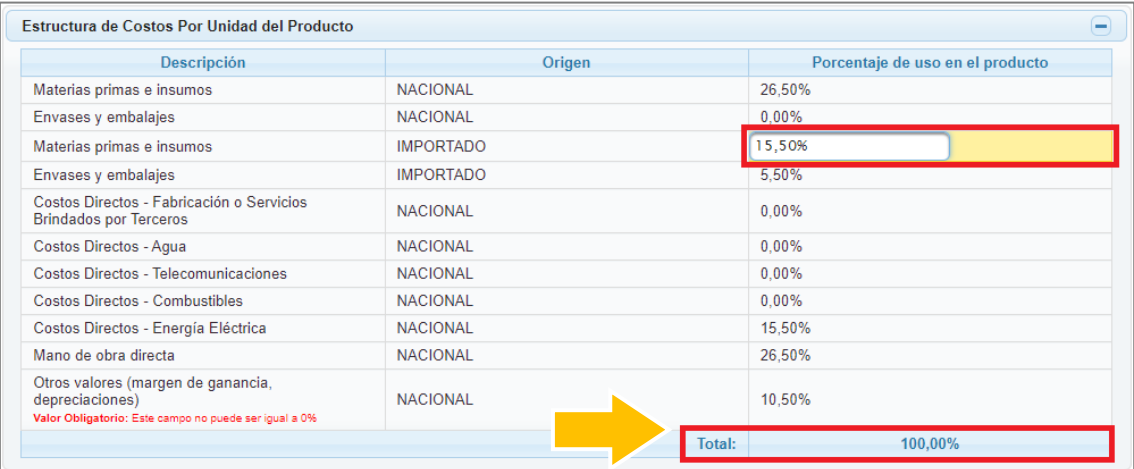

Formulario de declaración de producción nacional - Sección "Estructura de Costos Por Unidad del Producto" - Registro de porcentajes

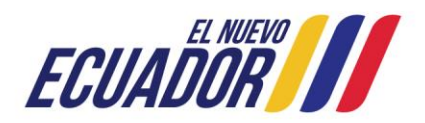

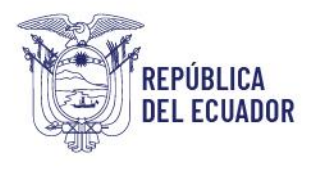

Registro de Producción Nacional Manual de Usuario - Declaración de Producción Nacional

Página **43** de **60**

# <span id="page-42-0"></span>Sección "Resultado"

En esta sección se podrá visualizar el resultado del porcentaje de contenido y componente nacional del producto declarado con la información previamente ingresada en la sección Estructura de Costos.

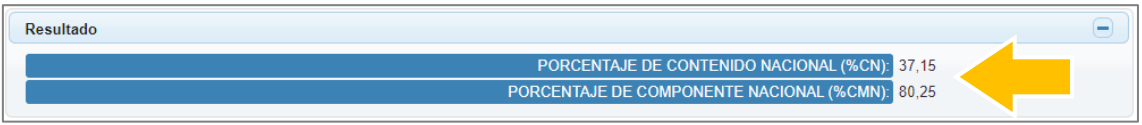

Formulario de declaración de producción nacional - Sección "Resultado"

#### <span id="page-42-1"></span>Acción cancelar, guardar o enviar y registrar declaración

En la parte inferior del formulario de la declaración de producción nacional el sistema presenta tres (3) opciones que permite realizar las siguientes acciones:

#### <span id="page-42-2"></span>Acción cancelar declaración:

Función habilitada para el caso de nuevas declaraciones y para declaraciones en edición. Si al estar realizando el registro de información de una nueva declaración de producción nacional, o editando una declaración previamente guardada, decide no continuar con la misma, independientemente de la información ingresada hasta ese momento, debe dar clic en el botón "Cancelar" ubicado en la parte inferior izquierda del formulario, con la finalidad de dejar sin efecto el ingreso o edición de datos.

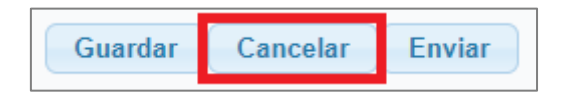

Formulario de declaración de producción nacional - Acción cancelar declaración

*Nota: El sistema no permite cancelar un declaración ya enviada y registrada en el sistema del RPN.*

#### Acción guardar declaración:

Si al estar realizando una nueva declaración de producción nacional o editando una previamente guardada, y requiere culminar el proceso en otro momento conservando la

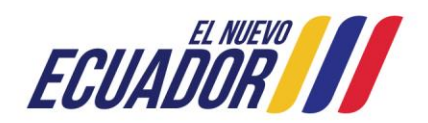

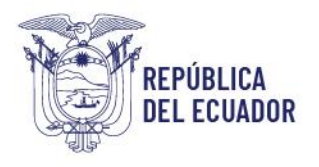

Registro de Producción Nacional Manual de Usuario - Declaración de Producción Nacional

Página **44** de **60**

información ingresada, debe dar clic en el botón "Guardar" ubicado en la parte inferior izquierda del formulario.

Al realizar esta acción, el sistema le redireccionará a la página web del menú "Mis Declaraciones" en el que se lista las declaraciones registradas por el usuario en el sistema del RPN. Esta declaración se presentará con estado "EDICIÓN".

Para ingresar a la declaración guardada y continuar con el proceso para su posterior envío

y registro en el sistema del RPN, debe dar clic en el icono de la declaración ubicada en el menú "Mis Declaraciones" en el que se lista las declaraciones registradas en el sistema del RPN.

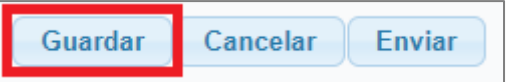

Formulario de declaración de producción nacional - Acción guardar declaración

*Nota: El sistema solo permite editar declaraciones siempre y cuando que su estado sea el de "EDICIÓN".*

#### Acción enviar declaración:

Toda vez, que los campos obligatorios del formulario de declaración de producción nacional han sido completados, la misma estaría lista para su envío y registro en el sistema del RPN, para lo cual, debe dar clic en el botón "Enviar".

Con esta acción se finaliza el proceso de cada declaración de producción nacional por producto, y la declaración pasa de estado de "EDICIÓN" a "VIGENTE, y el sistema realiza automáticamente las siguientes acciones:

- Envía un correo electrónico a la dirección que se encuentra asociada al RUC registrado en el SRI. Este correo electrónico notifica que la declaración enviada ha sido registrada en el sistema del RPN. Así mismo, el correo electrónico contendrá como adjunto el documento de la declaración realizada.
- Redirecciona automáticamente a la página web del menú "Mis Declaraciones" en el que se lista las declaraciones registradas por el usuario en el sistema del RPN, estando ubicada la declaración realizada en la primera fila de lista presentada.

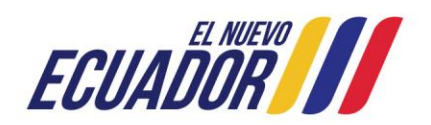

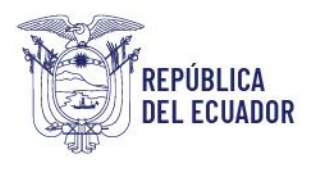

Registro de Producción Nacional Manual de Usuario - Declaración de Producción Nacional

Página **45** de **60**

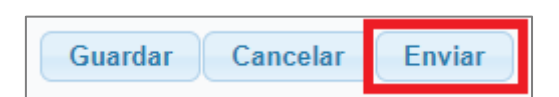

Formulario de declaración de producción nacional - Acción enviar y registrar declaración

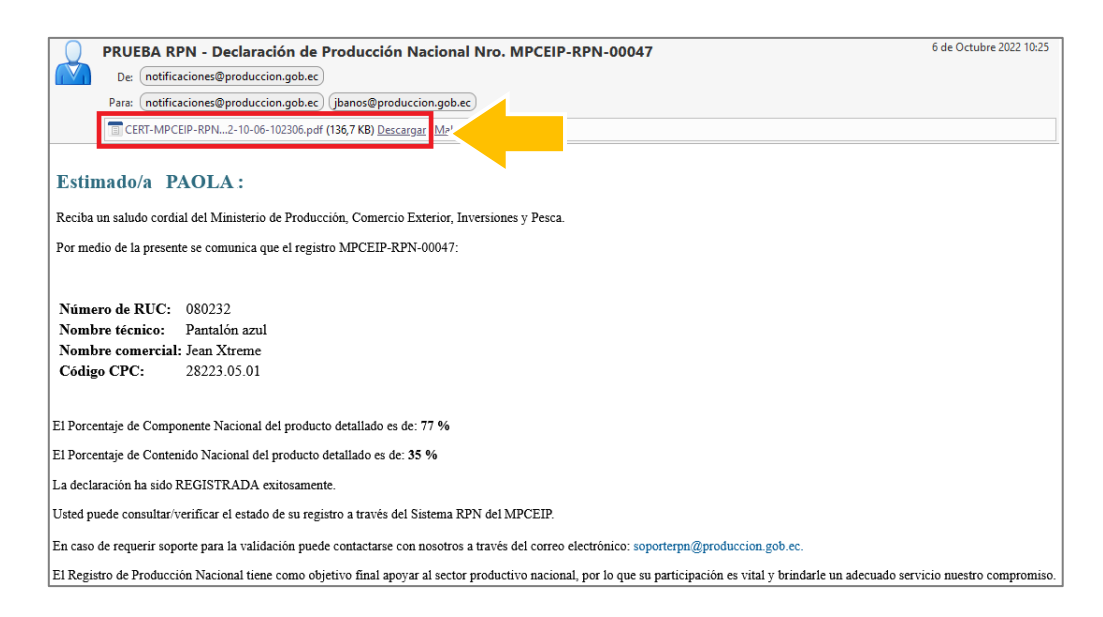

Correo electrónico de confirmación de registro de la declaración en el sistema del RPN

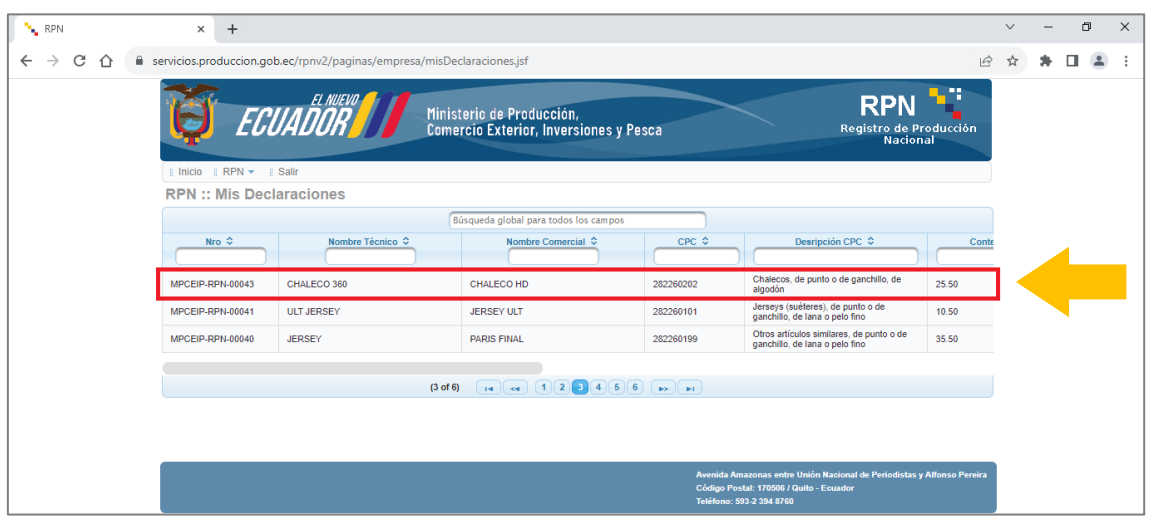

Listado de declaraciones de producción nacional - Última declaración realizada

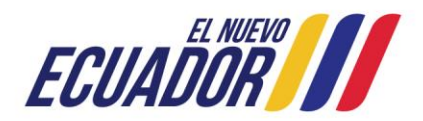

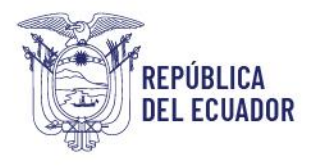

Registro de Producción Nacional Manual de Usuario - Declaración de Producción Nacional

Para obtener en el sistema del RPN el documento de la declaración realizada debe descargar la misma dando clic en el icono ubicado en la parte derecha del listado de las declaraciones registradas en el sistema del RPN del menú "Mis Declaraciones".

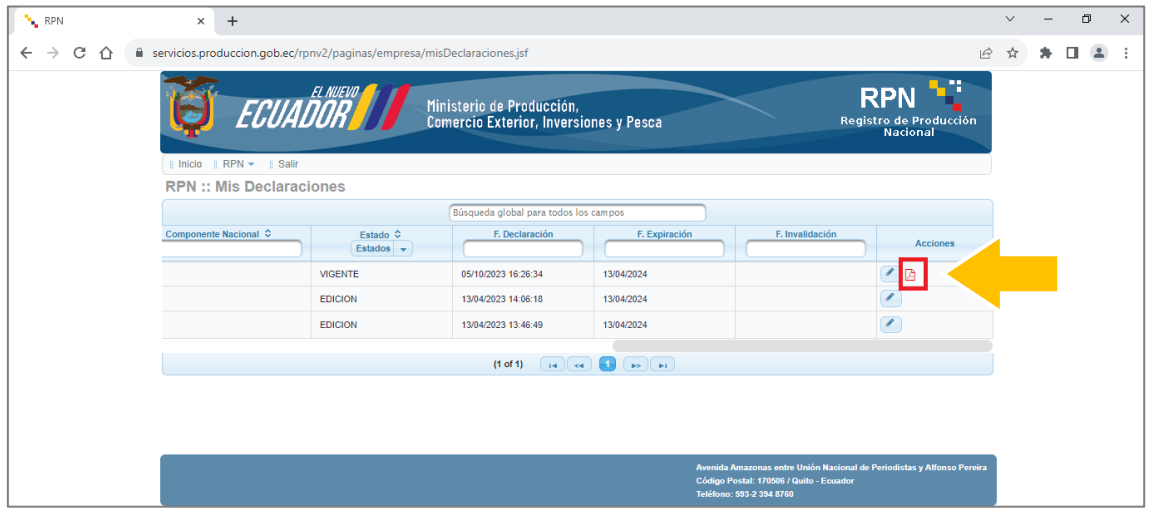

Listado de declaraciones de producción nacional - Descargar declaración realizada

Por otra parte, en el caso que algún campo de carácter obligatorio del formulario de declaración falte de completar, y de clic en el botón "Enviar", esta acción no se realizará, es decir no se enviará la declaración para su registro en el sistema del RPN, hasta que se complete la información faltante, para lo cual, el sistema presentará mensajes de alerta que indican que campos faltan por completar en el formulario.

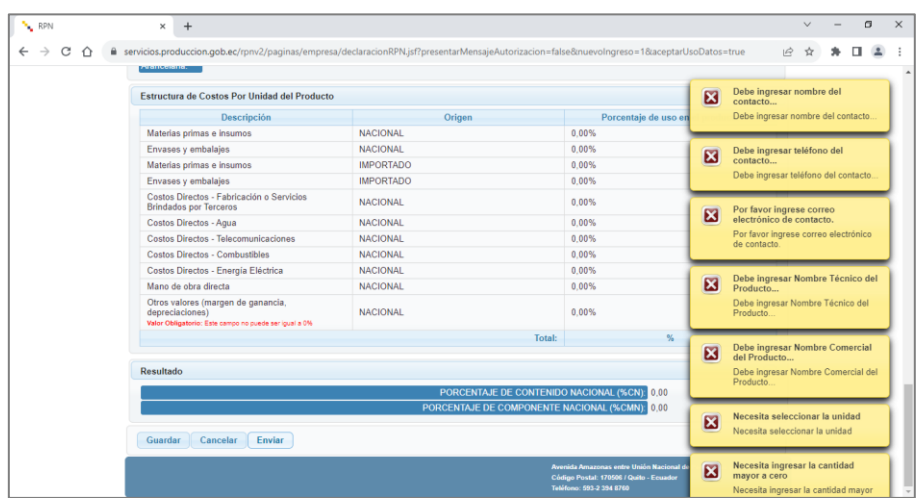

Formulario de declaración de producción nacional - Mensajes de alerta de campos faltantes por ingresar información

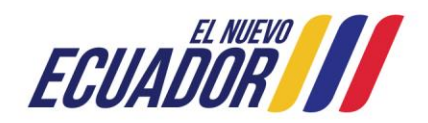

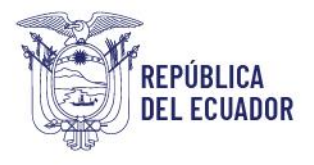

Registro de Producción Nacional Manual de Usuario - Declaración de Producción Nacional

Página **47** de **60**

*Importante: El sistema no permite editar ni eliminar un declaración ya enviada y registrada en el RPN (estado VIGENTE).*

*En el caso que una declaración ha sido enviada y posteriormente el productor advierta error en su generación, deberá comunicar el particular por escrito al Administrador del RPN mediante correo electrónico a la dirección [soporterpn@produccion.gob.ec,](mailto:soporterpn@produccion.gob.ec) en el cual deberá solicitar su invalidación refiriendo el número de la declaración, el motivo de su solicitud, y adjuntando el documento RUC emitido por el SRI y la copia de cédula del representante legal del RUC. Para el caso de empresas (personas jurídicas) deberán adicional el documento del nombramiento del representante legal.*

*Solamente con la invalidación de la declaración, el productor podrá generar una nueva declaración relacionada con el producto objeto incluido en la declaración afectada.*

*Cuando se invalida una declaración su estado pasa a "INVALIDA".*

# <span id="page-46-0"></span>5.6.3. Listado de declaraciones realizadas

Para poder visualizar todas sus declaraciones de producción nacional, en la página web de bienvenida del sistema, en el menú "RPN", debe seleccionar la opción "Mis Declaraciones".

El sistema lista todas las declaraciones en orden cronológico.

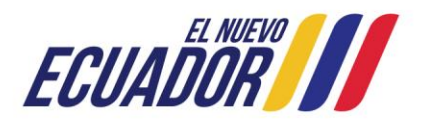

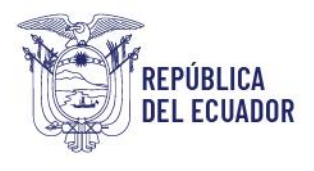

Registro de Producción Nacional Manual de Usuario - Declaración de Producción Nacional

Página **48** de **60**

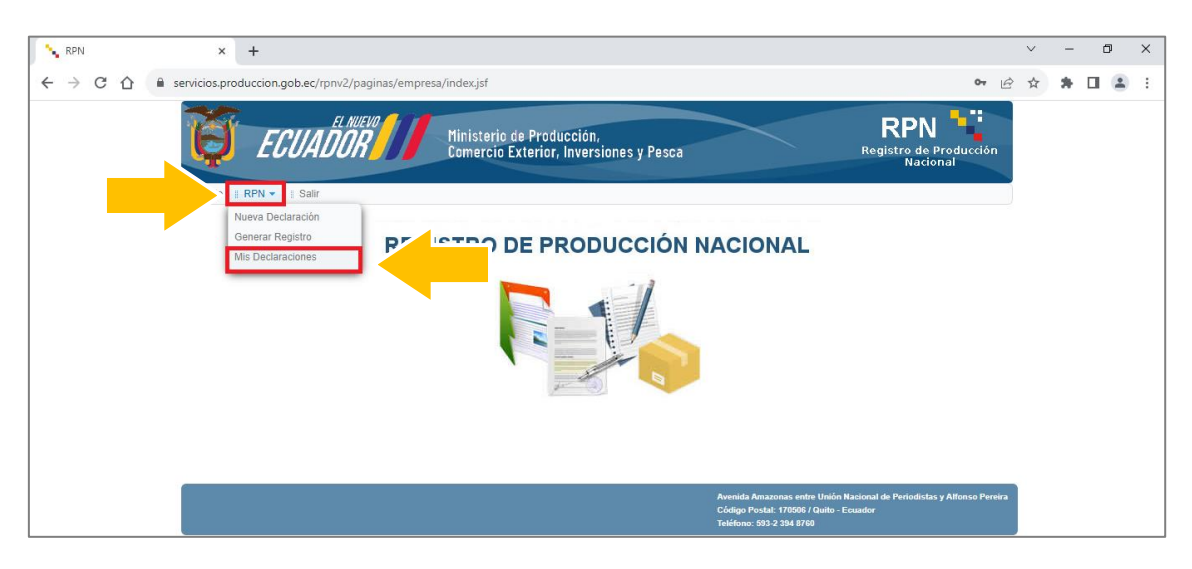

## Mis Declaraciones

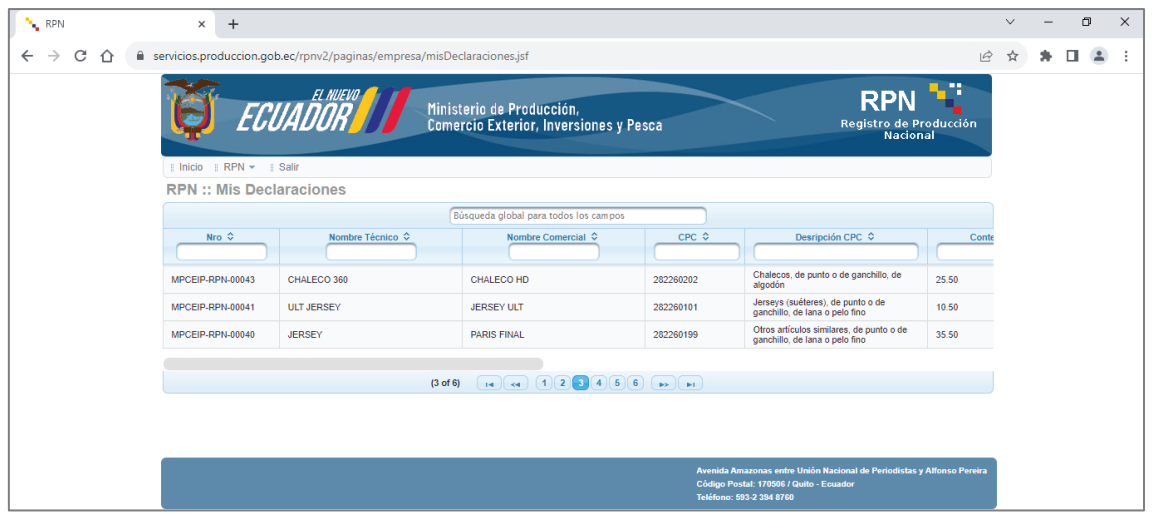

Listado de declaraciones realizadas

Para poder visualizar el resto de columnas del listado presentado, puede desplazarse manteniendo pulsada la barra de desplazamiento ubicada en la parte final del listado declaraciones.

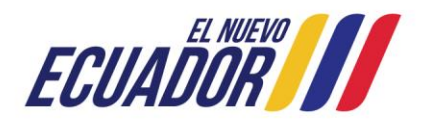

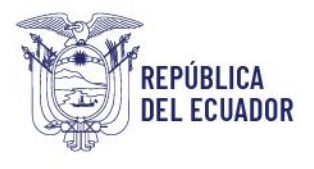

Registro de Producción Nacional Manual de Usuario - Declaración de Producción Nacional

Página **49** de **60**

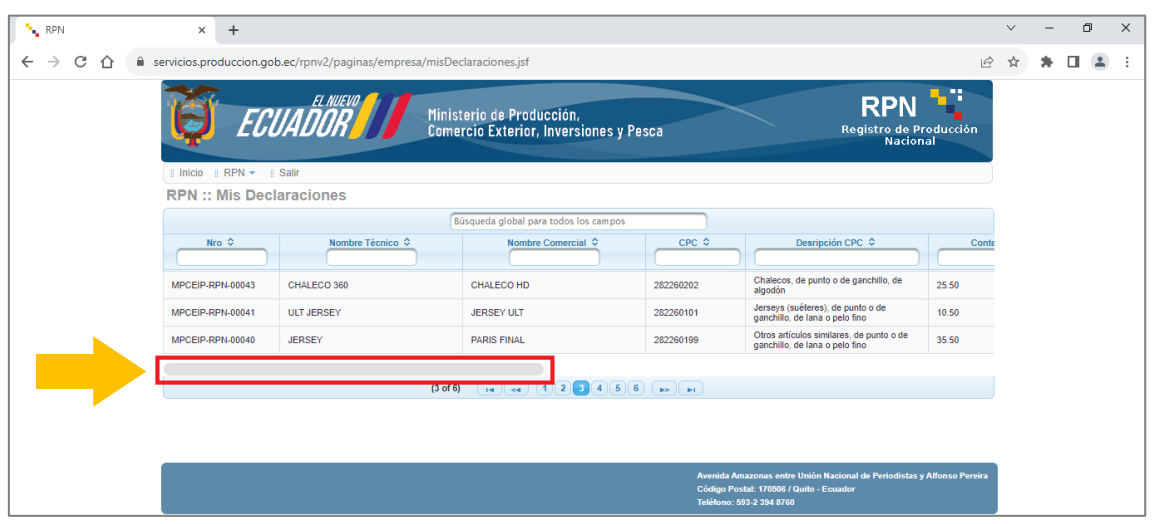

Barra de desplazamiento del listado de declaraciones

El sistema presenta máximo 10 declaraciones en pantalla, para poder visualizar y desplazarse al resto de declaraciones, lo puede hacer, dando clic en cualquiera de las opciones del menú de paginación ubicado en la parte inferior del listado de declaraciones.

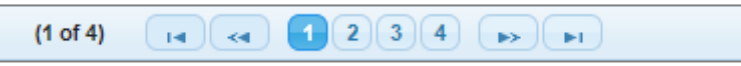

Menú de paginación de la lista de declaraciones realizadas

#### <span id="page-48-0"></span>*Búsqueda de declaraciones*

El sistema dispone de campos que con solo ingresar texto y pulsar la tecla "Enter" o "Intro", realizan búsquedas y presentan resultados de las coincidencias relacionadas en el listado de declaraciones.

Los campos de búsqueda se ubican en la parte superior del listado y en las cabeceras de cada uno de las columnas. El primero realiza una búsqueda en todo el listado presentado, y el segundo realiza la búsqueda por columna.

Para cancelar la búsqueda, debe borrar el texto ingresado en los campos y pulsar la tecla "Enter" o "Intro".

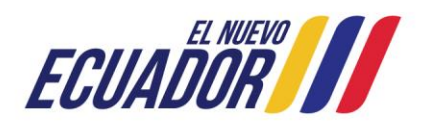

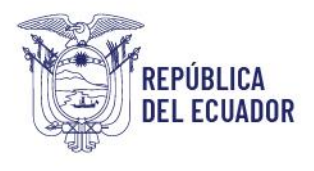

Registro de Producción Nacional Manual de Usuario - Declaración de Producción Nacional

Página **50** de **60**

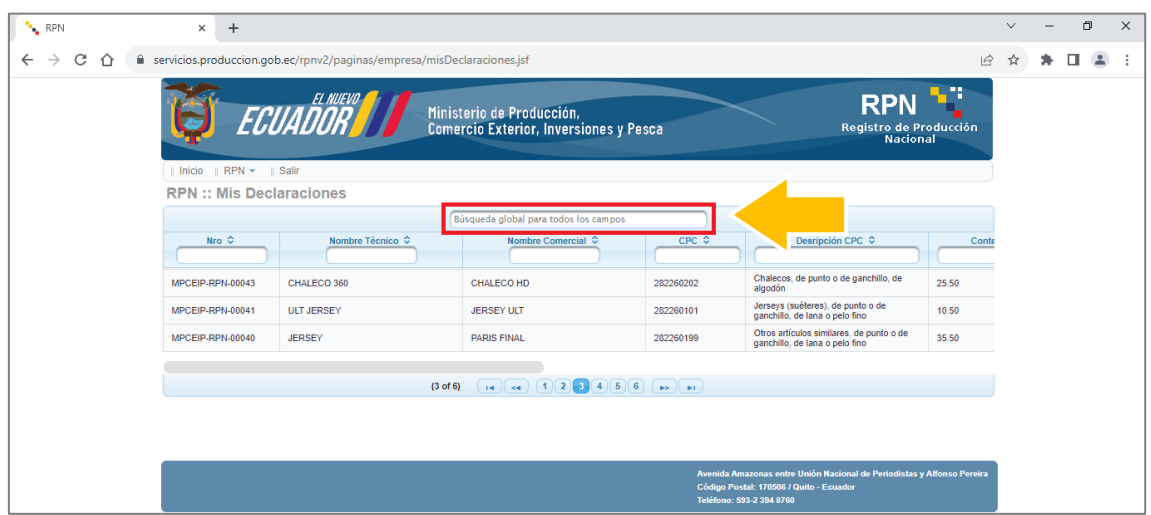

# Búsqueda global de declaraciones

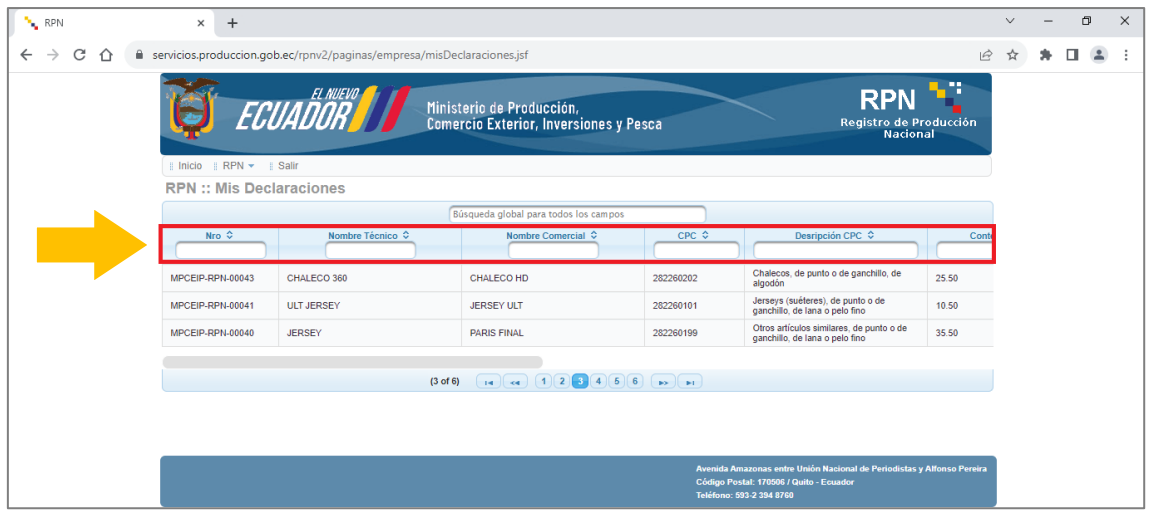

Búsqueda de declaraciones por columna

## <span id="page-49-0"></span>*Descargar declaración*

Para descargar el documento de la constancia de una declaración debe hacer clic en el icono  $\Box$  ubicado en la última columna del lado derecho del listado de declaraciones.

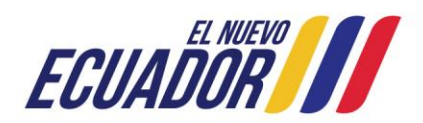

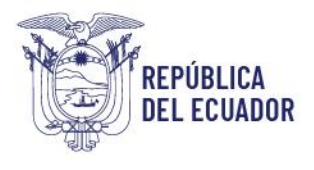

Registro de Producción Nacional Manual de Usuario - Declaración de Producción Nacional

Página **51** de **60**

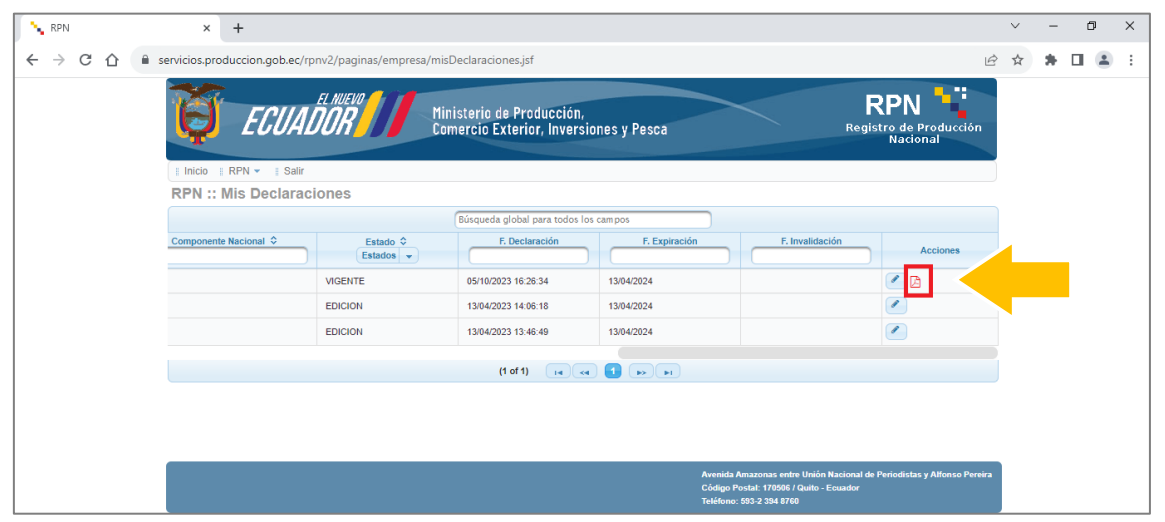

Listado de declaraciones - Icono de descargar de la declaración

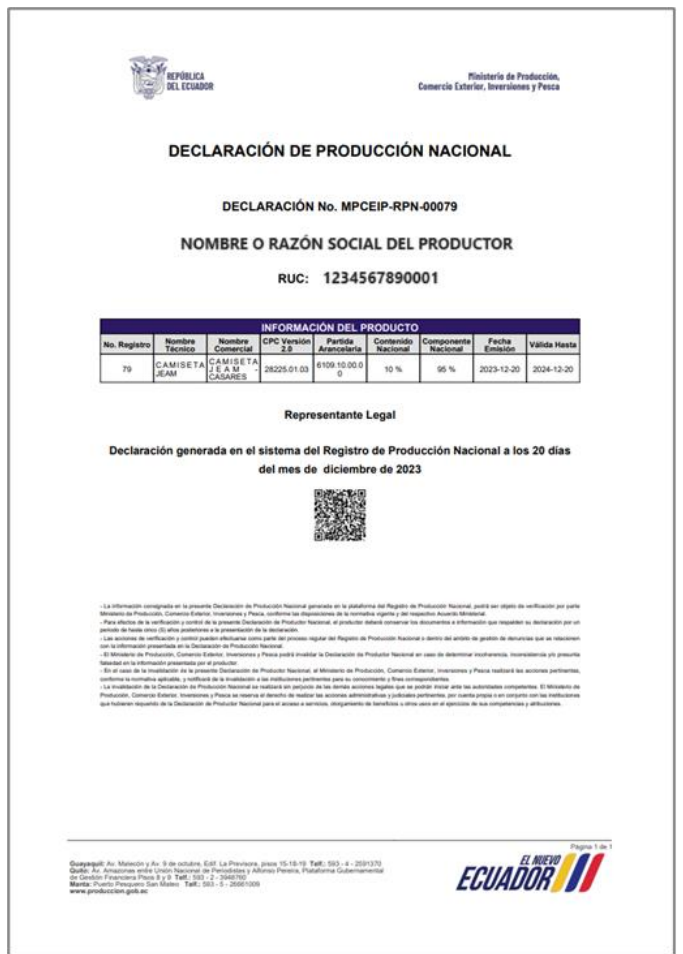

Documento de Declaración de Producción Nacional

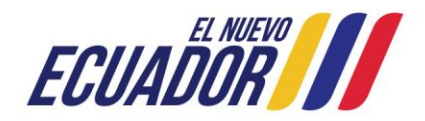

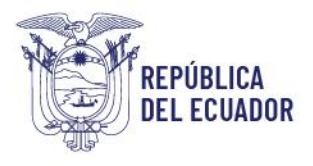

Registro de Producción Nacional Manual de Usuario - Declaración de Producción Nacional

Página **52** de **60**

*Nota: Si una declaración se encuentra en estado "INVALIDA" el sistema no permite la*  descarga del documento de declaración, por lo cual, el icono **de ya no será visible en** *el listado de declaraciones.*

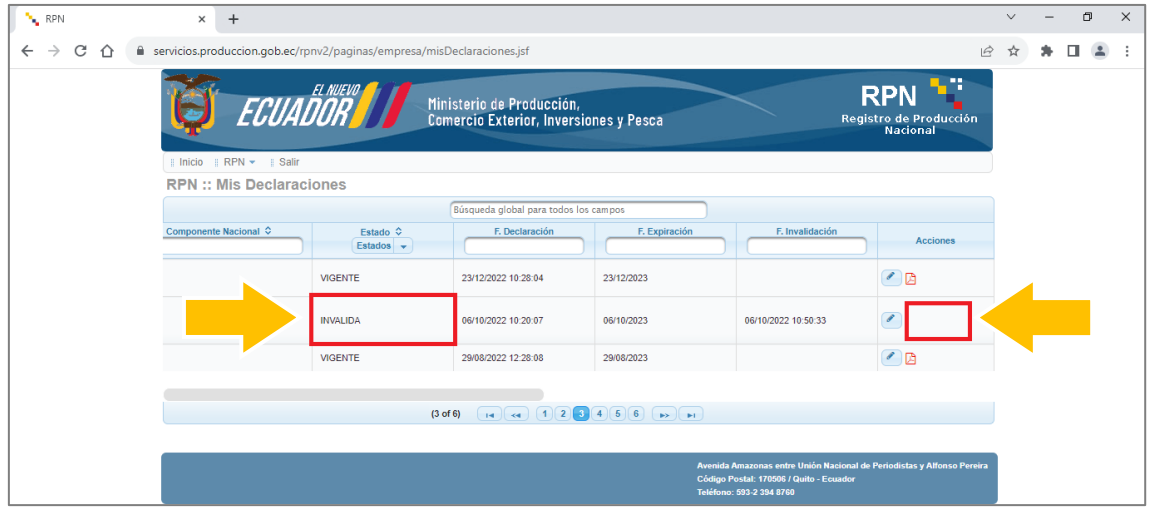

Listado de declaraciones - Icono de descargar no disponible para una declaración invalidada

# <span id="page-51-0"></span>*Ingresar a formulario de declaración*

Para poder visualizar el formulario de una declaración realizada, debe dar clic en el icono

ubicado en la última columna del lado derecho del listado de declaraciones.

El formulario que se presenta tendrá todos los campos bloqueados, es decir no se permite la edición solo la visualización.

Si desea salir del formulario debe dar clic en el botón "Cancelar" ubicado en la parte inferior.

Si una declaración se encuentra en estado "INVALIDA" en la parte inferior, al final del formulario puede visualizar la observación del porque ha sido invalidada la declaración.

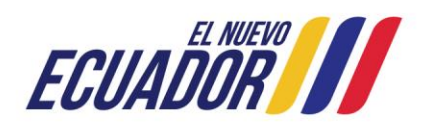

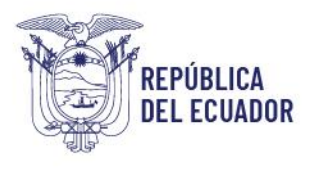

Registro de Producción Nacional Manual de Usuario - Declaración de Producción Nacional

Página **53** de **60**

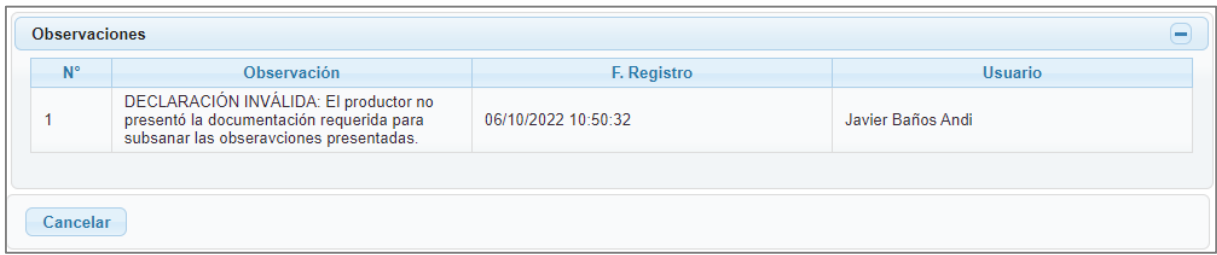

Observación registrada de una declaración invalidada

# <span id="page-52-0"></span>5.6.4. Emisión del Registro de Producción Nacional

El proceso de declaración de productor nacional culmina con la emisión del documento del Registro de Producción Nacional, en la página de inicio del sistema, en el menú "RPN", debe seleccionar la opción "Generar Registro".

A continuación, debe dar clic en la opción "Generar Registro", con lo cual, estaría dando por aceptado que se ha presentado las declaraciones de todos los productos que el productor fabrica a la fecha, y que se encuentran debidamente actualizadas; y que se tiene conocimiento que el Ministerio de Producción, Comercio Exterior, Inversiones y Pesca tiene la facultad de efectuar las acciones correspondientes de verificación y control respecto de la información presentada.

En este sentido, realizada esta última acción, el sistema generará el documento del Registro de Producción Nacional en formato PDF.

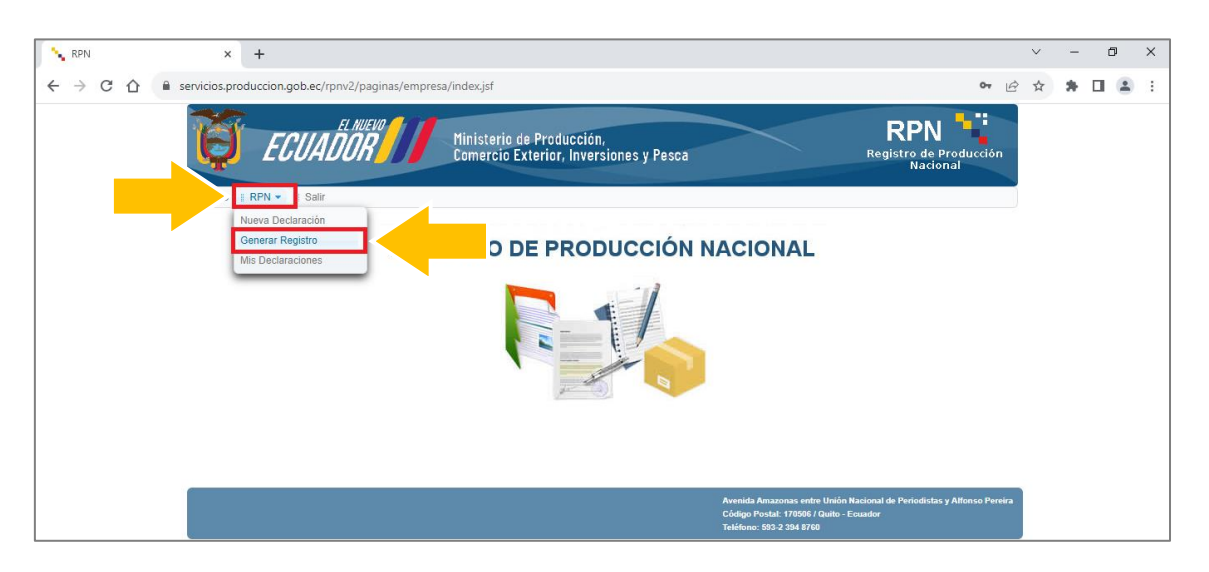

#### Generar Registro de Producción Nacional

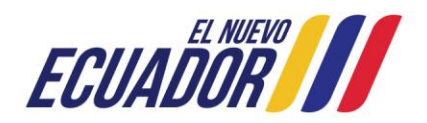

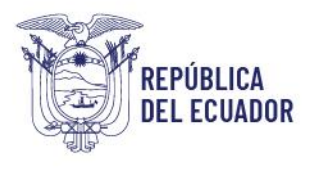

Registro de Producción Nacional Manual de Usuario - Declaración de Producción Nacional

Página **54** de **60**

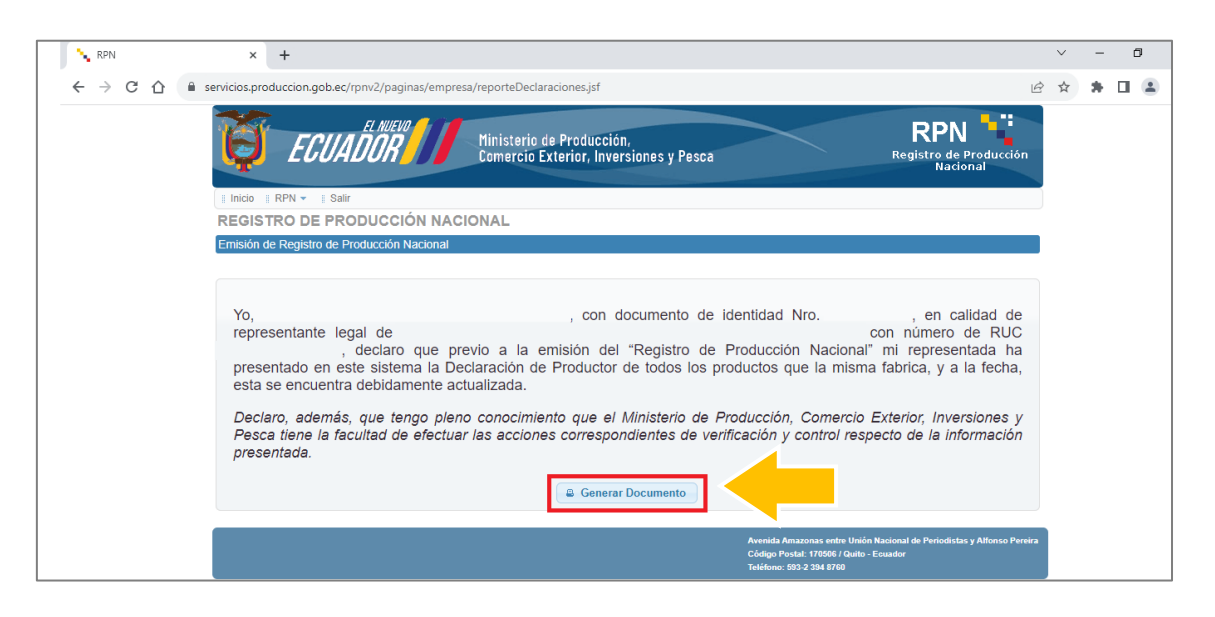

Declaración previa a la emisión del documento de registro de Producción Nacional

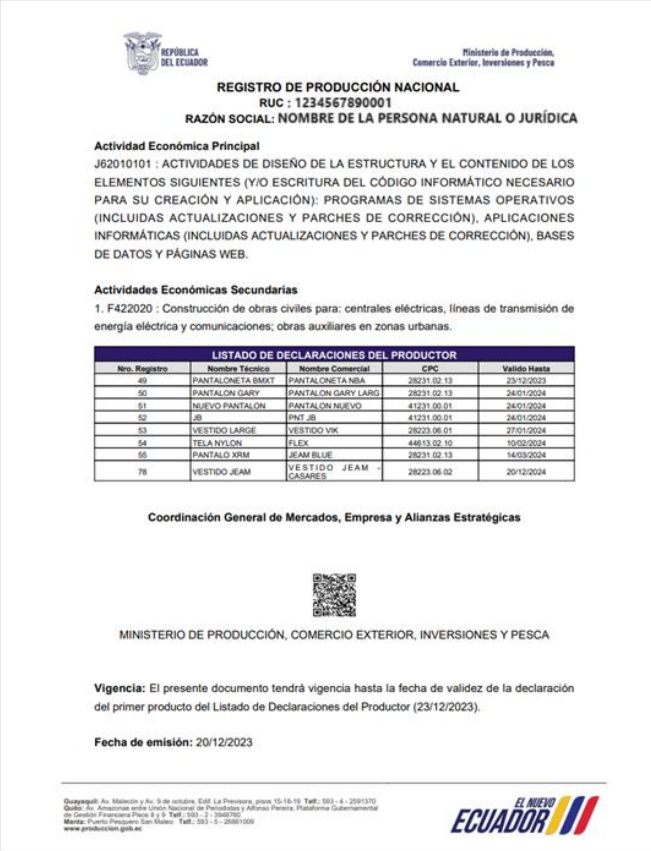

Documento de Registro de Producción Nacional

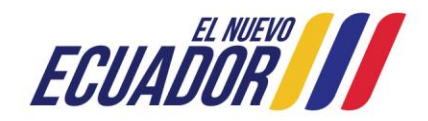

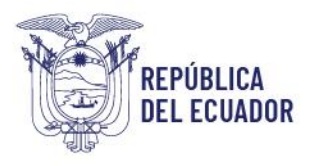

Registro de Producción Nacional Manual de Usuario - Declaración de Producción Nacional

Página **55** de **60**

# <span id="page-54-0"></span>5.6.5. Estado de una declaración

Los estados de una declaración de producción nacional que el sistema presenta son:

## <span id="page-54-1"></span>*En Edición*

Este estado corresponde a toda declaración que aún tiene campos por completar, y es la etapa del formulario de declaración previo a su envío y registro en el RPN.

#### <span id="page-54-2"></span>*Vigente*

Este estado corresponde a toda declaración que ha sido enviada y registrada en el sistema del RPN.

Además, se mantendrá en este estado mientras no se cumpla con la fecha de expiración que es de un año a partir del envío y registro de la declaración en el sistema del RPN.

#### <span id="page-54-3"></span>*Caducada*

Este estado corresponde a toda declaración que cumplió con la fecha de expiración. En este caso el documento de declaración ha caducado.

#### <span id="page-54-4"></span>*Inválida*

Este estado se asigna a las declaraciones que el mismo productor haya solicitado su invalidación o que posterior al proceso de verificación y control que efectúe el MPCEIP se hubiere identificado que la información declarada presenta inconsistencias no subsanables o se determine que es falsa.

En este caso el documento de declaración queda invalidado y no podrá ser usado o presentado para trámite alguno por parte del productor.

Cuando una solicitud ha sido invalidada, el sistema notificará al productor mediante correo electrónico.

La observación del porque ha sido invalidada la declaración, la podrá visualizar al ingresar al formulario de la declaración en la parte inferior.

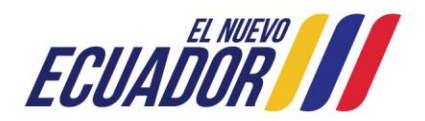

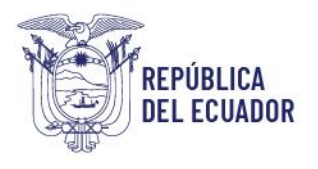

Registro de Producción Nacional Manual de Usuario - Declaración de Producción Nacional

Página **56** de **60**

6 de Octubre 2022 10:50 PRUEBA RPN - Invalidación - Declaración Nro. @numeroDeclaracion De: notificaciones@produccion.gob.ec) Para: (notificaciones@produccion.gob.ec) (jbanos@produccion.gob.ec) Estimado/a PAOLA: Reciba un saludo cordial del Ministerio de Producción, Comercio Exterior, Inversiones y Pesca. Por medio de la presente se comunica que el registro MPCEIP-RPN-00047: Número de RUC: 0802320911001 Nombre técnico: Pantalón azul Nombre comercial: Jean Xtreme Código CPC: 28223.05.01 Su producto ha sido INVALIDADO e INHABILITADO. Usted puede consultar/verificar el estado de su registro a través del Sistema RPN del MPCEIP. En caso de requerir soporte para la validación puede contactarse con nosotros a través del correo electrónico: soporterpn@produccion.gob.ec. El Registro de Producción Nacional tiene como objetivo final apoyar al sector productivo nacional, por lo que su participación es vital y brindarle un adecuado servicio nuestro compromiso.

Correo electrónico de confirmación de invalidación de una declaración en el sistema del

RPN

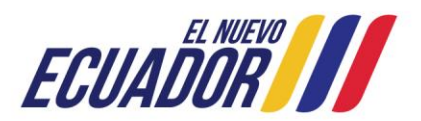

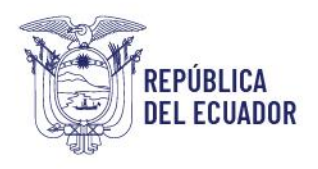

Registro de Producción Nacional Manual de Usuario - Declaración de Producción Nacional

Página **57** de **60**

# <span id="page-56-0"></span>6. ANEXO: Definiciones relativas a la aplicación del Registro de Producción Nacional

### Productor nacional industrial:

Persona natural o jurídica, quien en el ejercicio de una actividad económica enmarcada en el sector secundario (industrial) de la economía, efectúe de manera habitual o intermitente, en el territorio ecuatoriano, procesos de producción que involucre el consumo de materias primas, materiales e insumos que se transforman para dar lugar a nuevos productos, sean para consumo intermedio o consumo final, y cuyas aplicaciones, aprovechamiento y utilidad sean diferentes al de los materiales y/o de las materias primas de las que se halla compuesto; pudiendo efectuar los procesos de producción por sí mismos o a través de terceros, de forma integral o parcial.

Se considerará como productor nacional a las personas naturales o jurídicas que sean dueños o usuarios autorizados de marcas comerciales y propiedad intelectual (fórmula, procesos, etc., relativos al producto elaborado) que efectúen la totalidad de sus procesos productivos a través de terceros bajo una relación contractual que puede involucrar o no compromisos de volúmenes mínimos de producción, especificaciones de formulación o elaboración del producto, y reserva de comercialización.

Para el caso de productos que requieren registros, concesiones o autorizaciones de entidades regulatorias, con sujeción al cumplimiento de reglamentos técnicos, medidas sanitarias o fitosanitarias dispuestas por instituciones competentes tales como el de la Agencia Nacional de Regulación, Control y Vigilancia Sanitaria – ARCAS, de la Agencia de Regulación y Control Fito y Zoosanitario – AGROCALIDAD, del Servicio Ecuatoriano de Normalización – INEN, entre otras, serán considerados productores las personas naturales o jurídicas que sean titulares (propietarios) de dichos registros, certificaciones, concesiones, etc., según corresponda.

Para el caso de ensambladores, también se considerarán productores aquellas personas naturales o jurídicas que, para los casos aplicables, se encuentren debidamente registrados y al menos cumplan el porcentaje mínimo de Material Originario Ecuatoriano – MOE establecido por el Ministerio de Producción, Comercio Exterior, Inversiones y Pesca.

#### Producción Nacional Industrial:

Corresponde a los productos fabricados en el territorio ecuatoriano, por personas naturales o jurídicas, legal y formalmente establecidas en el Ecuador y que efectúen actividades económicas que se enmarquen en la definición de Productor Nacional.

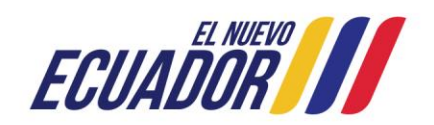

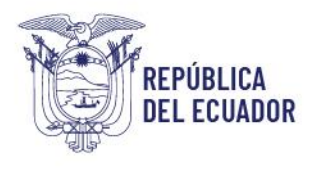

Registro de Producción Nacional Manual de Usuario - Declaración de Producción Nacional

Es pertinente indicar que el carácter de producción nacional no confiere u otorga origen a los productos que cumplen dicha definición, debiendo los mismos atender a los parámetros y consideraciones establecidas en los instrumentos suscritos para fomentar e impulsar el comercio exterior.

# No es producción nacional:

No se considera como producción nacional aquellos productos que en el proceso productivo se limiten a las actividades que no constituyen transformación sustancial establecidos en el artículo 3 del Acuerdo Ministerial Nro. MPCEIP-MPCEIP-2023-0003-A publicado el 22 de febrero de 2023 en el Registro Oficial Nro. 254, que determina lo siguiente:

*"(…) productos que para su obtención no exista proceso de producción o transformación, o realicen las operaciones que no confieren origen, mismas que se detallan a continuación: 1. Manipulaciones simples destinadas a asegurar la conservación de las mercancías durante su transporte o almacenamiento, tales como la aeración, refrigeración, adición de sustancias, extracción de partes averiadas y operaciones similares.*

*2. Desempolvamiento, lavado o limpieza, clasificación, selección, fraccionamiento, dilución en agua y recortado.*

*3. Formación de juegos o surtidos de mercancías, siempre que cada uno de los bienes que conforman estos juegos o surtidos no cumplan con los criterios establecidos en el presente Acuerdo.*

*4. Embalaje, envase o reenvase.*

*5. Reunión o división de bultos.*

*6. Aplicación de marcas, etiquetas o signos distintivos similares.*

*7. Mezclas de productos en tanto que las características del producto obtenido no sean esencialmente diferentes de las características de los productos que han sido mezclados;*

*8. Aplicación simple de aceite y/o pintura.*

*9. Ensamblaje o montaje simple.*

*10. Acumulación de dos o más de estas operaciones."*

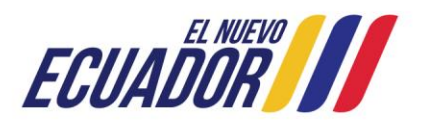

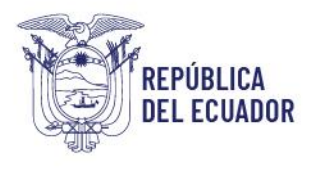

Registro de Producción Nacional Manual de Usuario - Declaración de Producción Nacional

Página **59** de **60**

# <span id="page-58-0"></span>7. Anexo: Direcciones, teléfonos y correo electrónico de las oficinas del MPCEIP para asistencia técnica del RPN

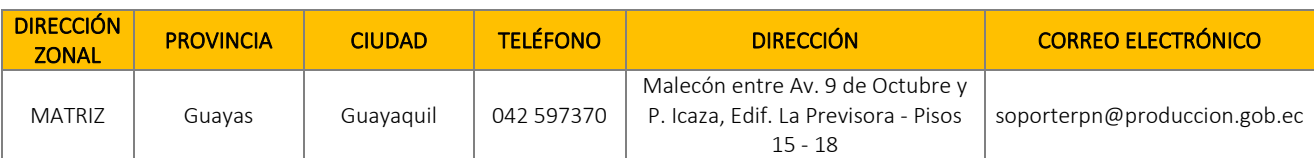

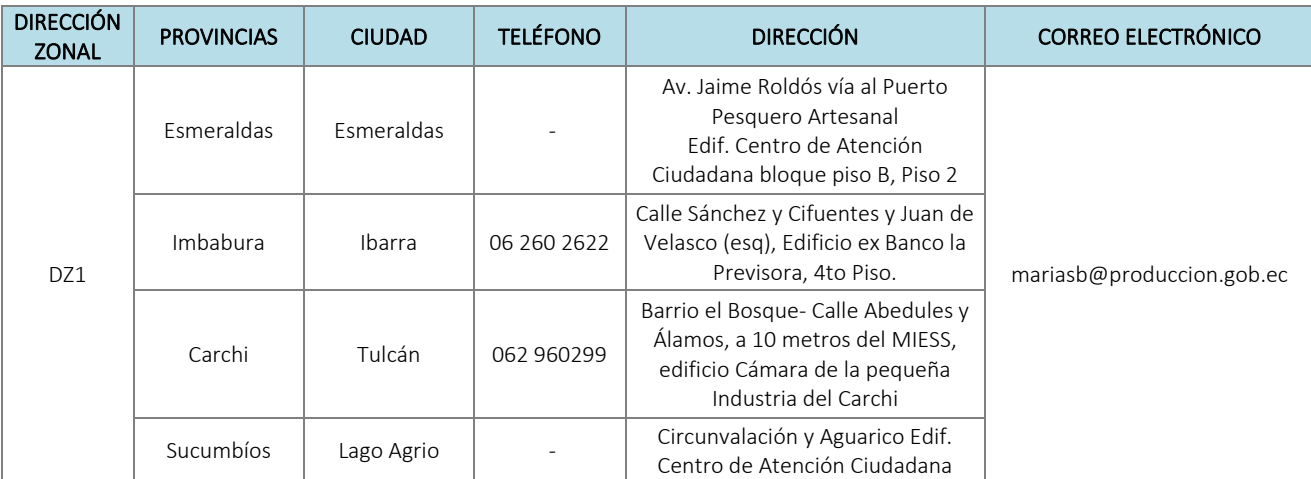

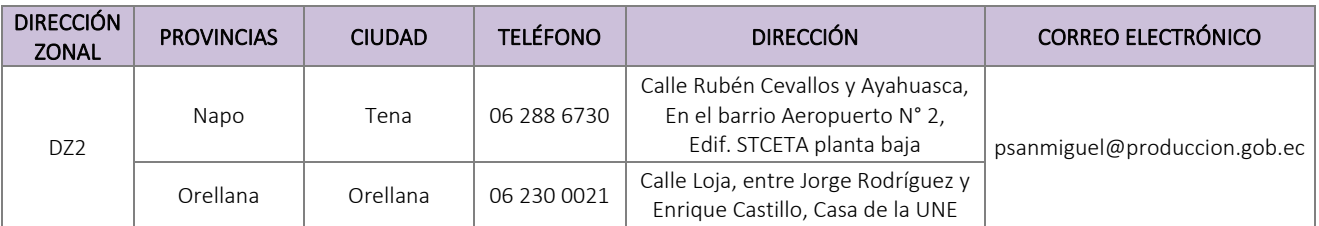

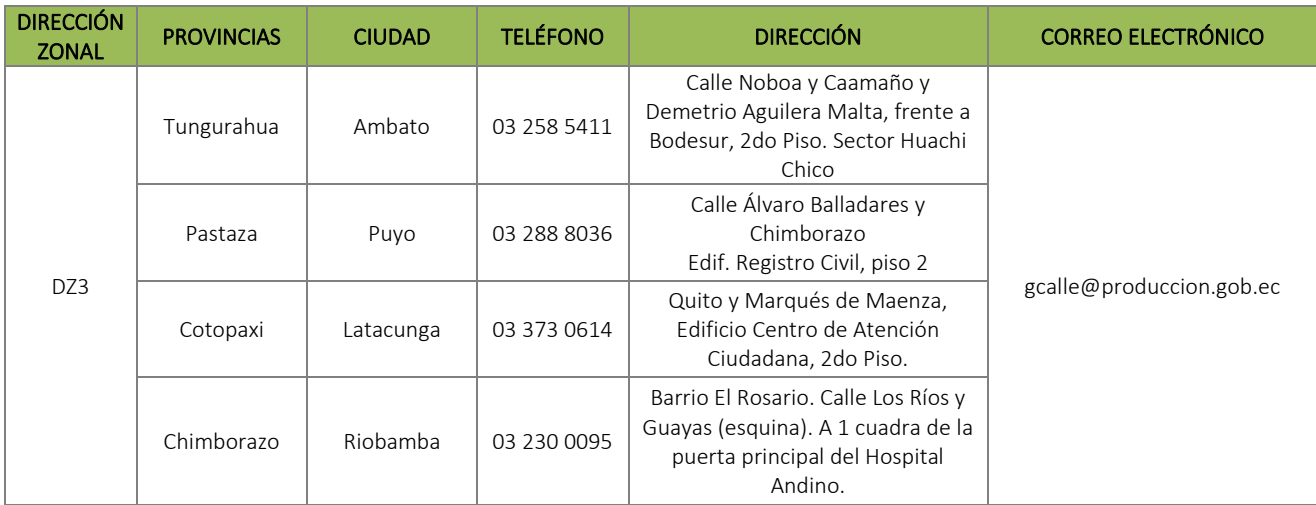

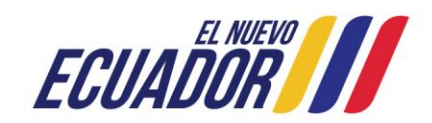

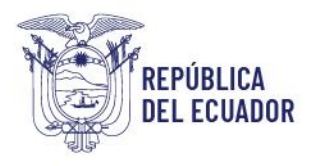

Registro de Producción Nacional

Manual de Usuario - Declaración de Producción Nacional

Página **60** de **60**

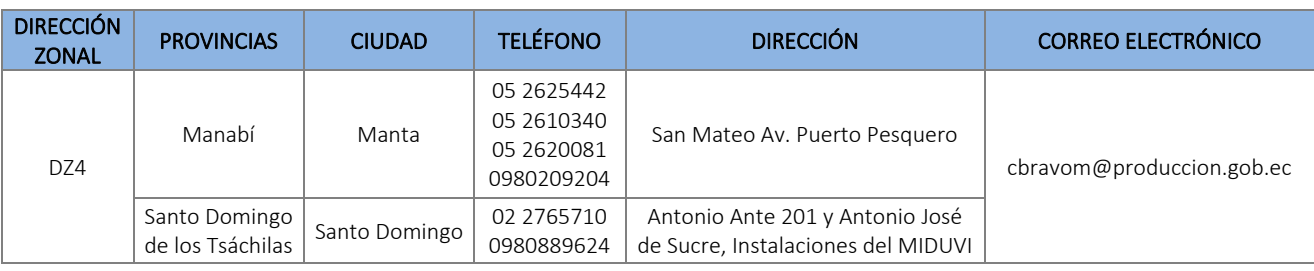

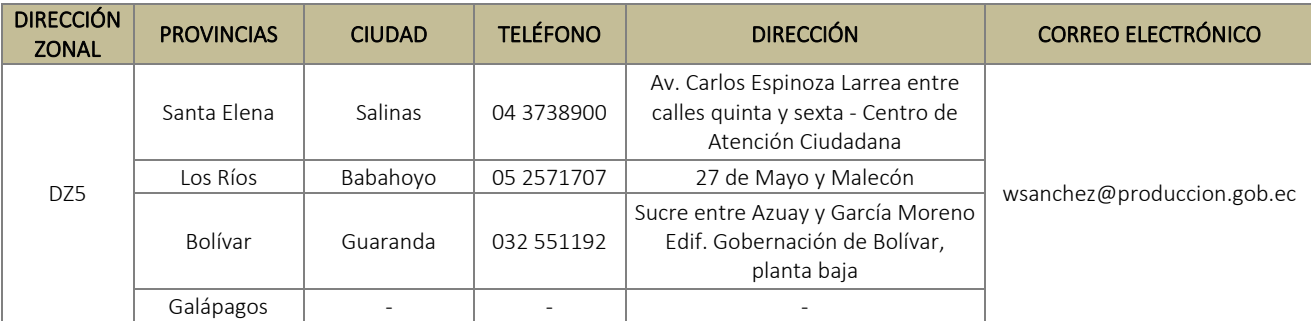

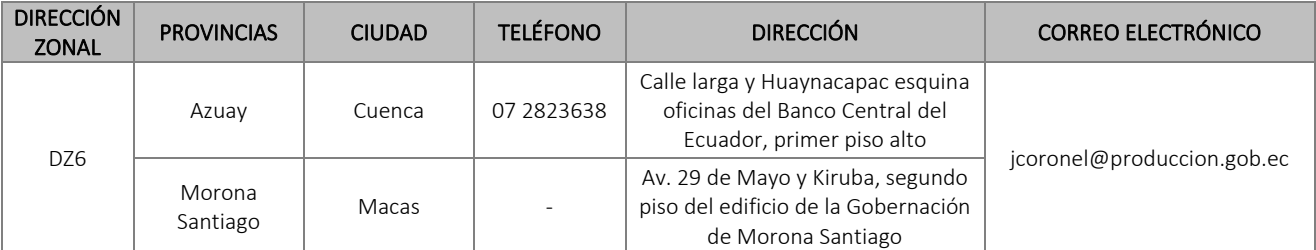

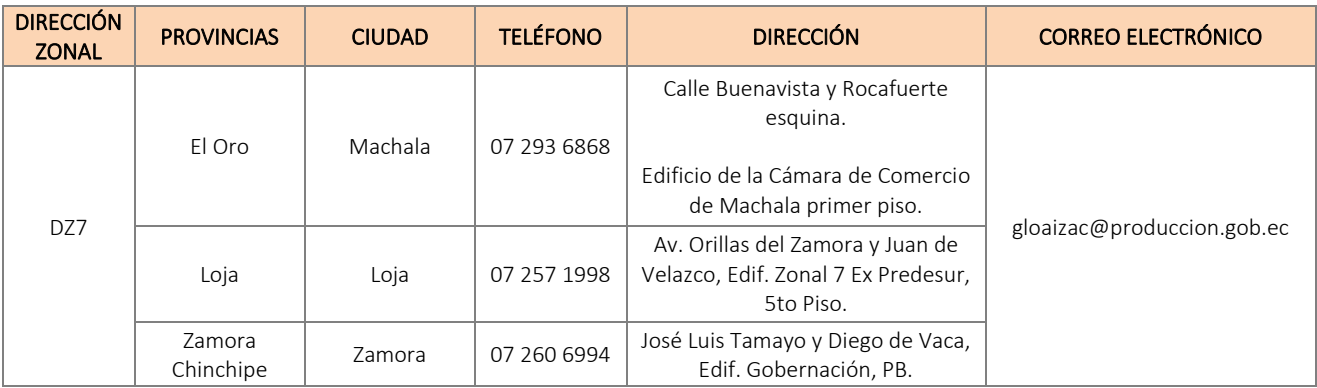

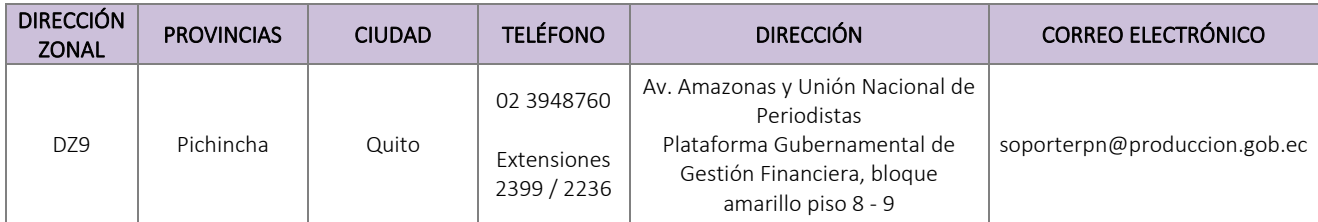

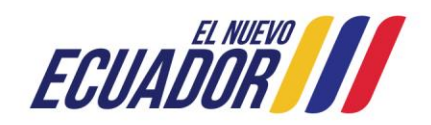